Cine vrea, poate

SuSE Linux 8.2 Professional

O inimă mai puternică

Compilarea kernelului

Te dai pe net... dar știi cu ce?

Modemurile telefonice

Quake: trilogie pentru accelerator 3D

Interpretează: Linux

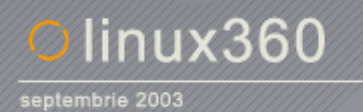

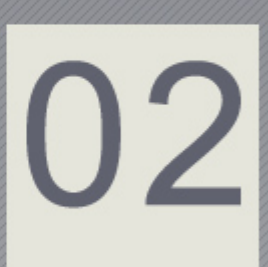

### .coperta

#### **Advertising-foria**

Vouă vă plac reclamele? Și mie, dar să nu fie românești. Cine se uită la "Marcă Înregistrată" sau a fost la **o Noapte a Devoratorilor mă Ónţelege. Publicitatea de calitate e un rău plăcut. C'nd văd/aud/citesc un asemenea ad, forma (conceptul şi realizarea) Ómi distrage atenţia de la fond (produsul propriu-zis). Nu Ómi mai pare rău că nu am Ónceput să zappez.** 

**Ce te faci Ónsă c'nd trebuie să o Ónghiţi vr'nd-nevr'nd? Fiindcă aceasta este situaţia Ón care noul Mandrake Linux Óşi va pune utilizatorii. Firma americană a Óncheiat un acord cu diverşi doritori de spaţiu**  la vedere pentru a introduce reclame în viitoarea versiune 9.2 a distribuției sale. Acordul se referă **exclusiv la varianta de download a distribuţiei, deci tocmai Ón cea pentru care nu plătim nimic pentru a o folosi. Œn acest fel, Mandrake speră să facă bani Ón mod indirect de pe urma utilizatorilor care nu au sau nu doresc să dea c'teva zeci de dolari pentru varianta comercială de bază. Spaţiul de reclamă va fi oferit**  încă de la instalare, continuând cu bookmark-uri, pagini de start prestabilite ale browserelor și **screensaver-e publicitare.** 

**Cu puţină răbdare, se poate trece peste micile inconveniente aduse. La urma urmei, o distribuţie se instalează (Ón mod ideal) o singură dată, bookmark-urile se pot şterge, paginile de start se pot schimba, screensaver-ele aşişderea. Faptul Ón sine nu-i at't de grav, dar constituie un prim pas care a fost făcut la vremea lor şi de clienţii de instant messaging, P2P şi diverse playere. Ca mai apoi să degenereze Ón adware şi, mai rău, spyware.** 

**Mandrake au avut o perioadă neagră anul acesta, fiind aproape de faliment. Au fost salvaţi chiar de donaţii şi de o mică taxă pe care utilizatorii Ónregistraţi ai comunităţii online au fost de acord să o plătească. Totul, repet, prin generozitatea dezinteresată a utilizatorilor. Dar producătorul distribuţiei ar** trebui să știe unde să tragă linie și să nu confunde bunăvoința cu disponibilitatea de a înghiți reclame **nedorite. Şi nu pot să nu mă Óntreb: ce impresie Óşi face cineva care instalează pentru prima dată o distribuţie Linux şi Ól Ónt'mpină un wallpaper-reclamă la preşuleţe pentru uşă?** 

**Este noul Mandrake Linux... Óncercaţi-l şi mai vorbim.** 

**Ovidiu** 

## .editorial

linux360 - nr. 02 septembrie 2003

**www.linux360.ro / redactia@linux360.ro**

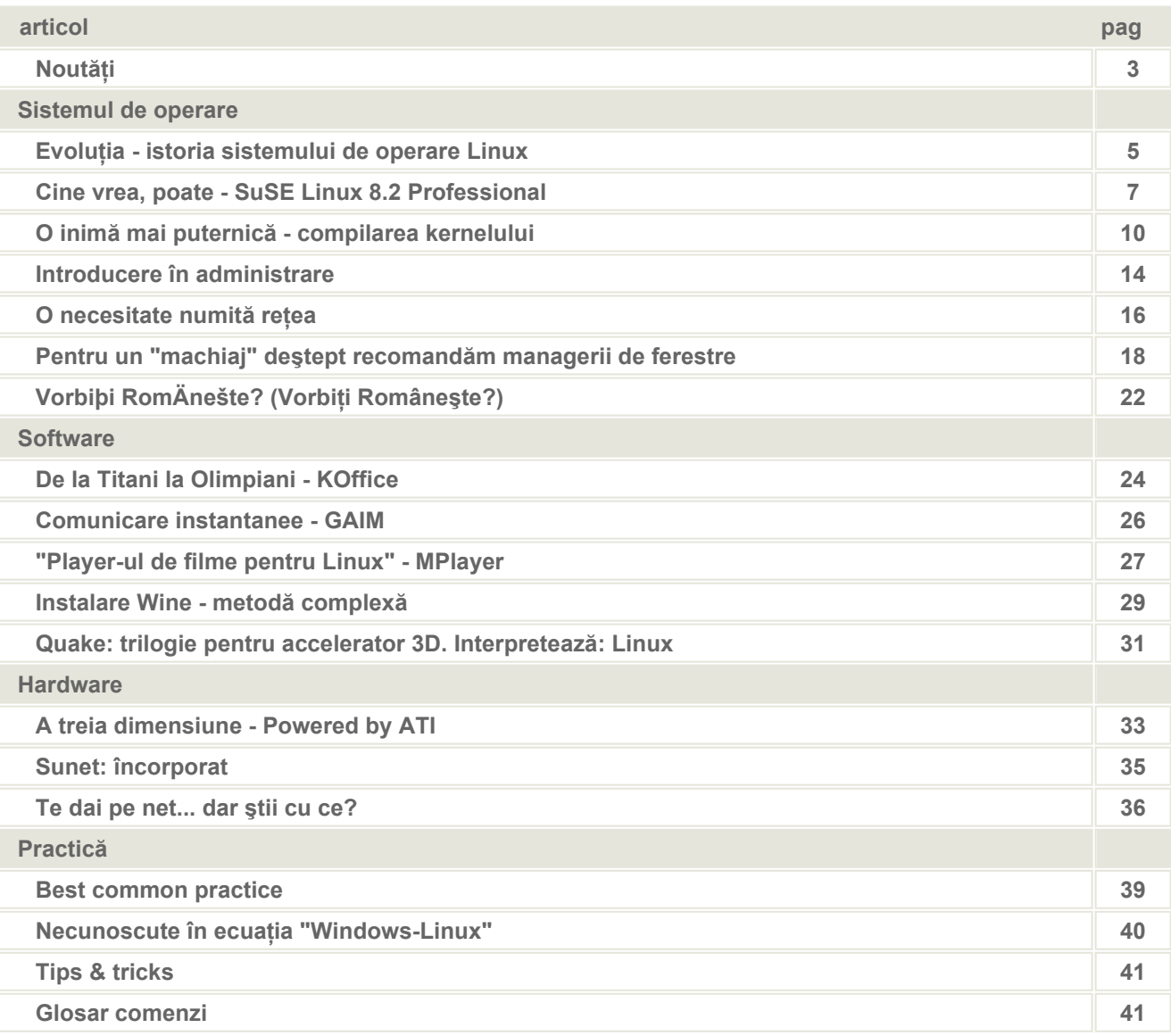

#### **Echipa**

**Copyright**

Ovidiu Lixandru - director general Răzvan Şocu - director general Radu Eosif Mihăilescu - redactor şef Daniel Secăreanu - redactor Ioana Rebeca Gliţia - redactor Cristian Bidea - redactor Radu Popa - redactor Răzvan Corneliu Vilt - redactor

#### Digital Vision 2003 Reproducerea integrală sau parțială a articolelor, informațiilor sau a imaginilor apărute în revistă este permisă numai cu acordul scris al redacţiei.

**Notă**

Redacția nu își asumă răspunderea pentru greșeli și inadvertențe apărute în materialele colaboratorilor şi ale inserenţilor.

## .cuprins

#### **Linux Ón medii oficiale**

"Mai mult de 20 de țări studiază problema promovării și a impunerii utilizării sistemului de operare Linux în mediile guvernamentale", potrivit lui Erwin Gillich, directorul adjunct al Biroului de Tehnologia Informației din Viena. Aceștia sunt foarte aproape de a alege Linux în defavoarea Windows pentru 15.000 de calculatoare. Care sunt aceste țări menționate de Gillich?

Lista începe cu Japonia, China și Coreea de Sud care colaborează la un plan de "îmbrățișare a sistemelor de operare alternative Microsoft" - ați ghicit, Linux. O altă țară este India care vede în Linux un real ajutor în dezvoltarea industriei sale înfloritoare de software, ca și un mijloc de a obține independența față de outsourcing-ul european și american. Președintele Braziliei, Luiz Inacio Lula da Silva, finalizează o propunere către ministere, agenții și companii federale ca 80% din calculatoarele cumpărate în anul următor să folosească software open-source. Mai adăugați la socoteală majoritatea celorlalte țări din America de Sud, incluzând Peru. Guvernul peruan a respins public o notă a Microsoft ce pretindea că guvernele ce susțin open-source-ul oferă acestora subventii nemeritate. Și nu, România nu e pe listă.

#### **UnitedLinux merge înainte în tăcere**

Joseph Eckert, purtător de cuvânt al SuSE (principalul dezvoltator al distribuției UnitedLinux) sustine că proiectul continuă iar îndepărtarea SCO față de UnitedLinux nu are nici un impact asupra dezvoltării sale. Întrebat dacă UnitedLinux se va dizolva, el a spus doar că "e prematur să speculeze". Ciclul de producție pentru următoarea versiune a distribuției se va încheia la mijlocul anului viitor.

#### **Un alt "evadat": Ford**

Ford s-a alăturat guvernelor și autorităților locale din întreaga lume care au trecut de la folosirea software-ului Microsoft la alternativa open-source. Gigantul auto va gestiona vânzările, resursele umane, relațiile cu clienții și restul infrastructurii sale cu ajutorul Linux.

#### **Noi versiuni de distribuţii ne fac toamna mai frumoasă**

Slackware 9.1 a fost lansat luna aceasta. Printre noutăți se numără kernelul 2.4.22, XFree 4.3, proaspătul GNOME 2.4 și KDE 3.1.4. Se continuă linia de simplitate şi stabilitate a distribuţiei.

SuSE 9.0 este pe vine în octombrie, în versiuni atât pentru arhitecturi pe 32 de biti, cât și Athlon 64.

#### **KDE 3.2? Kopete.**

eWeek Labs au testat recentul release alpha al K Desktop Environment, versiunea 3.2. Primele îmbunătătiri se observă la browser-ul şi managerul de fişiere Konqueror. A fost extins suportul pentru comunicațiile wireless cu noi utilitare ca și pentru conexiunile remote. Noua versiune a desktop envirnoment-ului conține un instant messenger propriu cu suport multiprotocol, Kopete.

Prin noua versiune, cei de la KDE speră să puncteze în zona de business office şi să aducă argumente forte pentru instalarea sa pe calculatoarele din birourile firmelor.

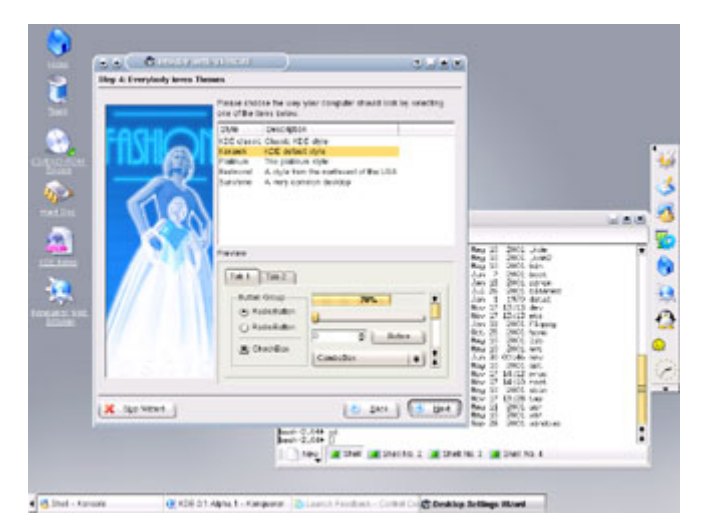

#### **MCTI a ales. Prost, foarte prost.**

Redacția linux360 a primit pe 24 septembrie un comunicat de presă din partea TFM Group Romania - Linux Division referitor la acordul strategic dintre Ministerul Comunicațiilor și Tehnologia Informației și Microsoft Corporation. Am încercat să ne interesăm direct la sursă (www.mcti.ro). Un site opac ca întotdeauna, nemenționând nimic despre termenii acordului sau bazele pe care s-a hotărât semnarea sa. Putem spune însă de pe acum că acesta va presupune neîndoielnic achiziționarea de software proprietar al firmei din Redmond. Pe bani publici. Oare cineva din cei pe care i-am ales a auzit de Open Source? De beneficiile sale cele mai importante, securitatea și costul redus? S-a gândit cineva din acel Minister să apeleze la o firmă de consultanță IT înainte de a arunca banii ca şi cum i-ar da din buzunarul propriu? Noi credem că nu.

Mai jos este reprodus parțial comunicatul TFM Group Romania (linux.tfm.ro):

#### "Fabricat în Romania" moare cu zile -**Tehnologia Informaţiei şi viitorul ei Ón România**

Cu câțiva ani în urmă, premierul Adrian Năstase lansa cu mare pompă proiectul "Made in Romania", care avea ca obiectiv generos relansarea economiei românești prin promovarea produselor și a tehnologiilor autohtone. Toată massmedia românească a preluat la vremea respectivă ideea pentru că problemele României în domeniul excedentului forței de muncă calificată, şomajului şi lipsei de perspective pentru tineri (având ca efect direct emigrația), păreau să-și încheie odiseea.

Din păcate, în timp, întreaga politică a guvernului Năstase, într-o completare a politicilor guvernelor anterioare, a demonstrat că nu încurajează cu nimic creatia sau produsele autohtone. Milioane de dolari risipite prin diverse programe gestionate de guvern în tehnologii costisitoare de import, în loc să impulsioneze piaţa autohtonă, au sufocato. De asemenea, firmele românești creatoare de soft şi tehnologie sunt ucise prin concurentă neloială, încurajată de către guvern din banii contribuabilului.

În data de 17 septembrie 2003, Ministrul Comunicaţiilor şi Tehnologiei Informaţiei, Dan Nica, a semnat la Roma împreună cu Steve Ballmer, CEO Microsoft Corporation, documentul care stabilește inițierea unui parteneriat strategic între Guvernul României și Microsoft Corporation.

După semnarea acordului ministrul Nica a declarat: "Parteneriatul semnat astăzi va avea consecințe atât asupra imaginii României pe plan internațional, cât și la nivel național, având în vedere că asigură accesul instituţiilor publice la cele mai noi tehnologii disponibile pe plan mondial, lucru care ne interesează în mod deosebit ținând cont că guvernul încearcă să aducă cetățenilor români cele mai bune soluţii bazate pe utilizarea tehnologiei care vizează reducerea birocraţiei. De asemenea, acest acord poate constitui un punct de plecare pentru alte colaborari benefice României."

Orice specialist IT ştie că tendinţa actuală este de a înlocui soluțiile proprietare gen Microsoft cu soluţii Open Source. De ce o soluție Open Source este mai bună pe termen lung decât o soluție proprietară? Pentru că o soluție de acest tip are un avantaj major: independenţa faţă de o singură companie care şi-ar impune practicile monopoliste. Pe lângă acest avantaj, mai sunt câteva deloc de neglijat: o comunitate foarte mare de dezvoltatori, lucru ce implică apariţia mult mai rapidă a remediilor pentru eventualele defecțiuni ale programelor, precum şi preţuri mult mai mici datorate concurenţei. Un altul este numărul mult mai mic de viruşi informatici (practic pot fi numarăţi pe degete) - fapt datorat tehnologiilor de securitate folosite în soluțiile Open Source.

Dar ce înseamnă de fapt "Open Source"? Conform OSI, conceptul de Open Source înseamnă distribuirea

gratuită a modalității în care un program a fost creat, prin asta neîngrădindu-se dreptul autorului de a-şi vinde programul, ci doar dând posibilitatea altor dezvoltatori de a continua sau modifica produsul, cu respectarea drepturilor autorului acestuia.

(...) Asta ar însemna o diferență de 150\$ economisiți pentru fiecare stație în cazul implementării unei soluții Open Source. Dacă vom considera că vor fi probabil licenţiate cel puţin zece mii de calculatoare...

Datorită dimensiunii comunităţii utilizatorilor de programe Open Source, acestea se dezvoltă cu o viteza ametitoare, mult mai ridicată decât în cazul Microsoft şi altor producători similari. Această dezvoltare rapidă asigură actualizarea continuă a programelor şi o imunitate crescută împotriva virtualelor pericole la care ar putea fi expus un sistem.

Considerăm că opinia publică trebuie să afle că există alternativă la Microsoft şi Closed Source, că aceasta alternativă s-a născut tocmai din neajunsurile soluţiei Closed Source şi că alternativa Open Source poate asigura viitorul.

O ultimă observatie: Uniunea Europeană începe să impună din ce în ce mai mult solutii Open Source. Noi dorim să ne integrăm în Uniunea Europeană. Ce se va întâmpla dacă în următorii doi ani UE ne va impune ca model de lucru la nivel guvernamental Open Source?

**Radu Popa**

În data de 25 august 1991, celebra postare a fost trimisă newsgroup-ului MINIX de către Linus...

"Salutare tuturor utilizatorilor de minix - Fac un sistem de operare (gratis) (doar un hobby, nu va fi mare şi profesional ca gnu) pentru sisteme compatibile 386 (486). Acesta a luat naștere în aprilie și se apropie de finalizare. Aş dori păreri referitoare la ce vă place/nu vă place la minix, întrucât sistemul de operare îi seamănă într-o anumită măsură (aceeaşi distribuţie a sistemului de fişiere (din motive practice) printre altele). Am portat bash (1.08) şi gcc (1.40) şi lucrurile par să meargă. Asta înseamnă că voi avea ceva practic în decurs de câteva luni și aș dori să știu ce caracteristici sunt cel mai mult dorite. Orice sugestie este binevenită, dar nu promit implementarea lor :-)

Linus (torvalds@kruuna.helsinki.fi).

PS. Da - nu conţine nici un fel de cod minix şi are un sistem de fişiere multithread. NU este portabil (foloseşte task switching 386 etc) şi probabil că nu va suporta vreodată altceva decât harddisk-uri AT, de vreme ce asta e tot ce am".

Aşa cum se poate deduce şi din mesaj, Linus însuși nu a crezut că opera sa avea să fie suficient de mare să schimbe pentru totdeauna lumea calculatoarelor. Linux versiunea 0.01 a fost lansată la mijlocul lui septembrie 1991 şi a fost făcută disponibilă pe internet. Entuziaștii s-au adunat în jurul acestei noutăți, codurile au fost descărcate, testate, modificate şi retrimise lui Linus. Versiunea 0.02 a apărut pe data de 5 octombrie.

Versiunea Linux 0.03 a apărut în câteva săptămâni. Prin decembrie a apărut versiunea 0.10. Şi totuşi Linux era doar într-o formă primară. Avea

**From:** torvalds@klaava.Helsinki.FI (Linus Benedict Torvalds) **Newsgroups:** comp.os.minix **Subject:** What would you like to see most in minix? **Summary:** small poll for my new operating system **Message-ID:** <1991Aug25.205708.9541@klaava.Helsinki.FI> **Date:** 25 Aug 91 20:57:08 GMT **Organization:** University of Helsinki

Hello everybody out there using minix -

I'm doing a (free) operating system (just a hobby, won't be big and professional like gnu) for 386(486) AT clones. This has been brewing since april, and is starting to get ready. I'd like any feedback on things people like/dislike in minix, as my OS resembles it somewhat (same physical layout of the file-system (due to practical reasons) among other things). I've currently ported bash(1.08) and gcc(1.40), and things seem to work. This implies that I'll get something practical within a few months, andI'd like to know what features most people would want. Any suggestions are welcome, but I won't promise I'll implement them :-)

#### Linus (torvalds@kruuna.helsinki.fi)

PS. Yes - it's free of any minix code, and it has a multi-threaded fs. It is NOT portable (uses 386 task switching etc), and it probably never will support anything other than AT-harddisks, as that's all I have :-(.

suport numai pentru harddisk-uri AT, nu avea login (boot-abil numai în bash). Versiunea 0.11 a fost mult mai bună, având suport pentru tastaturi multilinguale, driver-e pentru unități floppy, suport pentru VGA, EGA, Hercules etc. Numărul versiunii a sărit direct de la 0.12 la 0.95 şi 0.96. În curând codul s-a răspândit în toată lumea prin intermediul site-urilor FTP din Finlanda şi de pretutindeni.

#### **Concurenţa şi dezvoltarea**

În curând Linus s-a confruntat cu nimeni altul decât Andrew Tanenbaum, marele profesor care a scris MINIX-ul. Întrun mesaj către Linus, acesta afirma:

"Încă îmi mentin punctul de vedere că dezvoltarea unui kernel monolitic în 1991 este o eroare fundamentală. Fii multumit că nu eşti studentul meu. N-ai căpăta o notă atât de mare pentru un asemenea design."

Linus a recunoscut mai târziu că acesta

#### **Mesajul lui Linus**

a fost cel mai slab punct din dezvoltarea Linux-ului. Tanenbaum era cu certitudine profesorul faimos şi orice spunea se concretiza. Dar el a greşit cu Linux, pentru că Linus era cel care nu admitea înfrângerea.

Tanenbaum a remarcat de asemenea că "Linux este învechit".

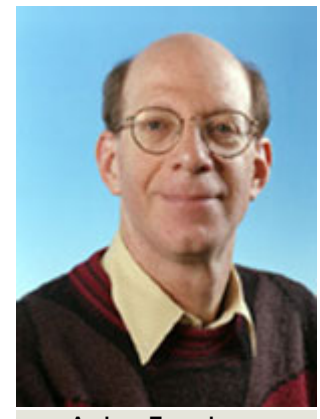

**Andrew Tanenbaum**

Acum era rândul noii generații Linux. Încurajat de puternica comunitate Linux, Linus i-a dat o replică lui Tanenbaum, care părea a se potrivi cel mai bine: "Meseria dumneavoastră este să fiti un profesor şi un cercetător. Aceasta este una din scuzele perfecte pentru distrugerile neuronale ale MINIX-ului."

Si dezvoltarea a continuat. În curând, mai mult de 100 de oameni s-au alăturat comunității Linux. Apoi mii. Apoi sute de mii. Linux-ul nu mai era deloc numai o distractie pentru hackeri. Sustinut de o mulţime de programe din proiectul GNU, Linux era gata de marea aparitie la scenă deschisă. Era licentiat GNU, asigurând în acest fel că propriile coduri sursă vor fi deschise pentru copiere, studiere sau modificări. Studenţii şi programatorii s-au "năpustit" asupra lui!

Curând au urmat și producătorii comerciali. Linux era gratis. Ceea ce companiile au făcut a fost compilarea şi gruparea lor într-un format distribuibil asemănător cu alte sisteme de operare mult mai familiare. Red Hat, Caldera, Debian, precum și alte câteva companii au câștigat încrederea multor utilizatori de pretutindeni. "Înarmate" cu noi interfețe grafice (X Window, KDE, GNOME), distributiile Linux au devenit foarte populare.

Între timp, Linux-ul a cunoscut

experiente extraordinare. În afară de PCuri, Linux a fost exportat pe multe alte platforme. El a fost modificat în asa fel încât a fost posibilă rularea pe PalmPilot produs de 3Com. Tehnologia pe baza de clustere a făcut ca un mare număr de calculatoare să fie grupate sub forma unei singure entități. În aprilie 1996, cercetătorii de la Laboratorul National Los Almos au folosit Linux-ul pentru simularea valurilor de şoc la o explozie nucleară prin interconectarea a 68 de calculatoare şi utilizarea lor ca un singur calculator cu procesare paralelă. Dar, spre deosebire de super-calculatoarele care costau o avere, acesta a fost relativ ieftin. A costat numai 152000 de dolari, inclusiv manopera (conectarea celor 68 de calculatoare şi cablurile aferente) aproximativ o zecime comparativ cu preţul unui super-calculator. A atins o viteză maximă de 19 miliarde de operatii pe secundă, clasându-se pe locul 315 în topul celor mai puternice calculatoare din lume. Şi era şi foarte stabil. Trei luni mai mai târziu nu era nevoie sa fie repornit.

Cea mai bună caracteristică a Linuxului este o reprezintă posibilitatea de a fi în pas cu noutățile. Oricând apare o nouă componentă hardware, kernelul Linux-ului este modificat pentru a suporta componenta respectivă. De exemplu, la numai câteva săptămâni de la introducerea procesoarelor Intel Xeon, kernelul a fost modificat şi era gata de lucru cu noile

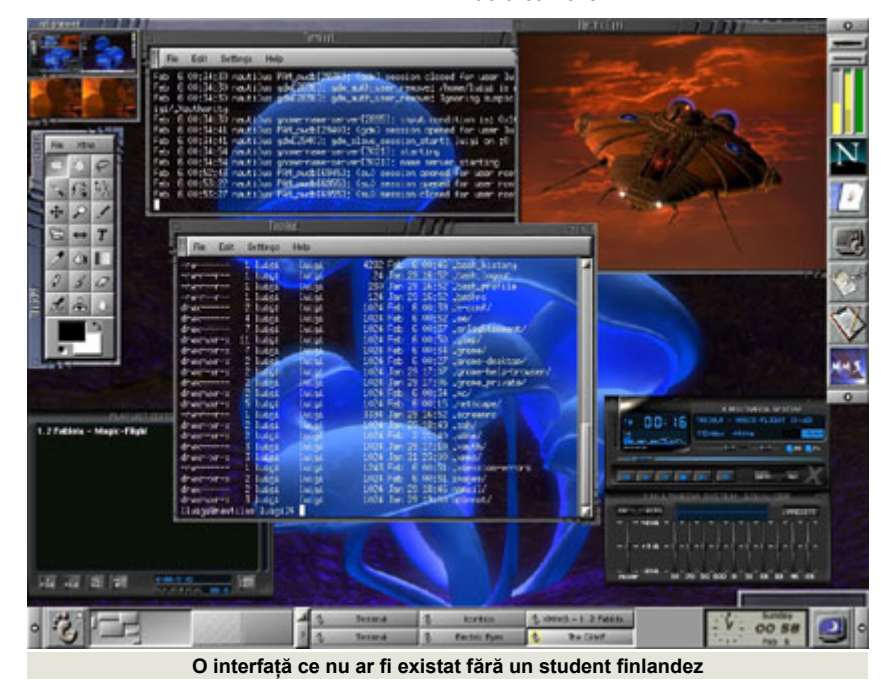

procesoare. A fost adaptat pentru platforme Alpha, Mac, PowerPC şi chiar şi pentru PalmTop-uri, o caracteristică greu de întâlnit la alte sisteme de operare. Și își continuă călătoria în noul mileniu cu acelaşi entuziasm cu care a Ónceput Óntr-o zi a anului 1991.

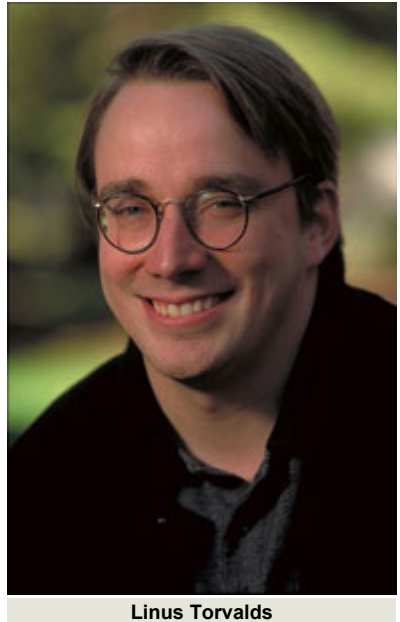

În ceea ce-l priveste pe Linus, acesta a rămas un om simplu. În contrast cu Bill Gates, el nu este un miliardar. După terminarea studiilor, s-a mutat în Statele Unite și a obținut un post la Transmeta Corporation. După ce a condus un proiect utrasecret de cercetare, Transmeta a lansat procesorul Crusoe. Linus a fost un membru activ al echipei de cercetare. Recent căsătorit cu Tove, este tatăl unei fetițe, Patricia Miranda Torvalds. Dar Linus va rămâne cel mai faimos programator până în prezent.

**Autor:**

radu.popa@linux360.ro

**Daniel Secăreanu**

Am început să mă joc cu Linux la nivel de utilizator în 1994, pe când eram în ultimul an de liceu. Printr-o donație a Fundatiei Soros, liceul la care învătam a primit câteva PC-uri x86. Pe ele era instalat Linux, şi primul meu contact cu Internetul a fost prin intermediul pineului.

De atunci am încercat diferite distributii, de la Caldera Open Linux 4 în 1996, Red Hat 5.2, Mandrake 5.3 (prima derivatie a Mandrake din Red Hat) și până la o tentativă de Slackware si FreeBSD în facultate. Apoi am renunţat. Anul acesta, datorită unui prieten, am reînceput să mă preocup de Linux. Prima distributie a fost Mandrake 9, deoarece eram pe vremuri un fan Mandrake. Apoi, având probleme cu driverele pentru un card Xircom pe un laptop, am trecut la Red Hat 9.0.

În final, prietenul meu m-a rugat să îi fac rost de SuSE 8.1 de pe net pentru că aveam conexiune mai bună. Aşa am ajuns să instalez pentru prima dată un SuSE Linux. Imediat după ce am instalat SuSE 8.1 a apărut 8.2 şi am trecut imediat la noua versiune, mai ales ca 8.1 îmi făcuse niște probleme pe Compaq-urile Deskpro pe care încercasem să îl instalez.

Am instalat de mai multe ori SuSE 8.2 Professional pe mai multe platforme hardware, de la Compaq Deskpro PIII 1GHz la laptop Dell PIV 2GHz şi actualul meu sistem Alpis PIV 2.4GHz. Articolul de fată se bazează pe această ultimă instalare pe un sistem Alpis PIV 2.4 GHz, 1 GB RAM, HDD Western Digital 120 GB, ATI Radeon Saphire 9000 64MB RAM, Ac'97 sound onboard, Ethernet 802.3 RTL 8139 10/100, Firewire IEEE 1394, CD-RW Assus 52x, DVD-RW Pioneer A05, Pinnacle PCTV PRO şi Pinnacle DV500 DVD, Creative Labs Webcam.

Pe acest sistem mai există şi un Windows XP și trei partiții NTFS ce ocupă aproximativ 100 GB. Creasem anterior o partitie de / (root) de aproximativ 10 GB si una de swap de 1 GB. Am iniţializat sistemul de pe primul din cele cinci cd-uri ale SuSE 8.2 Professional şi am fost întâmpinat de un frumos splash-screen albastru inscripționat cu "Bine ai venit!" în câteva limbi și logo-ul SuSE Linux cu simpaticul cameleon Geeko, urmat imediat de un bootloaderul Grub în mod grafic.

Optiunile standard la initializarea de pe cd-ul de instalare SuSE sunt "Boot from Harddisk" (default), "Installation", "Installation - ACPI Disabled", "Instalation - Safe Settings", "Manual Instalation", "Rescue System" şi "Memory Test".

De curiozitate am încercat opțiunea de salvare sistem deoarece aveam o instalare anterioare pe hard disk şi am vrut să văd ce se poate face cu optiunea respectivă. Sistem-ul s-a initializat într-un echivalent al "boot single" sub care am reușit să îmi mount partitia de Linux, să configurez în consolă placa de rețea și să salvez pe un alt server de Linux prin scp (secure copy over ssh) datele de pe acea partitie.

Am reiniţializat sistemul şi am revenit la meniul de boot. Am fost plăcut surprins să constat că SuSE a detectat corect rezolutia maximă a monitorului, oferindumi posibilitatea de "framebuffer" în consolă (consolă cu rezoluţia de 1280x1200). Am selectat opţiunea de instalare şi sistemul a pornit YaST2 (Yet Another Setup Tool), unealta de instalare şi configurare de la SuSE, în modul grafic detectat cu rezolutia de 1280x1200.

YaST a detectat că există deja o versiune de Linux pe hard disk şi a oferit un meniu cu mai multe optiuni. Acestea erau de instalare a unui nou sistem, de update a sistemului existent, de initializare a sistemului existent şi de abandonare a procesului de instalare. Dat fiind faptul că salvasem anterior datele de pe sistemul existent, am ales optiunea de instalare nouă.

Am ales limba engleză iar YaST a detectat corect atât tastatura cît și mouseul (intelli/wheel mouse on aux port mouse şi tastatură conectate la un swtich KVM de 4 porturi). YaST a detectat de asemenea Windows-ul existent pe sistem si cele trei partitii NTFS ale sale și a recomandat

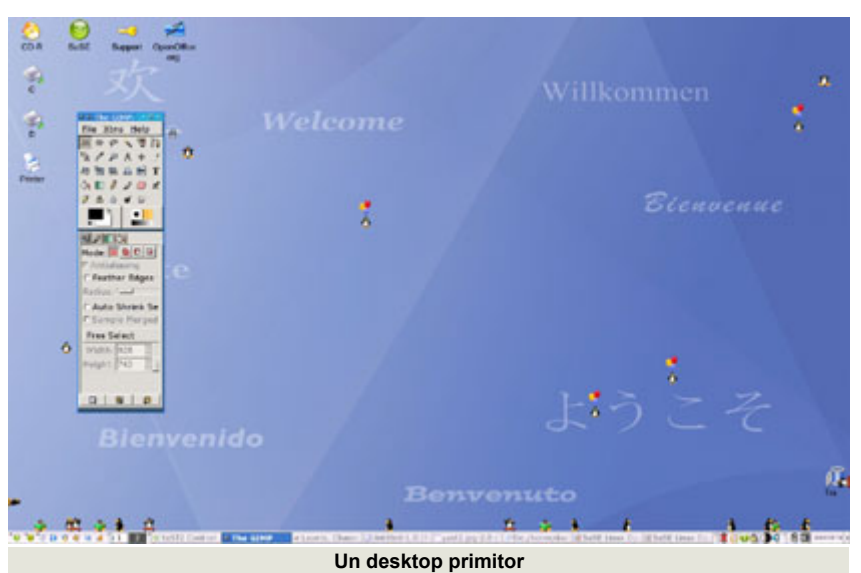

montarea lor la boot în directorul /windows şi subdirectoarele C, D şi E.

Am mers mai departe cu procedura de instalare pentru a alege tipul de sistem pe care îl doream. SuSE oferă trei tipuri default de sistem: minimal, minimal fără KDE şi default. Acesta din urmă contine unelte și compilatori C și C++, KDE, Office, şi sistemul grafic de bază. Pe lângă aceste optiuni, SuSE oferă opțiunea de selecție manuală a pachetelor. Am ales această optiune deoarece ştiam că multe din aplicaţiile pe care le vroiam nu existau în optiunile default oferite de SuSE.

Optiunea de selectie detaliată a pachetelor îti oferă la rândul ei mai multe tipuri de selectii: default (selections), grupuri de pachete, căutare după un anume pachet sau un sumar al pachetelor deja selectate. O selectie completă a ceea ce SuSE oferă ca default selection ocupă aproximativ 3.46 GB. O selectie completă a tuturor pachetelor din toate grupurile de pachete ocupă aproximativ 9.8 GB.

Am petrecut o bună jumătate de oră selectând unul căte unul pachetele care mă interesau și care nu erau incluse în instalarea default a sistemului (fortunes, mc, build, blender, bluefish, dvd+rw tools, LinNeighborhood, links, lynx, rdesktop și altele). Selecția finală a ajuns la 4.2 GB. Era ora 18:05 cînd i-am confirmat YaST că poate începe instalarea pachetelor selectate.

În timpul instalării, SuSE îti oferă două tipuri de vizualizare, un slide show cu descrierea principalelor aplicaţii (OpenOffice, The GIMP, Konqueror etc.) sau o listă şi o descriere pe scurt a fiecărui pachet instalat. Timpul total de instalare estimat iniţial era de 50 de minute.

Spre deosebire de alte distribuţii ce reiniţializează sistemul după o instalare completă, după instalarea soft-ului de pe primul CD, SuSE rebootează calculatorul, revenind apoi în YaST pentru a continua cu celelalte CD-uri. În acest mod, SuSE

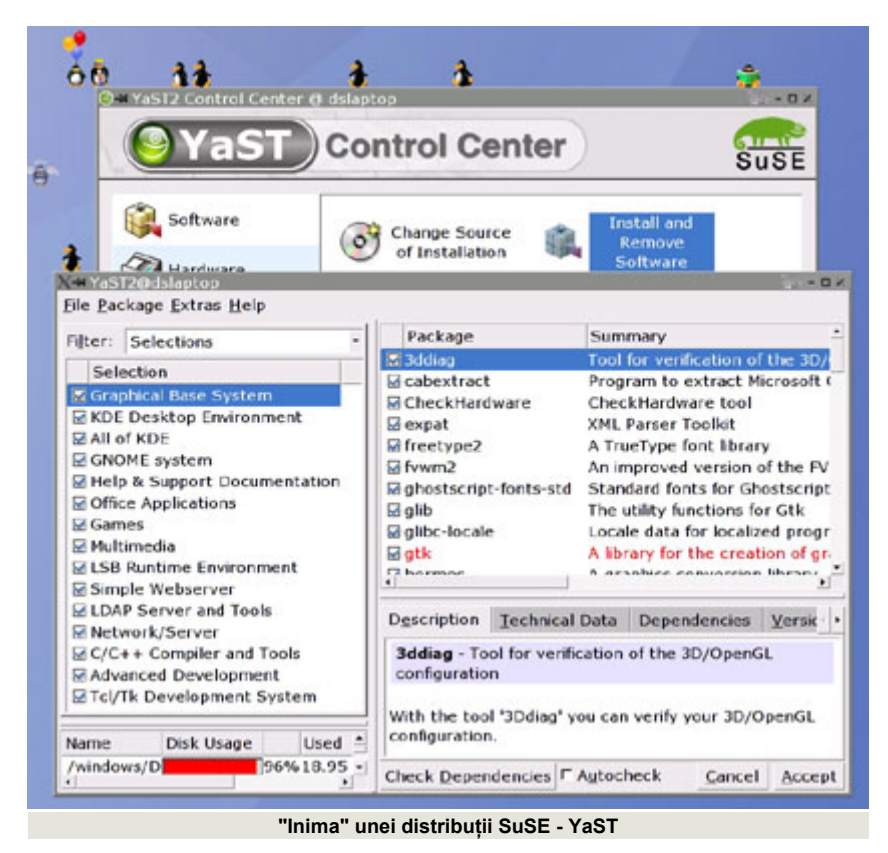

evită reinitializarea sistemului la finalul instalării.

La ora 18:40, SuSE era complet instalat pe sistem și YaST a intrat în procedura de configurare. Am introdus parola contului de administrator (root), am setat placa de retea cu un IP static și cu toate celelalte date necesare (hostname, domain server, gateway), YaST oferindumi posibilitatea de a testa imediat conexiunea la Internet prin procesul de online update (YOU - YaST Online Update). Am instalat toate update-urile la zi, procesul durând aproximativ o jumătate de oră din cauza numărului mare de aplicaţii instalate. YaST oferă şi posibilitatea de a avea aceste update-uri descărcate şi instalate automat pe sistem de îndată ce apar online.

După update-ul online, am ajuns la configurarea componentelor hardware, cum ar fi placa video, placa de sunet şi tunner-ul tv. YaST a detectat corect placa video, un ATI Radeon Saphire 9000, şi suportul 3D al acesteia, dar nu a detectat modelul monitorului, fiind nevoit să îl introduc manual. Rezoluţia optimă a rămas cea detectată la începutul instalării, adică 1280x1200 (rezoluţia maximă a monitorului, un Compaq S710 de 17 ţoli). A fost

detectată corect placa de sunet, un AC'97 on-board şi tunerul TV Pinnacle PCTV PRO. De asemenea, atât CD-RW-ul ASUS cât și DVD-RW-ul Pioneer A05 au fost detectate corect.

Cu acestea, instalarea SuSE 8.2 Professional a luat sfârșit și am ajuns direct în ecranul de login a KDM (K Desktop Manager). Am reinitializat sistemul pentru a testa viteza de boot cu toate serviciile default active (hardware scan, hotplug devices - serviciu ce detectează automat componentele adăugate la sistem în timp ce acesta rulează, de exemplu usb flash disk sau usb web cam, camera digitală pe port firewiree etc). Iniţializarea sistemului a durat 1 minut şi 10 secunde.

Am reiniţializat sistemul pentru a cronometra viteza de boot a Windows XP instalat pe acelaşi calculator şi acesta a ajuns de la bootloader-ul Grub la ecranul de login în 28 de secunde. Am repornit SuSE, am dezactivat serviciile inutile (boot.isapnp, portmap) sau lente (hwscan şi hotplug devices), SuSE reuşind să ajungă de la meniul Grub la ecranul de login al KDM în exact 31 de secunde.

Reanalizând procesul de instalare, am

constatat că nu au fost detectate webcam-ul de la Creative (webcam care nu este detectat automat nici de către Windows XP, având nevoie de cd-ul cu drivere) şi nici placa de captură video Pinnacle DV500 DVD pentru care nu există suport în kernel și se pare că nici Ón kernelul 2.6 nu va exista suport complet. Pe scurt, se pare că am avut parte de o instalare aproape fără cusur.

Nu același lucru s-a întâmplat însă când am instalat SuSE 8.2 Professional pe un laptop Dell Inspiron 8500, P4 2GHz, HDD 40GB, DVD-R/CD-RW HL-DT-ST, NVIDIA GeForce4 4200 Go cu 64MB RAM, Modem PCTel 2304WD V.92, Ethernet Broadcom 4401 10/100 şi WLAN 4320, FireWire 1394, subsistem audio Sigmatel 9750.

Majoritatea componentelor a fost detectată perfect, mai putin winmodem-ul şi display-ul LCD al laptopului. Pentru a atinge rezoluţia maximă suportată (1920x1200) a fost nevoie de setarea manuală a plajei de frecvente a displayului şi de adăugarea manuală a rezolutiei. De asemenea, suportul 3D pentru NVIDIA era inexistent, SuSE recomandând instalarea driver-ului descărcat de pe site-ul oficial al producătorului. Nu am testat conexiunea wireless şi nici FireWire.

Desktop-ul default al SuSE este KDE 3.1, dar există ca şi opţiune la instalare Gnome 2.2, precum şi alte managere de ferestre cum ar fi Enlightment, WindowMaker, icewm, blackbox sau xfce. Am deschis o sesiune de KDE şi am constatat că albastrul din bootsplash este prezent şi aici ca wallpaper default, cu sigla SuSE în coltul din dreapta sus.

Am pornit să explorez meniul şi am fost plăcut suprins de faptul că este organizat destul de logic în categorii mari, cum ar fi Development, Edutainment, Office, Games, Internet, Multimedia sau System, și în submeniuri la fel de logice (Internet -> Communication, Tools, WWW; Multimedia -> CD, Sound, Video).

SuSE e renumit pentru multitudinea de aplicaţii ce poate fi regăsită pe cele cinci CD-uri ale distribuţiei. Printre aplicaţiile mai

importante amintim Main Actor şi Broadcast 2000 ca şi programe de editare video; FooBillard, TuxRacer sau TuxKart ca şi jocuri 3D; MPlayer şi Xine pentru vizualizarea de filme; Blender pentru grafică 3D; OpenOffice.org 1.0.2 şi KOffice ca suite office; XMMS şi Freeamp pentru mp3-uri şi multe, multe altele.

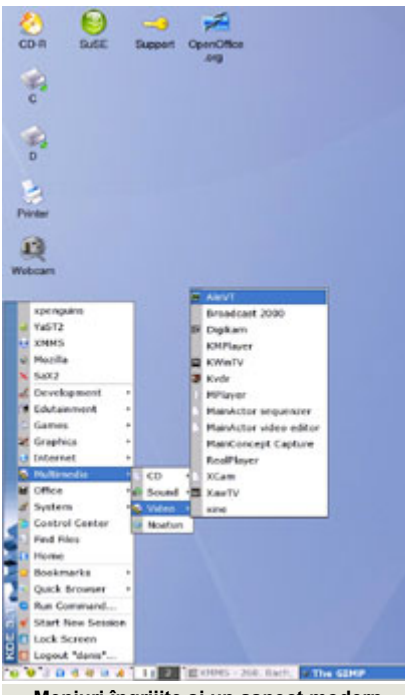

**Meniuri Óngrijite şi un aspect modern**

SuSE mai este renumit şi pentru că are unul dintre cele mai complete sisteme de ajutor şi documentaţie, manualul ce vine cu pachetul SuSE achiziţionat din magazine fiind considerat poate cel mai complet manual printre marile distribuţii de Linux.

Fiind o companie comercială, SuSE nu oferă pe site-ul lor imagini iso ale distribuției, în schimb oferă posibilitatea unei instalări de pe serverul lor de ftp (file transfer protocol), instalare ce nu cuprinde unele softuri proprietare ce se regăsesc în distribuția pusă în vânzare în magazinele de specialitate. De asemenea, de pe siteul SuSE se pot descărca toate updateurile la zi pentru toate variantele Pro de SuSE apărute în ultimii doi ani.

Costul unui pachet SuSE Linux 8.2 Personal este de aproximativ 50 de euro şi include 3 CD-uri, manualul utilizatorului, precum şi 60 de zile de suport pentru instalare. SuSE Linux 8.2 Professional

costă aproximativ 90 de euro şi conţine 5 CD-uri, 2 DVD-uri, manualele utilizatorului şi ale administratorului, precum şi 90 de zile de suport pentru instalare. Pachetul de update la SuSE Linux 8.2 Professional costă aproximativ 50 de euro şi conţine 5 CD-uri, 2 DVD-uri, manualul administratorului şi 60 de zile de suport pentru instalare.

În concluzie, m-am declarat foarte mulţumit de SuSE 8.2 Professional pe partea de desktop. Personal, sunt multumit de SuSE și pe partea de server (rulez un server ftp/http cu uptime de peste 90 de zile, iar router-ul/firewall-ul retelei mele este tot un SuSE 8.2 Professional). "Iar dacă Linus Torvalds foloseşte un sistem SuSE pentru acasă (şi o face), înseamnă că e destul de bun și pentru mine. Atât am avut de spus." (madpenguin http://www.madpenguin.org/ modules.php?op=modload& name=News&file=article&sid=126)

#### **Ce ne place:**

- · instalarea fără probleme
- · interfata grafică intuitivă, foarte curată şi personalizabilă
- foarte multe aplicații, printre care și unele proprietare
- suport hardware bun

#### **Ce nu:**

• suportul hardware destul de slab pentru laptop-uri (atât display cât și winmodem)

#### **Evaluare:**

- $\bullet$  Instalare: 9,5
- · Ergonomie: 9,5
- $\bullet$  Interfată: 9,5
- · Viteză: 9

#### **Resurse:**

- $\bullet$  www.suse.de/en
- ! http://sdb.suse.de/en/sdb/html/ index.html
- www.linux-on-laptops.com
- www.nvidia.com

#### **Autor:**

daniel.secareanu@linux360.ro

#### **Introducere**

În numărul trecut ați putut citi câteva chestiuni generale legate de kernel-ul sistemelor de operare Linux. În acest număr veți vedea cum se compilează kernel-ul, pentru a răspunde nevoilor dumneavoastră.

Mai întâi însă voi explica ce reprezintă procesul de compilare, pentru că este un termen specific programării calculatoarelor, care s-ar putea să nu fie înțeles de utilizatorii obișnuiți.

Termenul de compilare denotă conversia, unui algoritm, exprimat într-un limbaj apropiat de limbajul uman (C, C++, Java), într-un limbaj numit cod-mașină. La început programatorii programau direct în cod-mașină. Procesorul nu întelege decât coduri binare 1 și 0. Pentru a comanda procesorului să facă ceva trebuie să-i trimitem şiruri mari de astfel de numere. De exemplu doar pentru a-i comanda procesorului să nu facă nimic trebuie să trimitem un şir de 16 numere binare (0100111001110001).

Nu vreau să-mi imaginez ce "plăcere" găseau programatorii de atunci care erau nevoiți să programeze direct în codmaşină. Ulterior, pentru a uşura munca, programatorii au inventat un fel de prescurtare în care fiecare instructiune în cod maşină era reprezentată printr-un cuvânt scurt sau o abreviere. De exemplu în loc să scriem bitii de mai sus vom scrie doar NOP (No Operation). Setul de cuvinte scurte a fost numit limbaj de asamblare.

Programatorii obişnuiau să-şi construiască mici proceduri (în limbaj de asamblare) care să execute functii specifice, cum ar fi adunarea sau scăderea. Cineva a avut ideea de a scrie un set complet de astfel de functii care să înlocuiască limbajul de asamblare. Astfel

au apărut limbajele de nivel înalt, care sunt denumite aşa pentru nivelul mare de abstractizare pe care îl introduc.

Un compilator mai întâi traduce un anumit limbaj în limbaj de asamblare, specific hardware-ului instalat, apoi transformă codul intermediar din limbaj de asamblare în cod-mașină (cod executabil).

#### **De ce trebuie să compilăm kernel-ul?**

Un posibil răspuns la întrebarea din subtitlu ar fi: "pentru că putem". Deşi pare hilar, acest răspuns ascunde o multime de adevăruri. Avem acces la sursele kernel-ului, în mod gratuit, deci putem să-l compilăm. Acest lucru nu mai este valabil, însă, pentru sistemele de operare proprietare.

În articolul din numărul trecut ați aflat că kernel-ul reprezintă de fapt nucleul oricărui sistem de operare. Toate sistemele de operare sunt echipate cu un kernel generic care este compilat (de firma care produce sistemul de operare) pentru a folosi setul de instructiuni, comun tuturor procesoarelor.

Faptul că putem să compilăm kernelul unui anumit sistem de operare, înseamnă foarte mult, pentru că îl putem compila în așa fel încât să fie optimizat pentru un anumit tip de hardware.

Apoi, știți că, sistemul de operare GNU/Linux foloseşte un kernel monolitic. Pentru a spune că folosim un kernel generic, înseamnă să folosim un kernel compilat cu aproape toate optiunile activate. Dar în felul acesta kernel-ul va consuma mult mai multă memorie atunci când se va încărca și va avea performante mai scăzute, ca să nu mai vorbim că mai mult de jumate din optiunile de compilare ale kernel-ului, sunt optiuni

specifice, care sunt folosite destul de rar, simultan, pe un singur calculator.

Ca o concluzie trebuie să tineti minte că printr-o compilare puteți obține un kernel mai mic, care consumă mai putină memorie, şi mai rapid, oferind astfel întregului sistem un plus de performantă.

#### **De ce avem nevoie?**

În primul rând, avem nevoie de sursele kernel-ului. Acestea pot fi obţinute de pe pagina oficială, de la http://www.kernel.org/. Pentru un download mai rapid există destul de multe mirror-uri în România (vezi caseta Resurse).

Sursele kernel-ului sunt comprimate cu programele tar şi bzip2 sau gzip, aşa că trebuie să vă asigurați că aveți aceste programe deja instalate.

Eu voi compila versiunea 2.4.20 (ramura stabilă). Trebuie făcută aici o precizare, referitoare la felul cum sunt notate versiunile kernel-ului. Partea care reprezintă versiunea este formată din trei numere diferite despărțite prin punct. a.b.c. Primul număr (a) reprezintă versiunea majoră a kernel-ului. Al doilea număr (b) este foarte important. Versiunile care au acest număr par sunt versiuni stabile de kernel, celelalte impare fiind versiuni aflate în stadiul de dezvoltare. Ce înseamnă versiune stabilă? Într-o versiune stabilă de kernel, de obicei, nu sunt adăugate optiuni noi și se lucrează la corectarea, eventualelor, greşeli semnalate. O versiune de kernel devine stabilă după ce aceasta a fost testată intens, prezentând un grad sporit de fiabilitate și performantă. Ultimul număr (c) este incrementat atunci când este lansată o versiune nouă, care, de obicei, corectează greşeli de programare (bug-uri).

Numele arhivelor arată în felul următor: linux-[versiune].tar.[gz sau bz2].

Sursa va fi copiată în directorul /usr/src şi va fi dezarhivată astfel:

```
# cd /usr/src
```
Dacă sursa este comprimată cu bzip2 # bunzip2 -v linux-2.4.20.tar.bz2 # tar -xvf linux-2.4.20.tar

Dacă sursa este comprimată cu gzip # tar -xzvf linux-2.4.20.tar.gz

Pentru a compila kernel-ul trebuie să vă asigurați că programele instalate pe sistemul dumneavoastră îndeplinesc anumite cerinţe legate de versiunea acestora. Aceste cerinţe sunt specificate în fişierul /usr/src/linux-2.4.20/Documentation/Changes.

Voi insista numai asupra câtorva cerinţe care sunt foarte importante.

- · Versiunea compilatorului gcc trebuie să fie mai mare de 2.95.3. Pentru a verifica ce versiune de qcc aveti instalată dați la prompt comanda: gcc --version
- ! Versiunea de modutils trebuie să fie mai mare de 2.4.2. Pentru a verifica dați comanda: insmod --V
- ! Versiunea programului make trebuie să fie mai mare de 3.77. Pentru a verifica veti da comanda: make -version

#### **Repede, repede, repede!!!**

Fără alte explicatii kernel-ul se compilează în felul următor:

# cd /usr/src/linux-2.4.20/ # make mrproper # make clean

# make config **SAU** # make menuconfig **SAU** # make xconfig

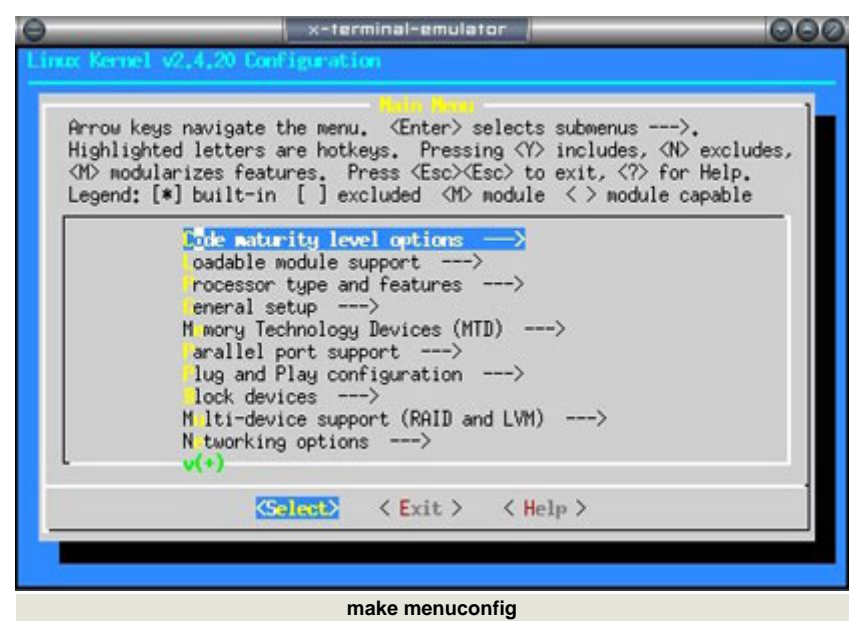

- # make dep
- # nohup make bzImage &

```
# make modules
```

```
# make modules install
```
Dacă nu întelegeți nimic, nu vă faceți încă probleme, vin și explicatiile imediat, dar mai târziu, când veți fi înțeles rostul acestor comenzi, veti dori să aveti toate comenzile într-un singur loc, pentru a le găsi mai uşor.

#### **Ce face make?**

Cred că aţi observat că cel mai folosit program pentru a compila kernel-ul este *make*. De fapt, cel mai folosit este compilatorul, și veți înțelege imediat și de ce.

Într-un proiect software de o anvergură mare regulile de compilare sunt destul de complexe şi numeroase. De aceea a fost gândit *make*: pentru a grupa toate aceste reguli într-un fișier numit de regulă *Makefile*, pentru automatizarea procesului de compilare.

Dacă în directorul cu sursele programului creăm un fişier *Makefile*, care să conţină toate regulile de compilare (descrise folosind o sintaxa specială), vom putea, ulterior, să compilăm programul tastând comanda *make*. Make va ști să lanseze în execuție compilatorul adecvat

(de regulă, gcc), cu parametrii care trebuie, pentru a compila toate sursele în modul specificat de fişierul cu reguli *Makefile*.

Ce semnificatie au parametri ca *mrproper, config* sau *bzImage*, atunci când se execută comanda *make*? Într-un fișier se pot specifica mai multe moduri de compilare (şi nu numai), pentru acelaşi program. Regulile de compilare pentru fiecare mod sunt grupate sub un nume (ţintă, target) cum ar fi *config*, *install*, *modules*, *mrproper* etc.

De obicei simpla tastare a comenzii *make* compilează sursele, iar comanda *make* cu target-ul *install* va instala (instalare, de obicei, înseamnă copierea fişierelor binare, rezultate în urma compilării, în locațiile corespunzătoare) binarele.

#### **Compilarea kernel-ului în detaliu**

În cele ce urmează voi explica procedura de compilare a kernel-ului de Linux în detaliu.

Comenzile *make mrproper* şi *make clean* se asigură că sursele sunt pregătite pentru instalare. De obicei, în aceste secţiuni (*mrproper* şi *clean*) din fişierul *Makefile* sunt grupate reguli care şterg binarele existente, probabil, create de o

#### compilare anterioară.

După ce ne-am asigurat că sursele sunt gata de compilare trebuie să configurăm optiunile de compilare. Pentru aceasta se dă comanda *make config*, *make menuconfig* sau *make xconfig*. Practic toate comenzile anterioare fac acelaşi lucru: vă oferă un mod de a selecta anumite optiuni care vor fi compilate în kernel sau ca modul.

Comanda *make config* este cea mai veche şi cea mai rudimentară. Acest mod de configurare este foarte greoi și nu îl recomand nimănui decât ca ultimă solutie.

Comanda *make menuconfig* vă pune la dispozitie o listă, în mod text, cu toate optiunile, din care vă puteti alege foarte uşor ce optiuni doriti.

Comanda *make xconfig* vă va pune la dispoziție un meniu în mod grafic, foarte intuitiv și ușor de folosit. Dacă aveti configurată interfata grafică acest mod de alegere al opţiunilor este recomandat.

Alegerea opţiunilor de compilare este cel mai important pas în procesul de compilare al kernel-ului, de aceea trebuie să fiti foate atenti la optiunile pe care le alegeti.

Voi încerca să împart în etape ceea ce aveţi de făcut la acest pas.

Primul lucru pe care ar trebui să-l faceti este să întocmiti o listă cu toate componentele existente în computerul dumneavoastră.

#### Exemplu:

- 1. Procesor Pentium4
- 2. HardDisk IDE
- 3. Adaptor retea RealTek 8139
- 4. Floppy Disk
- 5. CD-ROM IDE ATAPI
- 6. Placă de bază cu chipset X
- 7. Port paralel
- 8. Port USB
- 9. Port FireWire
- 10. Mouse PS/2, BusMouse etc.
- 11. Keyboard

După ce ati întocmit lista de componente hardware ale calculatorului dumneavoastră, stabiliti foarte precis ce va trebui să facă calculatorul dumneavoastră:

- 1. Va avea conexiune la Internet?
- 2. Face parte dintr-o reţea de calculatoare?
- 3. Veti dori să aveti firewall-ul activ?
- 4. Va avea rol de router pentru o retea locală?

Aceste întrebări au un rol foarte important în acest punct al compilării, pentru că vă veti face o imagine clară asupra opţiunilor pe care trebuie să le selectati, pentru compilare.

Pentru a întelege mai bine și pentru a vă uşura sarcina voi explica scopul grupurilor de opţiuni şi voi evidenţia opţiunile mai importante:

- 1. **Prompt for development and/or incomplete code/drivers** - Aici nu aveti decât o singură optiune pe care e bine să o bifați.
- 2. **Loadable module support** Dacă vreti să folositi drivere compilate sub formă de modul trebuie să specificati acest lucru, bifând opțiunile prezente în acest grup de optiuni.
- 3. **Processor type and features** trebuie să aveti mare grijă ce procesor selectati. Aici se fac de obicei majoritatea greşelilor, selectându-se un tip de procesor necorespunzător procesorului instalat.
- 4. **General setup** este o secţiune foarte importantă. Aici definiti caracteristicile generale pe care le va avea kernel-ul compilat de dumneavoastră. Acestea includ suportul pentru reţea, pentru PCI, pentru bus ISA etc.
- 5. **Memory Technology Devices** dacă vreți să folosiți dispozitive speciale de memorie (memorii Flash, ROM etc) trebuie să activaţi opțiunile necesare în acest grup de opţiuni.
- 6. **Parallel port support** dacă aveţi o imprimantă legată la calculator prin portul paralel atunci opţiunile din

acest grup sunt foarte importante.

- 7. **Plug and Play support** dacă aveţi o placă PnP sau vreun dispozitiv Plug and Play atunci nu uitați să activați opțiunile de care aveti nevoie.
- 8. **Block devices** diferite dispozitive de stocare.
- 9. **Multi-Device support (RAID and**  LVM) - Dacă nu știti ce înseamnă RAID sau LVM atunci în mod sigur nu aveti nevoie de optiunile prezente în această sectiune.
- 10. **Networking options** Dacă veţi dori să aveti activate optiunile de retea atunci această sectiune este cea mai importantă, în acest sens. Aici puteţi să vă configuraţi suportul pentru firewall (iptables) precum şi suportul pentru o multitudine de protocoale de reţea.
- 11. **Telephony support** dacă vreţi să folositi un telefon normal pentru Voice over IP (VoIP) trebuie să selectați anumite opțiuni prezente în acest grup.
- 12. **IDE, ATA and ATAPI Block devices** - Aveţi grijă să specificaţi aici tipul HardDisk-ului, al CD-ROM-ului sau al unității de dischetă. Mi s-a întâmplat să uit să selectez suportul pentru HardDiskuri IDE/ATA şi nu-mi dădeam seama de ce nu detectează harddisk-ul.
- 13. **SCSI support** Cei care aveti harddisk-uri SCSI trebuie să activati anumite optiuni din acest grup.
- 14. **IEEE 1394 (FireWire) support (EXPERIMENTAL) (NEW)** - Pentru a vă folosi de porturile FireWire trebuie să selectati optiunile necesare prezente în această sectiune.
- 15. **Network device support** Un alt grup foarte important. Aici vă activaţi suportul pentru dispozitivele de reţea (adaptoare de reţea, fibră optică, interfeţe WAN, etc). Dacă nu vedeţi placa dumneavoastră de reţea listată, selectaţi totuşi opţiunea "PCI NE2000 and clones support". S-ar putea ca adaptorul dumneavoastră de reţea să funcţioneze cu acest driver.

- 16. **File systems** Pentru a lucra cu multiple sisteme de fişiere, trebuie să activați opțiunile aferente din acest grup. Vedeti să nu uitati să selectati sistemul de fisiere pe care îl folositi în prezent.
- 17. **Console drivers** Cei care vor să folosească dispozitivul framebuffer trebuie să activeze optiunile necesare în această sectiune.
- 18. **Sound** Suport pentru diferite dispozitive de sunet. Dacă nu vedeti listat adaptorul dumneavoastră de sunet, atunci este bine să selectati "OSS sound modules -> 100% Sound Blaster compatibles" deoarece adaptorul dumneavoastră de sunet s-ar putea să fie compatibil Sound Blaster.

Mai sunt și alte grupuri de opțiuni, dar care conţin opţiuni de compilare folosite mai rar. În general dacă nu întelegeti semnificatia unei optiuni tastati "H" (sau apăsați butonul "Help"), în timp ce opţiunea respectivă este selectată, pentru a citi mesajul de ajutor disponibil.

Dacă după ce cititi mesajul de ajutor tot nu vă lămuriti în legătură cu optiunea respectivă, şi credeţi că e posibil să aveţi nevoie de ea mai târziu, selectati optiunea, dar ca modul. În felul acesta optiunea nu va fi compilată în kernel și puteti decide mai târziu dacă să încărcați sau nu modulul.

Toate optiunile selectate anterior sunt salvate în fișierul /usr/src/linux-2.4.20/.config, dacă alegeţi să salvaţi configuratia.

Acum tastaţi comanda make dep, după care veți executa comanda nohup make bzImage &, pentru a compila imaginea kernel-ului.

Ultima comandă este un pic ciudată şi cred că este bine să fac anumite precizări referitoare la aceasta. Pentru a lansa un proces care să nu poată fi oprit de alte procese care rulează, în același timp, se foloseşte comanda nohup (man nohup). Semnul "&" de la sfârșitul comenzii indică faptul că vrem ca procesul să ruleze în fundal, în felul acesta consola rămânând

liberă pentru alte operaţii.

Din cauză că apelul comenzii "make bzImage" a fost efectuat prin intermediul comenzii *nohup*, nu veti vedea nici un mesaj generat de compilator pentru că *nohup* redirectionează tot spre fisierul *nohup.out*. Deci, dacă doriţi să vedeţi mesajele de compilare va trebui să dați comanda "tail -f nohup.out".

Ultima "mare" încercare va fi compilarea şi instalarea modulelor. Această etapă este necesară, numai în cazul în care ati selectat ca anumite "bucăti" din kernel să fie compilate ca module.

Comenzile pentru compilarea şi instalarea modulelor sunt:

```
# make modules 
# make modules install
```
Prin prima comandă vă "exprimati" dorinta expresă de a compila modulele, în timp ce a doua comandă va instala modulele compilate pentru a putea fi manipulate ulterior, folosind una din comenzile *insmod*, *rmmod*, *modprobe*, *lsmod* etc.

#### **Instalarea noului kernel**

Pentru a boot-a noul kernel va trebui să copiaţi imaginea creată, prin procesul de compilare, în directorul /boot și să setati managerul de boot (de obicei LILO sau GRUB).

Se copiază imaginea în directorul /boot.

# cp /usr/src/linux-2.4.20/ arch/i386/boot/bzImage /boot/linux-2.4.20

Voi explica procedura de setare numai pentru managerul de boot LILO. LILO are un fisier de configurare numit lilo.conf în directorul /etc. Pentru ca LILO să ştie că dorim să încărcăm un nou kernel va trebui să edităm fişierul lilo.conf şi să adăugăm următoarele linii imediat după prima secțiune "image=...":

image=/boot/linux-2.4.20

label="Linux-2.4.20" root=Partitia\_de\_root read-only

După ce ati adăugat noua imagine în fişierul de configurare al LILO, trebuie să rulați lilo, pentru ca schimbările făcute să devină active.

# /sbin/lilo

Acum reporniti calculatorul și din meniul de boot alegeţi "Linux-2.4.20". Dacă totul merge bine, vă felicit pentru că tocmai ati compilat și ati instalat un kernel nou.

#### **În încheiere**

Pentru multi utilizatori, începători (și nu numai), compilarea kernel-ului de Linux este o adevărată barieră, aparent de netrecut. În realitate această sarcină nu este nici mai grea și nici mai ușoară decât altele, dar ca orice lucru care se doreşte a fi bine făcut, necesită atentie, concentrare şi determinare pentru a fi îndeplinit cu succes.

Folosirea unui kernel compilat special pentru un anumit sistem oferă mult prea multe avantaje pentru a vă lăsa intimidați de "obstacolele" pe care le ridică compilarea acestuia.

De aceea eu vă recomand să despachetati sursele chiar acum și să vă apucati de treabă și dacă nu reușiti de prima dată, nu-i nimic veti reuși, cu siguranţă, a doua oară.

#### **Resurse:**

- ftp://ftp.kernel.org
- www.kernel.org
- www.kernelnewbies.org
- Kernel-HOWTO
- Framebuffer-HOWTO

**Autor:**

cristian.bidea@linux360.ro

Iată-ne din nou pregătiţi pentru o discuție despre un subiect fierbinte și anume administrarea sistemelor Linux. Toată lumea este în laborator, în halat, cu îndrumarul studiat și pe cantul foii, cu instrumentația pregătită... să începem aşadar!

În numărul trecut am discutat de administrare hardware (dacă o putem numi aşa), adică de alegerea (modalitate şi direcţie) componentelor ce vor alcătui viitorul sistem Linux. Presupunem că, în acest moment, sistemul există (din punct de vedere fizic) şi că l-am şi asamblat complet și corect și că se află în fața noastră pe masă așteptând să-l învestim cu un sistem de operare.

După cum știti, în contextul sistemului de operare ce face subiectul prezentului articol, există mai multe "arome" denumite distributii. Eram hotărât inițial să tin în acest moment o discutie despre distributia pe care ar trebui să o alegeti (în funcție de scopul final intenționat pentru sistem), dar mi-am dat seama că nu aş putea fi perfect obiectiv în prezentare (subsemnatul fiind un fan RedHat). În această nouă lumină, am decis să nu mai tin această discutie rezumându-mă la a face prezentarea la modul general (distributiile actuale având multe lucruri în comun). Acolo unde voi fi nevoit să intru în detalii (și acolo unde detaliile diferă de la o distributie la alta), voi prezenta cazul RedHat-ului.

Primul pas în cadrul instalării unui sistem Linux (amănunt moştenit de la "părintele" său ideologic) este pornirea sistemului fizic cu un kernel de Linux (gândiți-vă la pornirea unui sistem Windows de pe discheta de boot). Acest lucru se poate face (în epoca contemporană și în cazurile importante statistic) în trei moduri:

- ! Folosind o dischetă (fie ea nativă Linux sau MS-DOS cu un bootloader gen SysLinux)
- ! Folosind un CD bootabil (El Torito imaginea de floppy prezentă poate fi tot în două variante, ca mai sus)
- ! Folosind boot-area din reţea (şi aceasta în două variante: fie cu o placă de retea normală, un BIOS cu suport pentru PXE (Preboot eXecution Environment) şi imagine de boot servită de un server existent de PXE (ce poate fi chiar un alt sistem Linux) sau cu o placă de retea cu BIOS de boot instalat (fizic) pe ea şi un server Novell Netware ce va fi "instruit" să servească statiei respective imaginea de Linux în locul celei clasice de MS/PC-DOS/Novell Workstation Shell).

După pornirea cu un kernel Linux, urmează un alt pas clasic şi comun tuturor distribuţiilor şi anume montarea (deschiderea pentru citire-execuție în majoritatea cazurilor) unui sistem de fisiere existent în prealabil peste punctul "/" (rădăcină) al spatiului de nomenclatură al kernel-ului proaspăt încărcat și boot-at. Acest lucru poate fi și el realizat prin mai multe metode, indiferent de metoda folosită pentru boot, după cum urmează:

- ! Următoarea dischetă (metodă destul de veche şi folosită astăzi doar pentru asa numitele "distributii de trei dischete" folosite pentru a echipa router-ele dedicate)
- · Primul CD din distributie (cea mai comună metodă folosită în prezent)
- Accesul la un arbore NFS (Network File System) (metodă folosită destul de des în prezent (ca și următoarea) pentru instalări în masă - presupune existenta unei plăci de retea în sistem şi configurarea ei corespunzătoare (manuală sau automată))
- ! Accesul la un sit FTP (File Transfer

Protocol) (de asemenea destul de întâlnită la instalările în masă).

În acest moment avem un kernel care a fost încărcat și boot-at și care și-a găsit un sistem de fişiere pentru rădăcină şi l-a montat cu succes, ce urmează? Răspunsul este simplu: sistemul de fişiere de care vorbim este alcătuit urmărindu-se două scopuri principale şi anume:

- . Obtinerea unui sistem Linux minimal care să functioneze coerent
- · Obtinerea unei platforme autosuficiente care să sustină procesul de instalare.

Rezultă deci că sistemul de fișiere în cauză va contine elemente precum /sbin/init, /bin/sh, /dev/, /tmp/, /bin/mount şi aşa mai departe. De asemenea, sistemul de fisiere în cauză conţine şi programul (uneori script-ul) de instalare (făra de care ar fi, în mod evident, inutil) - program ce este executat inmediat după procedura de initializare efectuată de script-ul ce serveşte acestui scop din sistemul de fişiere (în mod evident, în unele cazuri acesta poate lipsi şi deci programul de instalare este executat imediat dupa boot).

Programul de instalare se încarcă, rulează, de obicei ne "salută" cu un splash screen (ecran de prezentare, introductiv) şi se apucă să detecteze hardware-ul prezent în calculator (din nou, la o distribuţie de trei dischete pentru un router, nu prea importă ce fel de accelerator 3D avem sau ce raport semnal/zgomot are placa de sunet - aşa că acest pas lipseşte din programul de instalare respectiv). Aspectul grafic diferă de la distributie la distributie - tot asa cum diferă și întrebările puse: despre tastatură (şi al său aspect grafic - layout), despre mouse etc.

Aproape toate distributiile converg însă

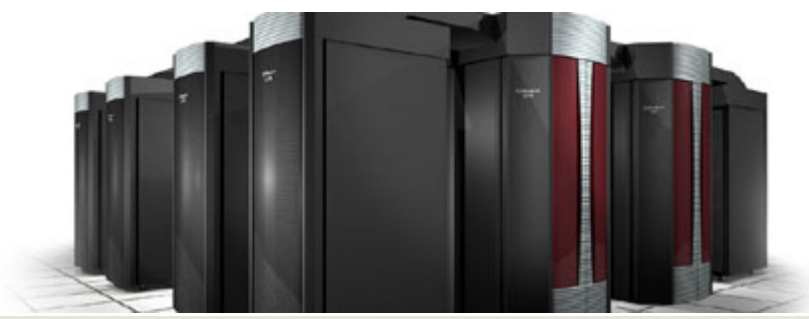

**Cray X1 - administrare la nivel înalt**

după câteva întrebări în același punct și anume la partitionare. Metoda folosită (automat, semi-automat, manual) şi prezentarea (wizard, fdisk) diferă foarte mult între ele - dar toate "vorbesc" și de asta. Aici este momentul unde intervine pentru prima oară, cu adevărat, noţiunea de administrare pentru că aspectul final al partitiilor diferă de la un sistem la altul, de la o utilizare la alta.

La modul minimal (și pentru a fi feriti de probleme - chiar şi de cele imposibile) trebuie să creăm trei partiţii:

- $\bullet$  /boot: aceasta contine kernel-ul, câteva alte fișiere în strânsă legătură cu acesta precum și alte fișiere în legătură cu bootloader-ul. În contextul prezentului și al unei întrebuințări conventionale se recomandă o mărime de ordinul zecilor de megaocteţi. 64MiB este numai bine - dacă suntem chiar darnici o putem face de 128MiB. Această partiție poate lipsi (în sensul că al său conținut va fi preluat de /) în cazul în care partiția / (rădăcină) se află în primii 1024 de cilindri ai primului hard disk. Este foarte adevărat că tehnica contemporană susţine că a eliminat probleme de acest gen, dar nu strică niciodată să fii prevăzător - sau să faci ceva mai bine decât ar fi strict necesar să fie făcut.
- ! **/**: această partiţie este rădăcina sistemului de operare. Ea va conține tot ceea ce compune sistemul Linux ca software (în afară de kernel în cazul folosirii partiției /boot). Din cauza diversității distribuțiilor prezente azi nu se poate recomanda o mărime pentru ea - aceasta variind de la sub un gigaoctet până la aproape zece gigaocteţi
- ! **/dev/swap**: această partiţie serveşte sistemului drept memorie virtuală (fie atunci când memoria fizică se apropie de capacitate, fie atunci atunci când un

program face o cerere expresă de alocare din ea). O mică mentiune se cere făcută aici pentru a înlătura o eventuală confuzie: numele folosit (/dev/swap) nu corespunde punctului de montare (i.e. nu încercati sa faceti o partitie "swap" și să o montati pe /dev/swap) ci unei metode istorice de a o implementa şi anume prin crearea unui fişier (normal) numit /dev/swap şi indicarea sa sistemului ca destinație pentru swap (mecanism asemănator cu cel de la Windows).

Acesta este, după cum a fost prezentat, cazul şi soluţia minimal(ă) (fast and easy) - realitatea şi practica administrării ne arată însă că, nu de puține ori, "cazul minimal" este doar o utopie, niciodată nefiind aşa de simplu. Mă refer în special la:

- ! necesitatea de a separa anumite părţi ale spațiului de nomenclatură (arborelui de directoare) pentru o multitudine de motive expuse în continuare
- ! necesitatea de a avea mai mult/puţin spațiu de stocare (de a avea un "gradient" al densității datelor) într-o anumită parte a spaţiului de nomenclatură pentru o anumită aplicație (în sensul unui scop de folosire a sistemului)
- ! necesitatea de a avea mai multă/puţină performanţă (de a avea un "gradient" de performanță) în anumite părți ale spațiului de nomenclatură - tot în contextul unei aplicaţii speciale.

Să le tratăm pe rând și să începem cu necesitatea de separaţie: aceasta survine de multe ori din celelalte două necesităţi. Poate surveni însă și din dorința/nevoia de organizare (gândiți-vă la un sistem serios

cu câteva mii de conturi active și cu câteva sute de situri web servite - toate acestea pe matrici RAID de diferite dimensiuni ce totalizează o sută de discuri... ar fi de-a dreptul îngrozitor ca datele să nu fie organizate și fizic, adică să nu știm, în cazul unui upgrade, la ce discuri trebuie să umblăm).

Necesitatea gradientului de densitate o voi explica printr-un exemplu practic: să presupunem că avem un server de email dedicat acestui scop (i.e. care nu mai îndeplinește nici o altă sarcină în afara celei căreia este dedicat). După cum probabil vă asteptati, vom avea nevoie de un spatiu fix pentru sistemul în sine (și chiar mic sau micșorabil având în vedere caracterul dedicat al server-ului) şi vom avea nevoie de un spatiu mult mai mare (și variabil, în sensul creşterii ulterioare) pentru căsutele de e-mail servite. De aici necesitatea de a separa căsutele de restul sistemului pe considerente de mărime.

Necesitatea gradientului de performantă o voi explica tot printr-un exemplu: server-ul de ştiri (NNTP) dedicat. Are tot o parte liniştită, mică şi fixă de sistem (şi a cărei viteză nu contează decât la pornire) și o altă parte ce se aseamănă cu infernul: zeci de mii de directoare cu sute de mii de fişiere care sunt modificate cam 40% din ele la un moment dat - este ceva greu de închipuit chiar și pentru cele mai experimentate minti. Este clar că vom avea nevoie de o performanţă radical crescută pentru această parte din spațiul de nomenclatură de unde şi necesitatea separării ei de sistem.

Cam atât pentru acum, în numărul următor vom vorbi de finalizarea instalării şi manevrele de configurare imediat următoare.

Cu mulţumiri pentru atenţie,

**Autor:**

radu.mihailescu@linux360.ro

Calculatoarele, pentru a putea comunica între ele, transmit informații prin reţea. Pentru ca această comunicare să existe, informatia trebuie sa aibă o origine (sursă) şi un punct de sosire (destinație).

Informaţiile circulă prin reţea sub forma unui pachet de date. Pachetul de date este o grupare logică ce include, pe lângă informația propriu-zisă, adresa sursei de unde a plecat pachetul şi adresa destinatiei unde trebuie să ajungă pachetul respectiv, precum şi alte elemente necesare comunicării corecte și eficiente între sursă și destinatie.

Dar există multe metode de a transporta informatii de la o sursă înspre o destinație. Astfel, în anii 1980, dezvoltarea retelelor era destul de haotică, cauzând incompatibilități între diferitele tipuri de retele proprietare (DECNET, SNA, TCP/IP). Pentru a uniformiza comunicarea în rețea, ISO (International Organization for Standardization) a cercetat mai multe tipuri de retea și a adoptat un model standard care să fie compatibil cu toate aceste retele.

Modelul de referintă OSI (Open System Interconnection - a nu fi confundat cu ISO), adoptat în 1984, este o schemă descriptivă creată pentru a asigura o interoperabilitate şi o compatibilitate mai mare între diferitele tehnologii de rețea produse în jurul lumii. Astăzi, modelul OSI este modelul primar folosit pentru comunicarea interretele. Modelul OSI împarte comunicarea în rețea pe șapte nivele (layers), reducând astfel complexitatea sistemului, permitând diferitelor tipuri de tehnologii de rețea să comunice între ele, facilitând înțelegerea mecanismelor de functionare a retelei și prevenind schimbările survenite la un anumit nivel să afecteze celelalte nivele,

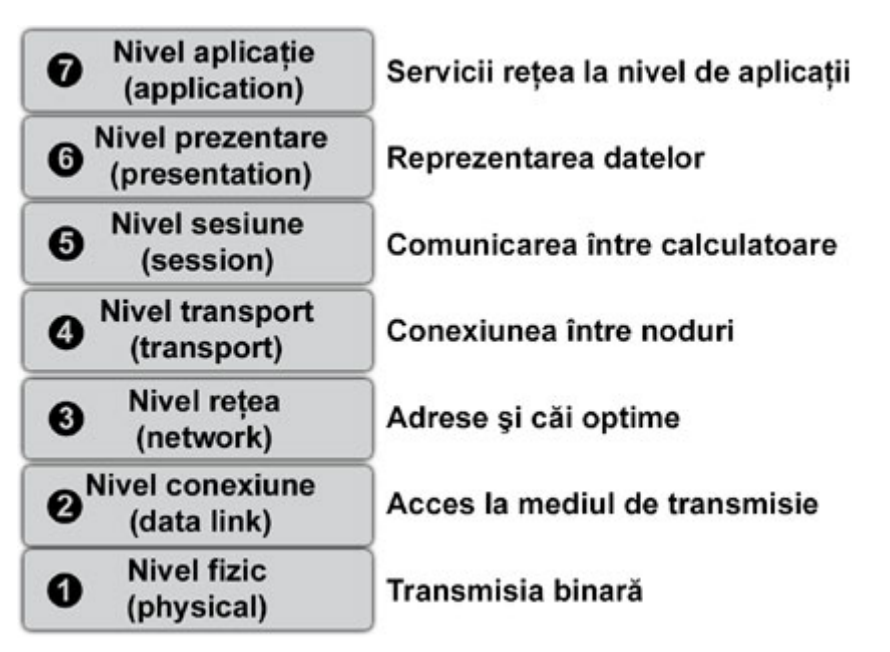

permițând astfel o dezvoltare mai rapidă a fiecărui nivel în parte.

Cele şapte nivele ale modelului OSI sunt următoarele: Aplicație, Prezentare, Sesiune, Transport, Reţea, Conexiune şi Fizic. Fiecare din aceste nivele îndeplineşte anumite funcții care permit informatiilor să circule de la sursă înspre destinatie. Fiecărui nivel din modelul OSI al calculatorului sursă îi corespunde același nivel la calculatorul destinatie și comunică direct cu acesta. În principiu, fiecare nivel în parte își oferă serviciile nivelului imediat superior şi se bazează pe serviciile nivelului sau nivelelor imediat inferioare.

**Nivelul 7 - Aplicatie** Nivelul aplicatie este nivelul OSI ce se află cel mai aproape de utilizator şi oferă servicii de reţea aplicaţiilor pe care acesta le utilizează. Acest nivel, spre deosebire de toate celelalte, nu oferă nici un serviciu altui nivel, ci doar aplicatiilor din afara modelului OSI. Exemple de astfel de aplicatii sunt editoarele de text, programele de calcul tabelar, browser sau orice altă aplicatie ce stabilește disponibilitatea partenerilor de comunicare, sincronizează şi stabileşte

procedurile de control al integrităţii datelor si recuperare în caz de eroare. Pe scurt, pentru a relationa acest nivel, gânditi-vă la browsere.

**Nivelul 6 - Prezentare** Nivelul prezentare se asigură de faptul că informaţia transmisă de aplicaţiile sistemului sursă prin intermediul nivelului 7 poate fi citită de nivelul aplicatie al sistemului destinație. Dacă este necesar, nivelul prezentare traduce între diferitele formate ale informatiilor folosind un format comun tuturor.

**Nivelul 5 - Sesiune** Aşa cum spune şi numele, nivelul sesiune stabileşte, administrează și încheie o sesiune de comunicare între două calculatoare. Acest nivel își oferă serviciile nivelului imediat superior şi sincronizează dialogul dintre nivelele prezentare ale celor două calculatoare, administrînd schimbul de informații dintre acestea. În plus, acest nivel oferă calitatea serviciului de transmisie şi raportarea erorilor pentru nivelele 5, 6 şi 7. Pe scurt, ca să reţineţi funcțiile acestui nivel, gândiți-va la dialoguri și conversații.

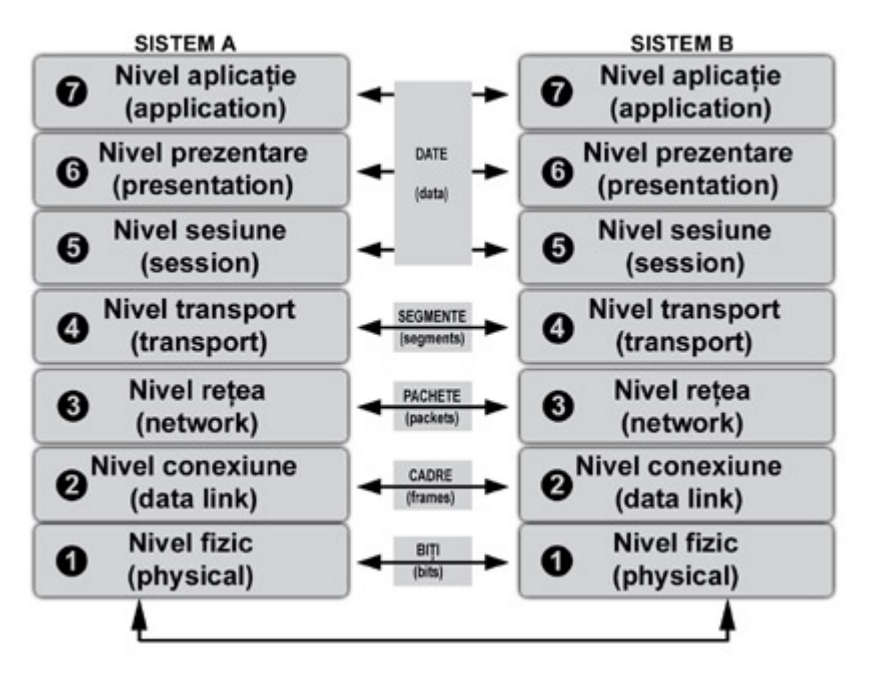

**Nivelul 4 - Transport** Cel de-al patrulea nivel al modelului OSI fragmentează informaţiile primite de la nivelele superioare ale calculatorului sursă și apoi le reasamblează într-un flux de date atunci când ajung la destinație, pentru a fi transmise nivelelor superioare. Limita dintre nivelul sesiune şi nivelul transport poate fi comparată cu limita dintre aplicaţii şi protocoale de transport de date. Dacă nivelele 5, 6 şi 7 se preocupă de aplicatii și ce este legat de acestea, primele 4 nivele se preocupă de transportul propriu-zis al datelor de la sursă la destinatie.

Nivelul transport oferă servicii de transport de date şi fereşte nivelele superioare de detalii legate de acest lucru. De exemplu, acest nivel verifică stabilitatea unei conexiuni între doua sisteme, stabileşte, menține și închide circuitele virtuale de date şi asigură servicii de detectare şi rezolvare a erorilor. Pe scurt, acest nivel se preocupă de calitatea și siguranța serviciului de transport.

**Nivelul 3 - Reţea** Nivelul reţea oferă conectivitate și selecția căilor de comunicare între două sisteme ce pot fi localizate în două zone geografice diferite. La acest nivel are loc rutarea pachetelor şi indexarea logică a calculatoarelor pe adrese IP, retele și subretele.

**Nivelul 2 - Conexiune** Nivelul 2 oferă siguranta transportului datelor prin intermediul unei legături fizice.

La acest nivel are loc indexarea fizică a calculatoarelor după adresele MAC, se structurează topologia reţelei şi accesul la aceasta şi notificarea erorilor. Pe scurt, acest nivel controlează acesul la mediul fizic de comunicare (MAC - media access control).

**Nivelul 1 - Fizic** Nivelul fizic defineşte specificatiile electrice, mecanice, procedurale si functionale necesare pentru a activa, mentine și dezactiva o conexiune fizică între două sisteme. La acest nivel sunt definite valorile de voltaj, datele fizice de transfer, distanțele maxime de transmisie, conectorii fizici şi alte specificatii similare. Pe scurt, nivelul 1 se preocupă de semnale și medii de comunicare.

**Œncapsularea informaţiilor** Pentru ca informatiile să circule de la un sistem la altul, fiecare nivel al modelului OSI din sistemul sursă trebuie să comunice cu același nivel al sistemului destinatie. Acest tip de comunicare se numeşte "peer-to-peer". În cadrul acestui schimb de informatii, fiecare protocol de la fiecare nivel transmite unități de date (PDU protocol data units) între nivelele pereche. Fiecare nivel din sistemul sursă comunică prin intermediul unei unități de date cu nivelul corespondent din sistemul destinatie.

Pentru a vedea mai simplu cum functionează încapsularea datelor, haideti

să trimitem un e-mail şi să vedem cum sunt transmise și transformate datele în timp ce parcurg calea de la sursă spre destinatie. Vom observa că există cinci pasi de încapsulare a datelor.

Să presupunem că un utilizator trimite un e-mail.

În primul rând, caracterele alfanumerice din mesajul e-mail sunt convertite într-un flux de date ce pot fi transmise prin reţea către destinaţie. Această conversie are loc la nivelele 7, 6 si 5 ale modelului OSI (aplicatie, prezentare, sesiune).

În al doilea rând, datele sunt segmentate la nivelul 4 (transport), asigurându-se astfel că ambele sisteme pot comunica cu acelaşi tip de segmente.

În al treilea rând, la nivelul 3 (retea), segmentele de date sunt incluse într-un pachet ce contine adresele sursă și destinatie, ajutând pachetul să ajungă de la sursă la destinație pe o anumită cale.

În al patrulea rând, la nivelul 2 (conexiune), fiecare echipament de retea include pachetul într-un cadru ce permite conexiunea cu următorul echipament de reţea direct conectat cu primul.

În final, informatiile sunt transformate într-o înşiruire de 1 și 0 - biți - ce pot călători sub formă de impulsuri electrice, luminoase sau unde electro-magnetice prin intermediul unui mediu de retea la nivelul 1 (fizic).

Ajunsi la destinatie, bitii sunt convertiți în cadre, apoi pachete, apoi segmente și în final în caracterele alfanumerice ce vor apărea pe ecranul destinatarului.

#### **Autor:**

daniel.secareanu@linux360.ro

**Ioana-Rebeca Gliţia**

Când vine vorba de Linux/Unix, în general, utilizatorii avansați se gândesc la (aproape) orice, dar mai rar la ferestre, iconite, culori ... ca să nu amintesc de "marea click-ăială" cum spunea cineva, pe un forum, lunile trecute. Ei bine, sunt printre noi, mai rari, dar pasionaţi ce-i drept, indivizi pe care îndrăznesc să-i numesc fani a tot ce ţine de culori, imagini, mod grafic... şi totodată utilizatori avansati de Linux. Datorită sistemului X Window, acest lucru a luat amploare, la momentul actual Linux beneficiind de o interfaţă grafică profesionistă.

În ciuda acestui lucru, în Linux, mediul grafic nu este ceva necesar, şi uneori nici chiar suficient. Însă și dacă este doar pentru a aduce plăcere ochilor, lucrul în modul grafic este, pentru multi, mai atractiv decât cel în modul text. De ceea ce vedem (mai exact... cum vedem) și ne încântă ochii se ocupă, în Linux, managerii de ferestre. Mediile desktop la rândul lor (cum ar fi KDE sau Gnome), au şi ele un manager de ferestre, KDE are unul propriu, kwm, iar Gnome, deşi nu are unul al său chiar pentru a crea mai multă flexibilitate, a favorizat un timp Enlightenment iar acum Sawfish. Desigur, datorită faptului că acestea sunt medii desktop, folosirea shell-ului este mult mai puțin necesară decât în cazul unui manager de ferestre.

Dar, managere de ferestre sunt multe (un motiv pentru acest lucru ar fi faptul că acestea nu trebuie să ofere aplicații atât de complexe, precum un desktop manager, deci sunt mai uşor de creat), astfel crescând numărul sanselor de a avea o interfață grafică cât mai caracteristică nouă. Pe care îl alegem ţine mai mult de propriile noastre preferinte, dar pentru a vă ajuta, voi încerca să vă descriu câteva din cele mai folosite managere de ferestre. Bineînteles că nu vă puteti baza doar

pe o descriere ... de aceea voi explica cum se compilează şi instalează unul, puţin mai jos.

Aşadar, bârfe despre...

#### **WindowMaker**

Am început cu acesta fiindcă în unele sondaje, WindowMaker este cel mai folosit manager de ferestre, după cele ale KDE-ului şi Gnome-ului. Asta nu înseamnă că e cel mai bun, după cum am mai spus, alegerea unui manager de ferestre tinând de preferintele fiecăruia. Pe lângă suport pentru iconițe xpm, png, jpeg, tiff, gif şi ppm, suport pentru mai multe workspace-uri, suport pentru mai multe limbi, suport pentru dockapps ş.a., WindowMaker are un editor grafic pentru configurarea sa, numit WPrefs.app. Prin urmare, nu mai sunteti nevoit să editati fişierele pentru configurarea managerului, shortcut-urile pentru diferite evenimente, fundalul, culorile s.a. putând fi configurate cu ajutorul aplicatiei WPrefs.app.

Ar mai fi de spus un lucru mai putin

cunoscut, dar interesant de ştiut pentru noi românii, cum că unul din cei doi autori principali ai WindowMaker-ului este român. Dan Pascu fiind cel care se ocupă de o mare parte din codul sursă al acestui manager de ferestre. Ultima versiune: WindowMaker 0.80.2.

#### **Enlightenment**

Face totul! Dacă grafica nu vă fericeşte ochii... atunci măcar documentaţia care vi se pune singură pe tavă (datorită lui Dox) de cum se porneşte Enlightenment-ul ar trebui să vă îmblânzească. Ferestrele "se mişcă", până și meniurile sunt mobile pentru o cât mai buna vizualizare a lor, să nu vorbesc de cât de atractiv se rotesc ferestrele până să ajungă pe în fața dumneavoastră. N-ar trebui să uit nici de cutiuta mică de iconite, în care puteti găsi toate aplicatiile care le-ati micsorat, aceasta însoțindu-vă de-a lungul tuturor "călătoriilor" prin diferitele workspace-uri.

Bineînțeles că majoritatea lucrurilor care le-am enuntat mai sus au optiuni și pot fi

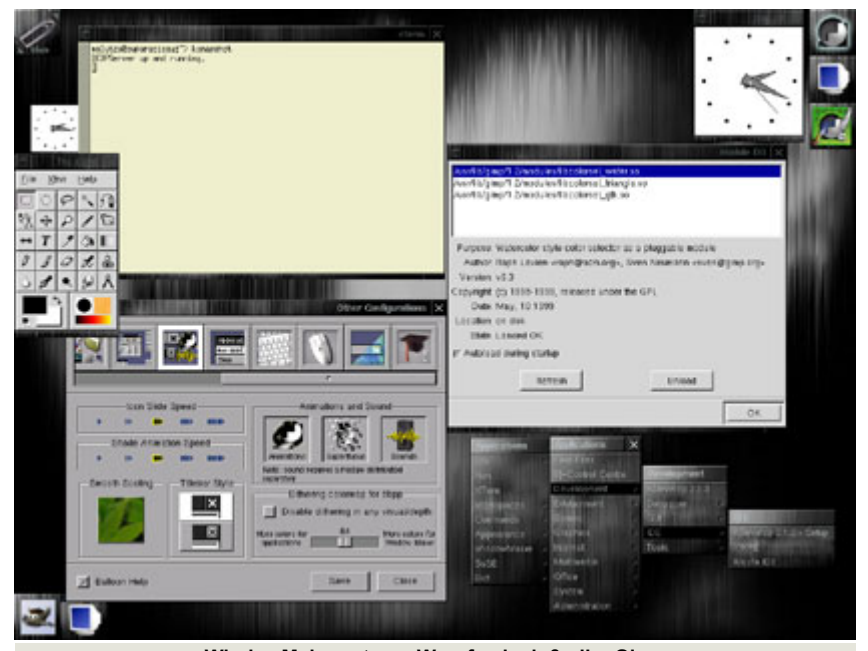

**WindowMaker: xterm, Wprefs, dock & clip, Gimp**

modificate/configurate, scopul E-ului (prescurtarea oficială de la Enlightenment) fiind acela de a fi un manager de ferestre cât mai configurabil cu putință. Ultima versiune: Enlightenment 0.16.6-pre7 (6 Septembrie, 2003).

#### **AfterStep**

Bazat pe FVWM, dar configurat astfel încât să semene cu NeXTstep, AfterStep are meniul și iconitele asemănătoare cu cele ale celui din urmă. E extrem de configurabil, deşi la o primă încercare nu pare a fi prea flexibil. Ultima versiune: Aftestep 2.00.beta1 (11 August, 2003)

#### **FVWM**

Sărbătorind de curând 10 ani (1 Iunie 2003), acest manager de ferestre a fost cândva cel dominant, dintre cei de teapa lui. A fost creat special pentru a avea un consum de memorie cât mai mic, și pentru a fi cât mai ușor configurabil dar, totodată modern. Numărul de optiuni poate crește odată cu instalarea diferitelor module. În caz că vă întrebati de la ce vine FVWM, ar fi interesant de aflat că nici Rob Nation (primul autor FVWM-ului) nu mai ţine minte de unde venea "F"-ul, pe când celelalte sunt pentru Virtual Window Manager (manager de ferestre virtuale) Ultima versiune: FVWM -2.5.7 (Mai 30, 2003)

#### **IceWM**

E un manager de ferestre scris de la zero, cu scopul de a fi cât mai rapid și flexibil. Ca şi toate celelalte managere de ferestre descrise mai sus, are suport pentru diferite teme.

IceWM are câțîva mici utilitari care afişează ora, situaţia mail-urilor şi a CPU precum şi două utilitare grafice pentru configurat, IcePref şi IceWMConf, prima fiind foarte prietenoasă dar nu întotdeauna "la zi", iar cealaltă e puţin mai ... spartană. De asemenea, are suport pentru diferite limbi, inclusiv limba română iar ce este cel mai fascinant la el e viteza sa. E gata încărcat în aproximativ o secundă,

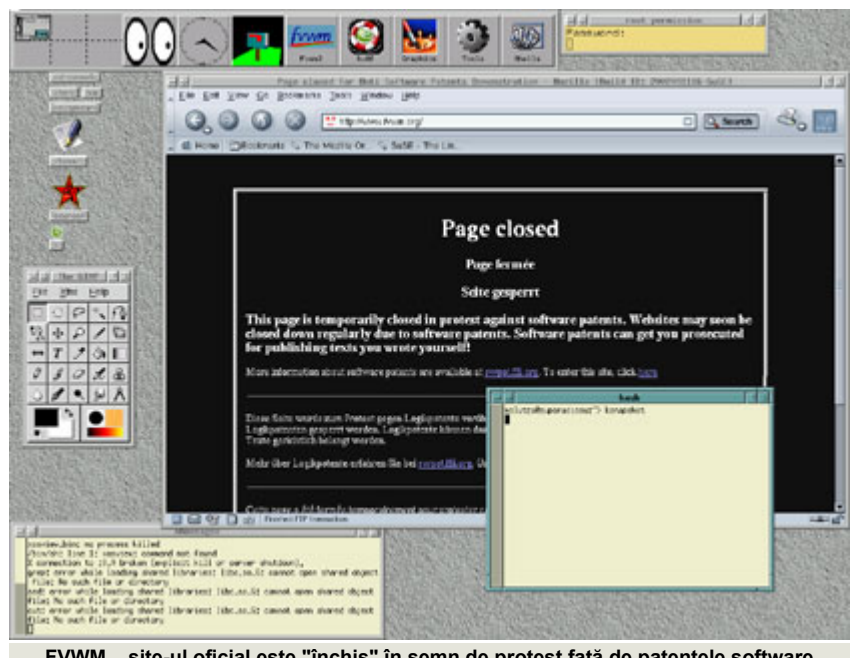

FVWM... site-ul oficial este "închis" în semn de protest față de patentele software

ceea ce înseamnă că este bun și computerele mai vechi. Ultima versiune: 1.2.12 (24 August, 2003)

#### **Blackbox**

Scopul acestui manager de ferestre e de a fi cât mai rapid și simplu, pentru instalarea sa ajungând un compilator C++ şi sistemul X Window. Ultima versiune: 0.65.0 (18 Septembrie, 2002)

#### **Fluxbox**

Derivând din versiunea 0.61.1 de Blackbox, Fluxbox păstrează tema principală a celui din urmă, dar au fost adăugate multe alte aplicaţii. Un exemplu ar fi keygrabber care permite configurarea shortcut-urilor de la tastatură, asemănător bbkeys-ului din Blackbox, dar cu câteya îmbunătățiri. Este de menționat faptul că temele şi stilurile din Blackbox sunt 100% compatibile cu Fluxbox și faptul că puteti schimba workspace-urile chiar și cu ajutorul rotitei de la mouse. A fost ales managerul de ferestre al anului 2002, de către membrii site-ului LinuxQuestions.org. Ultima versiune: 0.1.14

#### **Sawfish**

Principalul scop al acestui manager de ferestre este de a manevra ferestrele întrun mod cât mai flexibil și atractiv cu putintă. Sawfish nu este avansat din alte

puncte de vedere, dar dacă e vorba de manevrarea ferestrelor e cel mai indicat. Astfel, nu e de mirare că Sawfish functionează foarte bine alături de Gnome, managerul de ferestre devenind managerul standard al mediului Gnome, inlocuindu astfel Enlightenment. Ultima versiune: Sawfish 1.3

Mai sunt multe alte managere de ferestre (ca să enumăr câteva: TWM, Metacity, AmiWM, CTWM, Kahakai, Clementine, Golem, Puppet, 3Dwm, SCWM, wm2/wmx ş.a.) majoritatea având la rândul lor multe alte teme, prin urmare, cu putină răbdare, după ce vă hotarâti ce manager de ferestre doriti, nu sunteti foarte departe de la a avea o distribuţie de Linux cât mai reprezentativă pentru dumneavoastră.

#### **De la vis la realitate...**

După ce v-ati ales un manager de ferestre, nu mai rămâne decât să descărcati codul sursă și apoi să compilați şi instalaţi pachetul. Se mai cere şi adăugarea optiunii în login manager pentru ca totul să fie complet.

Presupunem că v-ati hotărât să instalati IceWM. În ciuda faptului că există şi pachete binare, în acest caz, pentru RedHat 9 (.rpm), este indicat şă descărcati codul sursă. Nu vă speriati, fiindcă compilarea nu este atât de grea pe cât

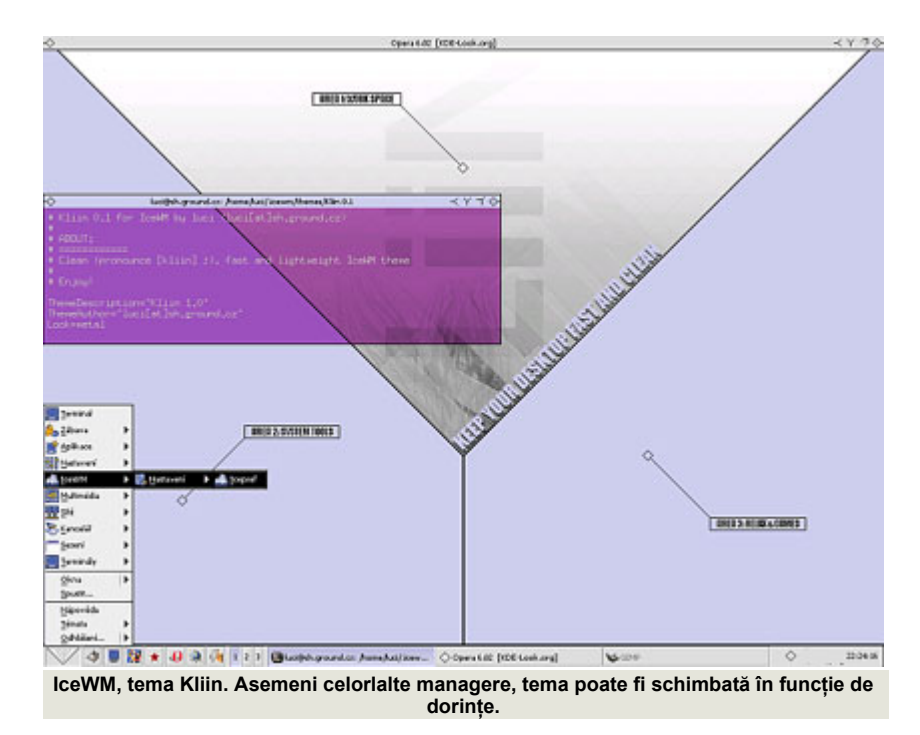

pare. Voi folosi în continuare ca și exemplu, pachetul icewm-1.2.12.tar.gz. De obicei, aşa cum e şi în acest caz, codurile sursă sunt concatenate (.tar) şi comprimate (.gz), deci va trebui să le dezarhivăm.

Aşadar, după ce vom muta pachetul într-un director de lucru căruia îi putem spune *temp* (\$mkdir /home/user/temp):

\$mv /home/user/download/icewm-1.2.12.tar.gz /home/user/temp/

#### vom dezarhiva pachetul descărcat:

\$tar xzvf /home/user/temp/ icewm-1.2.12.tar.gz

Astfel, întreaga arhivă va fi dezarhivată și, în cazul de față, s-a creat un subdirector numit icewm-1.2-12 în directorul /temp/. Întrucât, teoretic, nu aveți cum să știti cum se numeste fișierul în care sunt scrise instrucțiunile pentru instalare, va trebui sa îl găsiți dumneavoastră (de obicei instrucţiunile pentru instalare se găsesc în README sau în INSTALL). Pentru a vedea conţinutul directorului nou creat, vom scrie în continuare,

\$ls /home/user/temp/icewm-1.2.12/

Urmează să citim fişierele de instalare,

nu degeaba scrie acolo README ("citeşte-mă"). Cel mai simplu e cu ajutorul unui editor de text. Indiferent de cel pe care îl alegeți, comanda este aceeași. Nu trebuie decât să scrieți

```
$vi /home/user/temp/ 
icewm-1.2.12/README
```
presupunând că folosiți ca și editor de text vi. După ce veţi face la fel şi pentru fișierul INSTALL (nu uitați că în Linux contează dacă ați scris NOAPTE, Noapte sau noapte). şi veţi citi cerinţele pentru instalare, urmează să trecem la compilarea surselor.

Pentru început, ne vom muta în directorul nou creat odată cu dezarhivarea pachetului:

\$ cd /home/user/temp/icewm-1.2.12/

#### urmează să dăm:

\$ ./configure

şi apoi:

\$ make

Acum, sursele sunt compilate şi urmează să trecem la instalare. Pentru asta trebuie să vă conectaţi ca şi root:

 $$ su -$ 

Acum introduceţi parola de root şi apoi apăsați tasta [Enter] sau [Return].

Vom reveni înapoi în directorul creat o dată cu dezarhivarea pachetului, dar de data asta vom fi autentificaţi ca şi root:

#cd /home/user/temp/icewm-1.2.12/

Urmează comanda pentru instalarea propriu-zisă:

# make install

După ce se va încheia instalarea, ați terminat. Totuși, trebuie să știti că fiecare manager de ferestre are propriile sale cerinţe, deci aceste comenzi nu vor fi tot timpul cele necesare. Aşadar, vă sfătuiesc ca după fiecare dezarhivare să cititi cu atentie fișierele README și/sau INSTALL.

Acum, tot ce mai lipseşte acestui "machiaj" e optiunea "icewm" în meniul din login manager. Bineînteles că puteti adăuga această opţiune folosind Control Panel-ul KDE-ului la sectiunea System--> Login Manager dar, în același timp, pentru cei care nu folosesc KDE sau nu au Control Panel-ul, există o altă cale, mai clasică. Pentru început, va trebui să aflati ce login manager folositi:

```
#ps -e | grep kdm
```
sau

```
#ps -e | grep gdm
```
La una din aceste două comenzi va trebui să primiți un rezultat asemănător acestuia:

user@localhost~ # ps grep kdm 859 ? 00:00:00 kdm 920 ? 00:00:00 kdm

Unde scrie kdm, poate să scrie şi gdm, acela fiind login manager-ul pe care îl folosiți. După cum probabil ați observat, pentru a face modificările de rigoare va trebui să fiţi autentificat ca root.

În cazul în care folosiți gdm, va trebui să creaţi un fişier (script bash) în /etc/X11/gdm/Sessions. Dacă nu găsiti Sessions aici, puteți folosi comanda:

```
#locate Sessions
```
Înăuntrul fișierului vom scrie: exec /usr/bin/local/icewm şi apoi vom salva fişierul cu denumirea cu care vrem să apară în meniul login managerului. La următoarea pornire a serverului X, vom aveam în meniu optiunea icewm (presupunând că ati salvat fişierul din /etc/X11/gdm/Sessions sub numele de "icewm").

Dacă în loc de gdm folositi kdm, atunci va trebui să editaţi două fişiere. In primul, /usr/share/config/kdmrc (dacă nu e aici folositi ca și mai devreme, comanda #locate kdmrc) vom adăuga în linia care începe cu "SessionTypes", pe lângă lista de acolo, icewm. Astfel, de exemplu vom avea:

SessionTypes=kde; qnome; blackbox;icewm;default; anotherlevel;failsafe;

în loc de:

SessionTypes=kde; gnome; blackbox;default; anotherlevel;failsafe;

Prin modificarea acestui fişier, am adăugat cuvântul "icewm" în meniu. Acum urmează să creem o legătură între "icewm" şi fişierul executabil.

Astfel, va trebui să configurăm fisierul /etc/X11/xdm/Xsession, modificând acolo unde aveți:

```
# now, we see if xdm/gdm/kdm 
has asked for a specific 
environment 
# 
case $# in 
1) 
case $1 in 
failsafe) 
exec xterm -geometry 80x24-
0 - 0;; 
gnome)
```

```
exec gnome-session 
;; 
kde) 
exec startkde 
;; 
anotherlevel) 
# we assume that switchdesk 
is installed. 
exec /usr/share/apps/ 
switchdesk/Xclients. 
anotherlevel 
;; 
esac 
esac
```
astfel încât să aveți:

# now, we see if xdm/gdm/kdm has asked for a specific environment # case \$# in 1) case \$1 in failsafe) exec xterm -geometry 80x24-  $0 - 0$ ;; gnome) exec gnome-session ;; kde) exec startkde ;; icewm) exec /usr/bin/local/icewm ;; anotherlevel) # we assume that switchdesk

is installed. exec /usr/share/apps/ switchdesk/Xclients. anotherlevel ;; esac esac

Acum trebuie să salvati fișierul, și schimbarea dorită va avea loc odată cu repornirea login manager-ului, care se poate face fie folosind logout -->restart x server fie folosind comanda:

#killall -HUP kdm (sau gdm, în caz că folositi gdm)

Acum ar trebui să aveti în meniul login manager-ului opţiunea "icewm" (sau orice alt manager instalat), iar mie îmi rămâne plăcerea de a vă invita să lăsati "urme" (sau mai bine zis, screenshot-uri) ale managerelor de ferestre folosite, pe forumul revistei linux360.

#### **Autor:**

ioana.glitia@linux360.ro

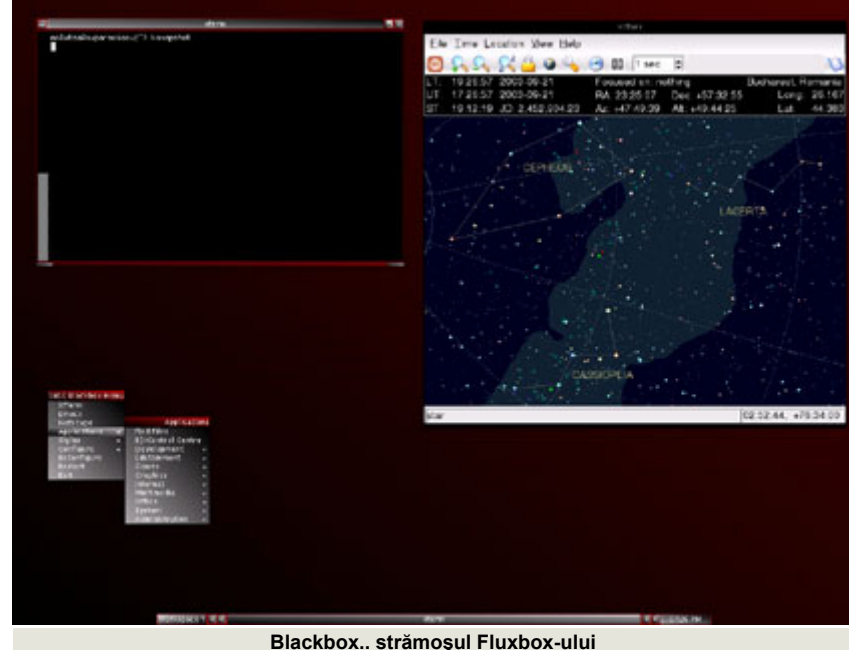

**Blackbox.. strămoşul Fluxbox-ului**

#### **Răzvan Corneliu Vilt**

Linux-ul, ca şi multe alte sisteme de operare, are suport pentru limba română. Suport-ul acesta înseamnă în general caractere (e.g. ă, â, î, ș, ț) și meniuri de aplicaţii.

Suportul Linux pentru limba română şi diacritice implică mai multe probleme.

- 1. Tastatura
- 2. Fonturile
- 3. Suportul aplicaţiilor
- 4. Declararea limbii implicite

Să le luăm pe rând.

#### **Tastatura:**

Installer-ul Linux te întreabă la început ce fel de tastatură folosesti, dar probabil că ati selectat cea englezească (101-104 Key US International). Eu nu folosesc tastatura românească decât atunci când am nevoie de ea. Deci cum o schimbăm? Tot ce trebuie făcut în GNOME este să dati dublu-click pe Start-Here pe desktop, dublu-click pe Personal și, în Keyboard-Layout să adăugati și să selectati tastatura românească ca prima optiune.

În KDE nu trebuie decât să dați click pe meniul aplicaţii (cel cu logo-ul Red-Hat sau cu o literă "K" sau cu o șopârlă (eu cred totuşi ca seamănă cu Godzilla)), click pe Control-Center -> Regional & Accesibility -> Country/Region & Language -> Add -> Romanian -> OK şi la *country* să selectati Eastern-Europe -> Romania.

#### **Fonturile:**

Majoritatea aplicatiilor Linux noi (ca și în Windoze) suportă Unicode, deci fonturile nu ar trebui să fie o problema. Redhat a inclus chiar şi pentru consola un font unicode (latarchyrheb). Problema

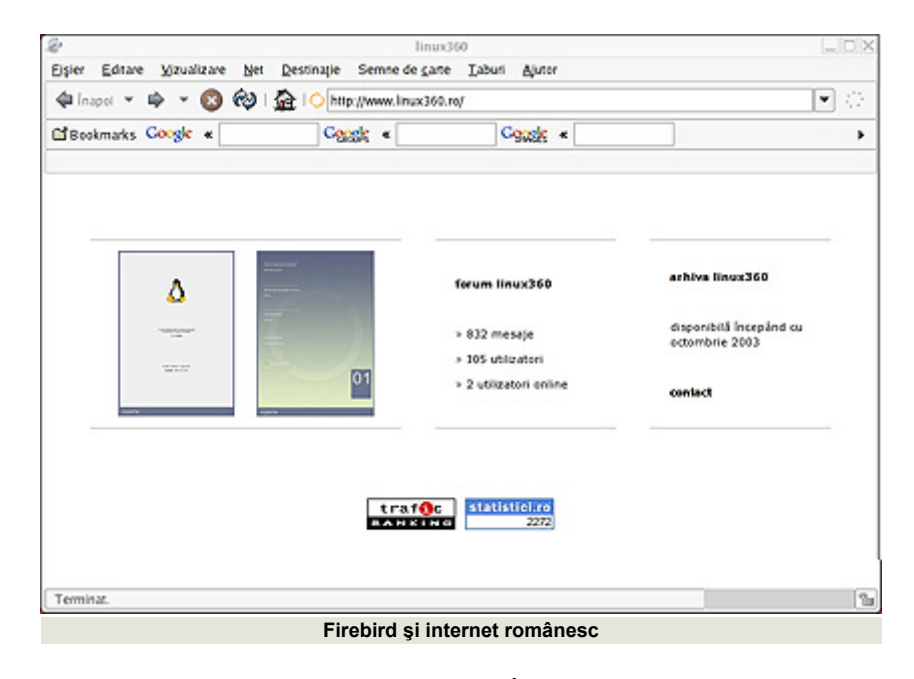

este ca aplicația să știe de caracterele acestea extinse (Latin-Extended-A). În cazul în care nu le cunoaște încercați dacă se poate să schimbați encoding-ul în ISO-8859-2 sau UTF-8.

#### **Suportul aplicaţiilor:**

Aproape toate aplicaţiile mari suportă limba română măcar parțial. Singura excepție notabilă fiind OpenOffice.Org, la acesta suportul pentru limba română urmând a fi adăugat în curând (posibil chiar în versiunea 1.1 care ar trebui să apară luna aceasta).

#### **Declararea limbii implicite:**

Pentru a schimba limba la prompt-ul de login (în mod grafic) în GDM (loginmanager-ul implicit) există un buton (sau o icoană) numit(ă) Language de unde puteţi să selectați Romanian (există un bug în GDM în mod curent care cauzează întrunele cazuri un crash la încercarea schimbării limbii, momentan nu există vreun fix nici măcar în CVS; cum aflu care este soluţia, promit să vă informez).

În cazul în care doriți să schimbați limba global (pentru sistem) tot ce trebuie făcut este să deschideţi cu editorul favorit fisierul /etc/sysconfig/i18n şi să schimbaţi linia LANG="en\_EN.UTF-8" cu LANG="ro\_RO.UTF-8". Fişierul ar trebui să arate acum în felul următor:

LANG="ro\_RO.UTF-8" SYSFONT="latarcyrheb-sun16"

Pentru a schimba limba doar pentru aplicaţiile de consolş, deschideţi fişierul .bashrc (nu uitaţi punctul) din directorul vostru home şi adăugaţi următoarele linii:

```
LANG="ro_RO.UTF-8" 
Language="Romanian (RO)" 
LC_ALL="ro_RO"
```
Aceste linii le puteţi folosi şi pentru a schimba limba în orice moment în consolă. Schimbarea va avea loc numai pentru aplicaţiile care vor fii pornite după executarea comenzilor.

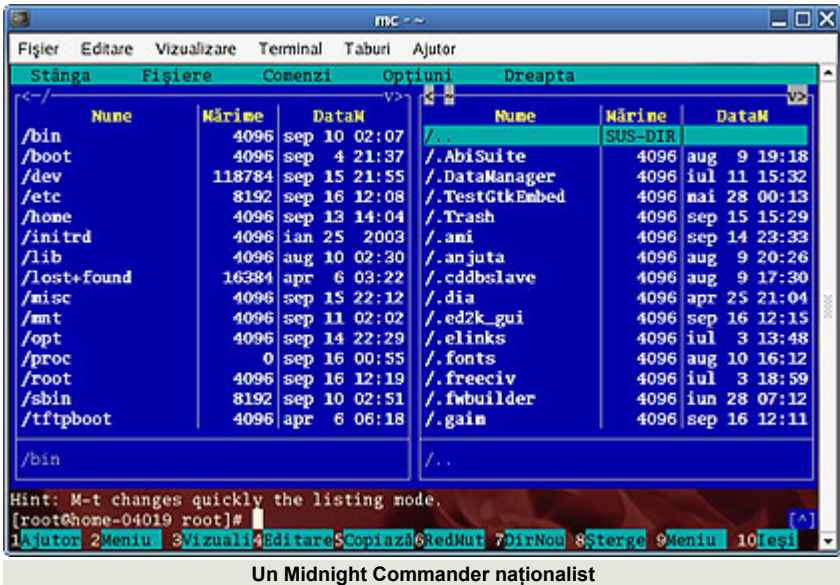

#### **Un fel de concluzie:**

În general suportul pentru limba română există în Linux, singura problemă este calitatea traducerilor. Desi ne aflăm în lumea Linux tocmai pentru alternativă, mă uit înapoi cu respect la Microsoft România care a avut initiativa de a crea un standard "de-facto" pentru localizarea programelor, folosit în Office și Windows pentru moment. Din păcate acest standard nu este accesibil developerilor Linux, el fiind disponibil numai prin abonamentele MSDN. Unii dintre noi s-ar putea să considere "Fişier" o glumă, dar, pentru cei care de-abia au început să utilizeze calculator-ul şi nu cunosc limba engleză, traducerile (în special ale documentaţiei, cele mai PUŢIN frecvente) sunt bine-venite. Cu siguranţă bunica ar avea mai multe sanse să învețe să folosească posta electronică dacă ar exista documentaţie adecvată. Linux este open-source, nimic nu vă opreşte să-l traduceţi. Dacă aţi luat iniţiativa nobilă, încercați să vedeți cum au mai fost traduse şi alte programe, căutaţi folosirea unor termeni comuni.

#### **Metode de traducere:**

Aplicațiile opensource includ în general suport pentru traducere. Cel mai frecvent format pentru localizare este cel al fişierelor .mo/.po. Aceste fişiere permit practic scrierea unei alte variante a şirurilor de caractere dintr-o aplicaţie. Fiecare proiect care suportă localizare (l10n) (adică este internaţionalizat (i18n))

are un site specific cu instrucţiuni. Dacă acest site nu există puteti să contactati autorul programului pentru instructiuni. O să avem un tutorial despre localizare întrunul din numerele următoare.

Dacă ati terminat traducerea, vizitati site-ul proiectului pe care l-ati tradus ca să aflati unde se trimit patch-urile (în general fișiere .po sau .mo) pentru limba română.

#### **Posibile probleme:**

Cele mai frecvente probleme sunt cele legate de fonturi şi cele legate de suportul aplicaţiilor vechi pentru fonturi unicode de consolă. Primul pas pentru rezolvarea acestor probleme îl reprezintă verificarea setărilor. Acest lucru se face rulând comanda locale. Exemplu:

```
[d3vi1@home-04019 ~]# locale 
LANG="ro_RO.UTF-8" 
LC_CTYPE="ro_RO.UTF-8" 
LC_NUMERIC="ro_RO.UTF-8" 
LC_TIME="ro_RO.UTF-8" 
LC_COLLATE="ro_RO.UTF-8" 
LC_MONETARY="ro_RO.UTF-8" 
LC_MESSAGES="ro_RO.UTF-8" 
LC_PAPER="ro_RO.UTF-8" 
LC_NAME="ro_RO.UTF-8" 
LC_ADDRESS="ro_RO.UTF-8" 
LC_TELEPHONE="ro_RO.UTF-8" 
LC_MEASUREMENT="ro_RO.UTF-8" 
LC_IDENTIFICATION="ro_RO.UTF-
8"
```
LC\_ALL=

Problema aici poate să fie faptul că variabila "LC\_ALL" nu are nici o valoare (cea corecta fiind: "ro RO". In cazul în care aplicația suportă limba română, și nu o foloseste, puteti să înlocuiti comanda LANG="ro\_RO.UTF-8" cu LANG="ro\_RO". Dacă fontul nu merge, mai puteti să comentati în fişierul /etc/sysconfig/i18n linia SYSFONT="latarcyrheb", asta nu implică decât introducerea caracterului "#" la începutul ei. In cazul în care aplicația nu pornește de loc, cum este cazul driver-ului (serviciului de fapt) "hpoj" din RedHat Linux 9 (acesta pornește la rândul lui aplicatia "ptal-init" care este scrisă în perl, iar versiunea curentă de perl are o problemă i18n.), puteti să încercati, pe rand variantele: "en\_EN.UTF-8", "en\_EN" şi "C". Ultima dintre ele implică ne-utilizarea traducerilor, adică: în situația în care programul este scris în engleză, el va fii în engleza, iar în situația în care este scris în japoneză, el va apare într-o limba indescifrabilă, pentru că sigur nu aveți fonturi japoneze instalate.

#### **Resurse:**

- www.tldp.org
- Config-HOWTO
- Unicode-HOWTO

#### **Autor:**

d3vi1@lumina.ro

De ce mă fascinează zeii? Poate pentru că sunt puţini cei care mai sunt interesaţi de ei, sau poate pentru că din cauza istoriei ei vor rămâne mereu acolo ... nu-şi vor schimba niciodată statutul dat de noi, rasa umană. Şi aşa cum zeii au avut nevoie de o schimbare atunci când, în frunte cu Zeus, Olimpianii l-au detronat pe Cronus (stăpânul Titanilor) tot așa plănuiesc a vă arăta și eu, drumul unei noi ere în materie de programe "de birou" ... KOffice.

Ce e KOffice? Koffice e o suită gratuită de programe pentru mediul KDE. Asemenea OpenOffice-ului, KOffice are rolul de a se ocupa de tot ce ține de office, sau cel puțin de atât cât este programat să se ocupe (la urma urmei e şi el un program).

Dar suntem doar la începutul drumului. Mai trebuie să ne pregătim armata și apoi să hotărâm ce vom aduce nou omenirii. Şi dacă tot suntem la început de drum, ce-ar fi să ne documentăm puţin?

Aşa cum aflăm, uitându-ne spre orizont, pe sit-ul celor de la KOffice (www.koffice.org), fondatorul proiectului KOffice este Torben Weis. Dar împreună cu el sunt multi altii (cu un singur click îi puteți și număra dacă doriti) care au lucrat la anumite aplicatii ale KOffice-ului şi totodată la rezolvarea unor bug-uri apărute pe măsură ce proiectul în cauză crește. Apropo de crescut, dacă tot ne documentăm, ar fi bine să ştim că această suită office "a crescut de la versiunea 1.0 la 1.3", apărând și versiuni beta, cum este cea din 14 August 2003, versiunea 1.3 beta3.

Şi dacă tot vorbim de cifra trei, avem trei zmei (mai bine zis aveam, c-a avut grijă Prâslea de ei), trei castele, doisprezece zei Olimpiani şi tot

.software

doisprezece aplicaţii KOffice de prezentat, deci, la treabă!

KWord. Îl voi mai numi și Zeus, KWord, asemeni zeului, putând condiționa anumite stări ale naturii (sau ale profesorilor) şi fiind totodată cel mai cunoscut în mica multime a aplicatiilor KOffice.

Ce aduce special KWord? Tabele. Sau, cu alte cuvinte, pe lângă editarea textului, puteti să vă și aranjati textul în tabele cu margini, în tabele suprapuse sau pur și simplu să încadrati textul. Cu KWord, orice obiect (indiferent dacă este text, imagine, ecuatie matematică, tabel etc.) are un cadru, făcând munca de redactare mult mai ușoară împreună cu rigla de pe marginile de sus și din stânga.

Şi de parcă acestea n-ar fi fost îndeajuns pentru simplitate, cu doar două click-uri (File --> New), Zeus al nostru vă va oferi pe tavă mai multe modele de redactare, pentru fax, memo, scrisoare etc. (Puteti chiar să vă faceti dumneavoastră unul!). Deci, dacă v-aţi săturat de ce foloseati până acum pentru a scrie eseuri (sau a face chiar afişe) sau pur și simplu aveti nevoie de ceva nou, KWord vă sare în ajutor într-o manieră originală, cu ajutorul cadrelor.

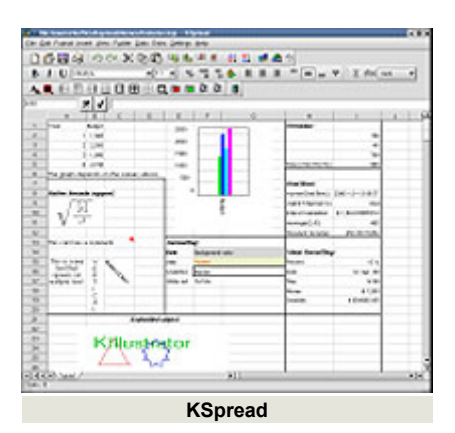

O altă aplicatie ar fi **KSpread** (dacă îl

numesc Demeter înțelegeți la ce se foloseşte?). Colorat şi foarte uşor de înțeles, chiar și bunicii noștrii l-ar putea folosi la calcularea recoltei. Aşadar, KSpread se foloseşte pentru calcul tabelar.

**Kivio** este una din preferatele mele. Pe lângă faptul ca se poate integra în KWord, Kivio este perfect pentru diagrame.

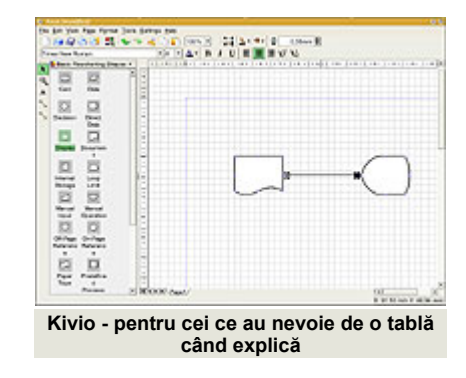

Pentru cei mai calculati dintre noi, înzestrati de Atena cu o minte strălucită, **KFormula** este un editor de formule uşor de folosit, în care inserarea literelor alfabetului grecesc nu mai este o problemă.

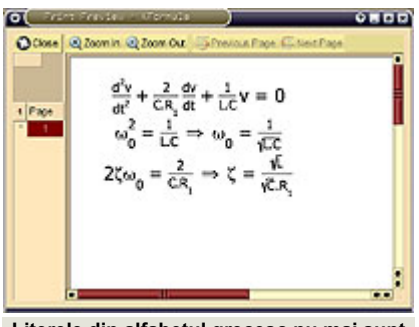

**Literele din alfabetul grecesc nu mai sunt o problemă**

Personal, am fost entuziasmată să citesc că pe viitor, se plănuieşte introducerea posibilităţii importului fişierelor LaTeX, momentan KForumla fiind dotat doar cu export LaTeX (cu ajutorul copy + paste într-un editor de text).

 $760$ 

Pentru cei care au nevoie de câteva desene bidimensionale, echipa de la KOffice a făcut o aplicatie mică dar, care poate reprezenta până și stelele după care se uitau strămoșii noștrii când navigau pe "pământul" zeului Poseidon. Deşi la o primă vedere nu atrage privirea, Karbon14 oferă utilizatorului optiuni, de la forma spiralelor până la stabilirea opacității obiectului. Până și mouse-ul pare mai deştept, folosit in Karbon14, obiectele apropriindu-se, depărtându-se, sau rotindu-se odată cu mişcarea mouseului.

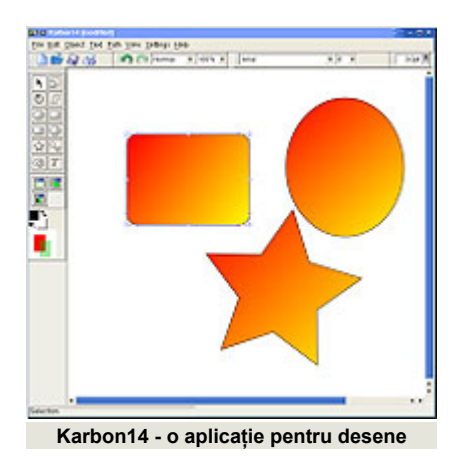

Un program a cărui viitor este foarte promiţător, **Krita** se ocupă cu manipularea imaginilor. Asemeni Gimp-ului, cu Krita puteti crea, modifica sau tăia imagini, Krita suportând principalele tipuri de fișiere din domeniul imaginilor, cum ar fi png, jpg, xpm, tiff şi bmp. Krita se vrea a fi un editor/creator de imagini puternic dar la momentul scrierii acestui articol are unele părți incomplete. Totuși, conform sit-ului proiectului, acestea vor dispărea în curând. În speranța că nu voi deranja pe nimeni, îndrăznesc să numesc Krita o noua Hera, datorită nivelului la care se doreşte a ajunge (Gimp sau chiar Adobe Photoshop(r)). Deocamdată nu există suport pentru importul/exportul fişierelor .xcf (Gimp), importul fişierelor .gif iar editarea culorilor lasă de dorit.

Celor care se ocupă de afaceri, comerţ (ajutaţi de Hermes), **Kugar** ar trebui să le vină în ajutor, rolul acestuia fiind de a citi fişiere XML (fiind astfel special conceput pentru citirea rapoartelor).

Despre **Kexi** şi **KPlato** nu vă pot spune prea multe, ambele aflându-se într-un

.software

stadiu incipient din punct de vedere al dezvoltării. Primul, Kexi, nu este încă adăugat nici unei versiuni KOffice şi nici nu va fi adăugat versiunii finale KOffice 1.3 dar va apărea singur, undeva spre sfârșitul anului. Scopul său este de a uşura munca cu bazele de date (cum ar fi MySQL). Cât despre KPlato, scopurile acestuia sunt de a-l face util pentru planificarea proiectelor, ajutând astfel în crearea strategiilor (precum Ares, zeul războiului).

**KPresenter** e un alt "zeu", pe care prefer să-l categorisesc ca fiind unul al artei lucrului manual (Hephaestus). Dacă aveti de făcut o prezentare specială, KPresenter este o aplicatie care, cu putină răbdare, se poate dovedi a fi foarte de folos.

Frate cu Kivio, (precum Apollo si Artemis), **KChart** poate fi folosit atunci când aveți nevoie să faceți comparații între câștiguri pe anumite luni, sau chiar să faceti un grafic în functie de ceva anume. Se poate dovedi a fi chiar folositor când vine vorba de rapoarte în domeniul comertului.

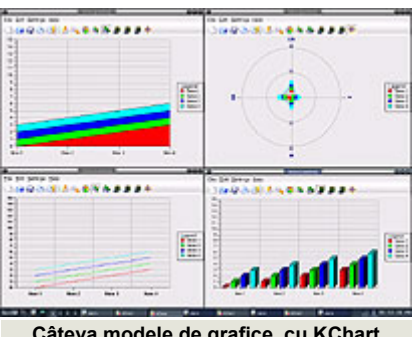

**Câteva modele de grafice, cu KChart** 

Specială pentru KOffice este arhitectura aplicaţiilor, concepută pentru a suporta filtre ("filters"). Cu alte cuvinte, o aplicatie KOffice poate folosi filtre pentru a converti fişierele. Aflat în continuă dezvoltare, KOffice suportă la momentul actual, pentru majoritatea aplicaţiilor, un anumit număr de filtre atât pentru exportul cât și pentru importul fișierelor. Astfel, KWord suportă filtre pentru AbiWord, MS Write, Palmdoc, PDF şi MS Word (doar import), LaTex, RTF etc. KSpread suportă filtre pentru CSV, Excel (doar import), OpenCalc, Gnumeric etc. Iar KPresenter suportă filtre pentru OpenOffice Impress, Power Point 97 (doar import), KWord (doar export) şi Magicpoint

(doar import) pe când Karbon14 suportă SVG, WMF, EPS, OpenOffice Draw şi MSOD (doar import). Cât despre filtrele pentru LaTex, Xfig sau Applix Graphics, ar trebui să mentionăm că la momentul actual acestea sunt în dezvoltare.

În continuare, nu ne rămâne decât să urăm KOffice-ului să fascineze precum zeita Afrodita iar pe utilizatorii care tânjesc după o schimbare și nu i-am convins până acumm, îi invit să facă o vizită pe sit-ul proiectului, www.koffice.org.

#### **Final de poveste...**

Mediul KDE e în topul preferintelor în majoritatea sondajelor şi e totodată şi cel mai folosit mediu. Astfel, nu e de mirare că KDE cunoaşte o dezvoltare rapidă şi puternică. KOffice e parte a acestui mediu și încă o parte ce nu poate fi desconsiderată. Fie că aveti nevoie de un înlocuitor pentru programele de pe alte platforme sau doriti ceva diferit, KOffice este special creat pentru a vă satisface cerintele. Dacă va reuși... rămâne de văzut.

#### **Ce ne place:**

- multe aplicatii
- · poate fi integrat și în mediul GNOME
- suportă diacritice

#### **Ce nu:**

- suport fragil pentru fişiere MS **Office**
- aplicatiile "lucrează" între ele
- $\bullet$  nu putem desena cuburi!

#### **Evaluare:**

- Ergonomie: 8,5
- Stabilitate: 9
- ! Viteză: 8,5
- Documentatie: 6,5

#### **Autor:**

#### ioana.glitia@linux360.ro

Poate cea mai importantă lipsă a SuSE Linux Office Desktop, distribuţia ce a primit premiul pentru cea mai bună solutie office în cadrul conferintei LinuxWorld din San Francisco (august 2003) a fost lipsa unuia dintre cei mai populari clienţi de mesagerie open source: GAIM. Să înțelegem că la birou nu ar trebui să stăm pe... "chat"? :)

Ce este de fapt Gaim? Gaim este un client de IM (instant messaging) ce rulează pe mai multe platforme, cum ar fi Linux, BSD, MacOS X şi Windows. Gaim este compatibil cu AIM/ICQ, MSN Messenger, Yahoo Messenger, Jabber, IRC, Gadu Gadu şi Zephyr. Evident, pe noi ne-a interesat instalarea şi funcționarea acestui program pe platforma Linux.

Facilitatea principală a Gaim este posibilitatea de a fi conectat în mai multe retele simultan. Poti conversa cu un prieten pe Yahoo și în același timp să fii conectat pe un canal pe IRC. Printre celelalte facilități ale programului se regăsesc transferul de fişiere, notificarea la închiderea unei ferestre MSN, posibilitatea de a trimite un mesaj sau a rula un program atunci când un amic din lista de contacte se conectează sau revine la calculator, şi multe altele.

Gaim nu este doar unul dintre cele mai populare programe de mesagerie instant, ci şi cel mai activ proiect din cadrul celui mai mare site de dezvoltare de software open source (http://sourceforge.net). Programul poate fi descărcat de la http://gaim.sourceforge.net, sub formă de surse, precum şi binare pentru Red Hat, Mandrake sau Windows. Fanii SuSE pot găsi pachetele rpm ale Gaim la http://www.usr-local-bin.org/gaim.php, iar posibilele dependinte la http://www.usr-local-bin.org/deps.php. Instalarea se poate face din surse sau

.software

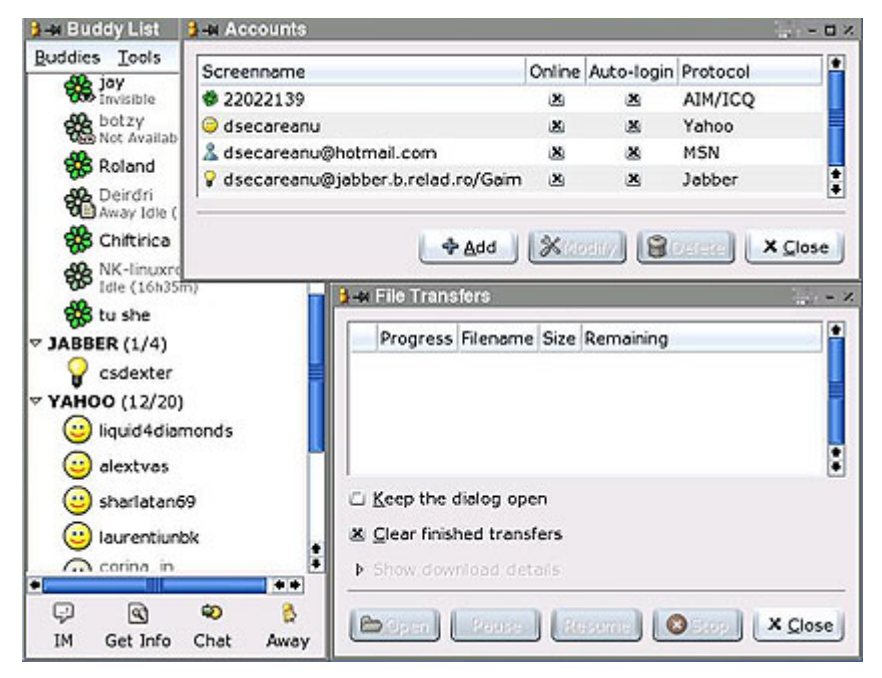

din pachetele rpm, pentru Red Hat sau Mandrake. Fiind un fan SuSE, m-am simțit puțin frustrat pentru faptul că nu existau rpm-uri pentru această distribuţie direct pe site-ul Gaim. E drept că pachetul pentru Red Hat 9 a funcționat fără probleme odată ce a fost rezolvată problema dependințelor. Principalele dependinţe ale Gaim-ului sunt pachetele GTK+ 2, GTK-spell și aspell, asta în cazul unui sistem instalat cu majoritatea aplicatiilor și bibliotecilor.

Gaim se află la versiunea 0.68 lansată pe data de 1 septembrie 2003. Aceasta aduce nou fată de versiunile anterioare o multime de îmbunătătiri, printre care și traducerea în română adusă la zi de către Mişu Moldovan.

Gaim suportă un număr arbitrar de conversatii în aceeași fereastră sub formă de tab-uri. Poti trage tab-urile dintr-o fereastră în alta, pentru a-ți reordona conversatiile. De asemenea, a fost îmbunătătită gestionarea diferitelor seturi de caractere (latin, chinez, chirilic, etc), conversatiile în Gaim putându-se derula Ón

mai multe limbi simultan.

Toate operatiunile din Gaim au fost îmbunătătite prin folosirea GTK+ 2. Ferestrele de dialog au fost rescrise, plugin-urile pot fi adăugate printr-un simplu click, programul poate fi ascuns în taskbar, iconitele de emotii pot fi customizate printr-un simplu drag and drop. În plus, pe site-ul lor, Gaim pretinde că este singurul program de mesagerie instant ce poate trimite mesaje între AIM și ICQ. Și totuși, există și lipsuri în Gaim, cum ar fi suportul pentru webcam care exista în cele mai recente versiuni de Yahoo şi MSN Messenger.

În concluzie, pentru a scăpa de multiplele ferestre și iconite din taskbar ale celorlalte programe de mesagerie, pentru a vă unifica listele cu prieteni şi pentru toate facilitățile interesante pe care le are, noi vă recomandăm Gaim ca şi client de mesagerie instant.

**Autor:**

daniel.secareanu@linux360.ro

Când eram mic, m-am ținut un an de zile de părinți să-mi cumpere un Tetris. Ştiţi voi, o chestie dreptunghiulară de plastic cu o îndoitură la mijloc, butoane, ecran și zgomote care îi înnebunesc pe toţi ceilalţi, numai pe tine nu. Atunci erau cele mai tari chestii printre copii. Mă uitam cu jind, îi ceream prietenului meu să mă lase şi pe mine să joc, ne băteam în recoduri și mi-era ciudă că nu am şi eu unul. Acum copiii le cer părinților PC-uri. Eu făceam schimb de surprize de la guma de mestecat, acum se face schimb de CD-uri. Iar când majoritatea CD-urilor contin filme ce nu au apărut încă nici în cinematografe, ne gândim și la...

Playere video. Ele au urmat calea clasică de evolutie, asemănătoare cu cea a playerelor mp3 de care vă spuneam numărul trecut. Punctul critic l-a reprezentat în acest caz apariția algoritmilor de compresie MPEG-4 de la aceiaşi Fraunhofer-Gesellschaft IIS. Chiar dacă mari consumatori de timp de procesor, acestia aduceau secventelor video compresate o calitate vizuală foarte bună. Primul codec care a "furat" acești algoritmi (mai întâi servindu-i freeware, apoi comercial) a fost DivX, rămas un standard de facto până astăzi. Au apărut bineînteles o puzderie de alte codec-uri, toate incompatibile unele cu altele şi (se putea?) s-au găsit şi oameni care să le folosească. Ce scenă idilică are loc când văd că filmul pe care vreau să-l văd este compresat cu un codec arhinecunoscut, versiunea 2.514, bineînteles neputând fi decompresat cu 2.513-le instalat...

De aceea unul din criteriile cele mai importante în alegerea unui player video este numărul de formate suportate. Iar MPlayer stă teapăn pe picioare la acest capitol, lista oficială numărând în jur de 100 de algoritmi de compresie recunoscuti. Odată instalat, nu veti avea

.software

prea multe probleme cu fişiere nerecunoscute.

Toate pachetele necesare acestei operaţiuni (instalarea) se regăsesc pe siteul oficial (şi cu probleme de legalitate, din câte se pare) www.mplayerhq.hu - da, vati prins, e făcut de vecinii unguri. Mai întâi creati un director în care vor fi salvate toate fisierele luate. Deschideti un terminal, logati-vă ca root și rulați:

```
#mkdir kit-mplayer 
#cd kit-mplayer
```
Acum e timpul să aducem pe calculatorul propriu fişierele necesare instalării.

```
#wget 
http://www1.mplayerhq.hu/ 
MPlayer/releases/MPlayer-
1.0pre1.tar.bz2 - arhiva contine
programul propriu-zis 
#wget 
http://www1.mplayerhq.hu/ 
MPlayer/releases/codecs/ 
extralite.tar.bz2 - codec-uri video 
şi audio 
#wget 
http://www1.mplayerhq.hu/ 
MPlayer/releases/fonts/font-
arial-iso-8859-2.tar.bz2 -
fontul folosit pentru interfata grafică și
OSD 
#wget 
http://www1.mplayerhq.hu/ 
MPlayer/Skin/default-
1.7.tar.bz2 - skin-ul predefinit al
```
interfeţei grafice. Vă puteţi alege orice alte skin-uri, noi am ales de exemplu pentru test un skin ce imită interfata Apple Quicktime Player.

#### Următorul pas e dezarhivarea pachetelor:

```
#tar xvfj MPlayer-
1.0pre1.tar.bz2 
#tar xvfj extralite.tar.bz2 
#tar xvfj font-arial-iso-
8859-2.tar.bz2 
#tar xvfj default-1.7.tar.bz2
```
Înainte de compilare va trebui să aveti codec-urile deja instalate pe sistem, altfel player-ul nu va fi compilat. Trebuie pregătite deasemenea fontul şi skin-ul pentru interfata grafică:

```
#mkdir /usr/local/lib/codecs 
#mv ./extralite/*.* /usr/ 
local/lib/codecs 
#mkdirhier /usr/local/share/ 
mplayer/font/ 
#cp ./font-arial-iso-8859- 
2/font-arial-24-iso-8859-
2/*.* /usr/local/share/ 
mplayer/font/ 
#mkdir /usr/local/share/ 
mplayer/Skin/ 
#mv default /usr/local/ 
share/mplayer/Skin/
```
Urmează partea cea mai importantă a întregii operațiuni - compilarea și instalarea programului.

#cd mplayer-1.0pre1 #./configure --enagle-gui - enable-menu #make #make install

Procesul va detecta automat facilitățile de care dispun procesorul şi placa video,

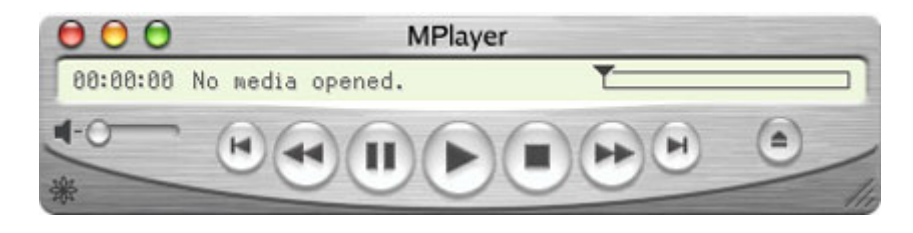

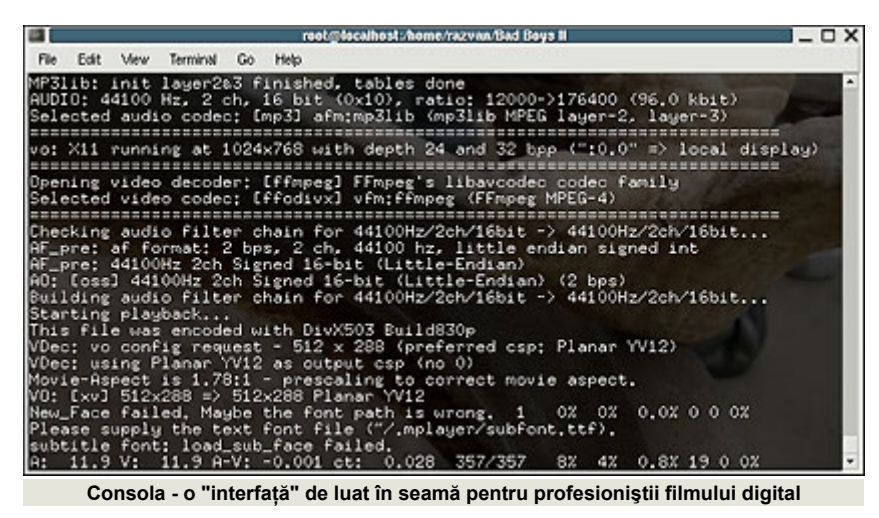

iar MPlayer va fi compilat cu optimizările de rigoare.

Dacă ceva nu merge cum trebuie şi programul nu se compilează, înseamnă (ca întotdeauna) că aveti probleme cu dependinţele - compilatorul sau pachetele de development ale X11. Programatorii MPlayer recomandă folosirea unei versiuni a gcc mai noi de 3.1 (pe cea curentă o puteți afla cu gcc -version). Versiunile mai vechi ale acestuia sunt cunoscute ca fiind cauzatoare de probleme. Deasemenea, va trebui să aveti instalat pachetele de development ale X11 - XFree86-devel sub Red Hat Linux sau xlibs-dev în Debian.

Trebuie amintit faptul că MPlayer este în esență un player "de consolă", ca și mpg123 de exemplu. Bineînțeles, fișierul video poate fi redat începând cu aceeași consolă (prin intermediul framebuffer-ului plăcii video), până la desktop-ul X Window (folosind server-ul XFree accelerat).

Bineînțeles, MPlayer este cel mai ușor de folosit prin intermediul interfeţei grafice pe care o porniți cu gmplayer. Deși nu permite activarea tuturor opţiunilor avansate (acestea rămânând sub tutela consolei), ea permite un management facil al fişierelor video, putând crea playlist-uri în voie. Un click dreapta pe această interfaţă vă oferă acces la panoul de preferințe. Iar dacă ajungeți acolo, nu vă pot sfătui decât sa experimentați. Nu aveţi ce strica (prea rău).

Toate fişierele video pe care le-am avut la dispoziţie au putut fi redate fără

.software

nici o problemă. Deşi, inexplicabil, unele nu au vrut să se încarce decât după o repornire a playerului. O altă problemă am întâlnit-o la încărcarea subtitrării. Aceasta e încărcată automat din directorul continând fisierul video în momentul în care începe redarea. Dar dacă, pe parcurs, o opriţi şi apoi vreţi să o reîncărcați, textul se va încăpățâna să nu apară şi va bloca şi filmul. O altă problemă ciudată e că orice schimbare a raportului de aspect va reporni şi filmul.

O facilitate care merită mentionată e capabilitatea MPlayer-ului de a controla un TV tuner, dacă acesta e prezent şi instalat corespunzător în sistemul vostru.

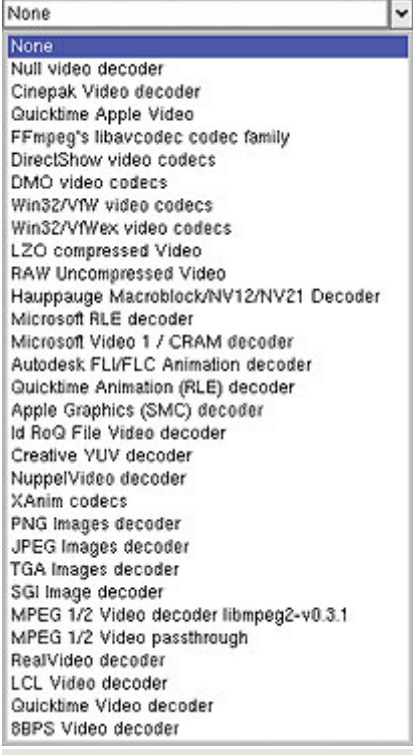

**Impresionaţi?**

MPlayer ne-a lăsat o impresie bună. Interfaţa grafică se comportă corect deşi optiunile nu sunt încă pe deplin funcționale (încărcarea subtitrărilor). Suportă un număr uriaş de formate, inclusiv cele proprietare altor platforme (Apple, Microsoft). Pe ansamblu, o optiune decentă pentru cinefili.

#### **Ce ne place:**

- · calitate bună a imaginii
- suport skinuri
- · numărul de formate suportate
- suport playlist

#### **Ce nu:**

- · interfată partial nefunctională
- · managementul subtitrărilor
- ! probleme la accesarea unor track-uri DVD

#### **Evaluare:**

- Instalare: 8
- $\bullet$  Functionalitate: 7,5
- $\bullet$  Interfată: 9
- $\bullet$  Viteză: 9,5

#### **Resurse:**

• www.mplayerhq.hu

#### **Sistemul de test:**

Programul a fost testat pe un calculator cu următoarea configuratie: procesor AMD AthlonXP 1700+, placă de bază ECS K7S5A cu 512MB DDRAM, un harddisk IBM 120GXP de 40GB, DVD-ROM, CD-RW, placă grafică GeForce 2 Ti, placă de sunet SB Live!. Distributia folosită a fost Red Hat Linux 9.0.

**Autor:**

ovidiu.lixandru@linux360.ro

Wine este, în cuvintele programatorilor săi, "Windows pe UNIX". Acest program nu este un emulator (cum cred mulţi), ci un layer software între API-urile (Application Programming Interface - set de comenzi prin care aplicaţiile interacţionează cu sistemul de operare) DOS/Win16/Win32 şi UNIX ce asigură compatibilitate low-level pentru binarele compilate pe platforme Microsoft.

Odată instalat, nu vă aşteptaţi să meargă absolut toate programele Windows pe Linux. Motivul e destul de simplu. Microsoft a prevenit încercările de portare complete prin nepublicarea în întregime a documentatiei pentru API-ul Windows. Cu toată dezasamblarea pe care au mai făcut-o şi programatorii Wine, s-a ajuns la un rezonabil 90-98% de functii portate din totalul API-ului și 80-90% din cele specifice celor mai folosite programe. Alias Wavefront Maya nu va rula cel mai probabil, în schimb veți avea succes cu Adobe Photoshop, Macromedia Flash, Rhinoceros 3D sau Blizzard Warcraft III, doar ca să dau câteva exemple.

#### **Sursele sunt baza**

Sursele Wine se găsesc la http://www.ibiblio.org/pub/Linux/ ALPHA/wine/development/, iar documentatia programului la http://www.ibiblio.org/pub/Linux/ALPHA/ wine/development/wine-doc-txt.tar.gz

Despachetați arhiva cu:

\$tar -xzvf Wineaaaallzz.tar.gz (aaaa - an, ll - luna, zz - ziua; aceste trei coordonate temporale indică data de lansare a versiunii respective)

Intrati în directorul cu surse cu:

\$cd Wine-aaaallzz

Compilarea programului se realizează cu:

\$./configure --disable-debug --enable-opengl && make depend

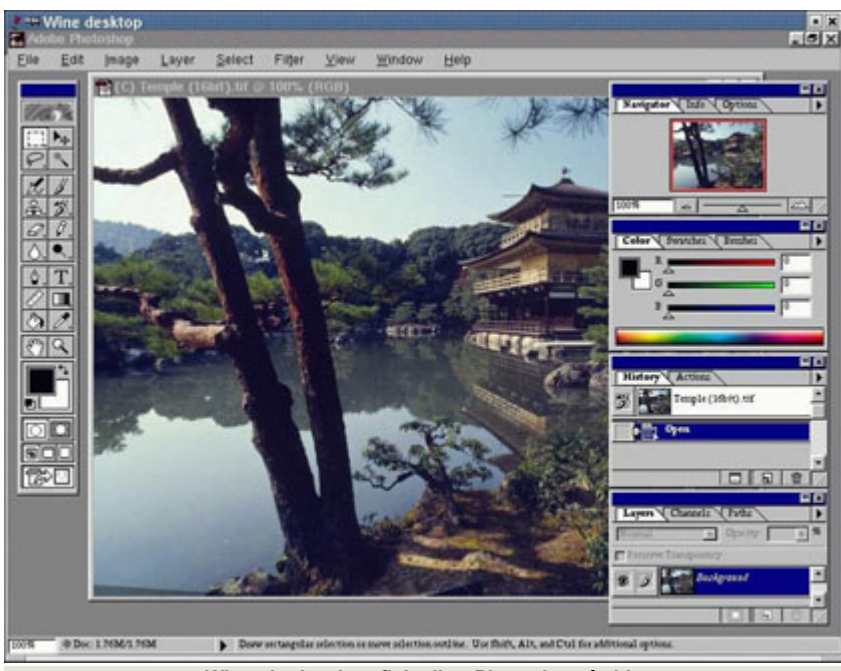

**Wine și odorul graficienilor, Photoshop, în Linux** 

Parametrul --enable-opengl vă este util doar dacă aveţi o placă grafică cu suport OpenGL şi drivere care să-l susţină, altfel e recomandat să nu-l folosiţi.

În cazul în care întampinați erori în pasul anterior, există dependinte nesatisfăcute. Wine-ul are o listă destul de lungă cu cerinte, cele mai probabile lipsă fiind sursele kernelului, a compilatorului gcc sau a unuia din pachetele XFree86-devel şi ncursesdevel. Oricare din acestea le găsiti pe CD-urile distributiei dumneavoastră. Instalați-le, operați rm config.cache în directorul cu sursele Wine și repetati compilarea.

Pasul următor este instalarea binarelor:

\$su -c make install (sau direct #make install dacă sunteţi deja root)

#### **Opţiuni, opţiuni...**

S-ar putea să vă întrebați dacă Wine-ul poate interactiona cumva cu Windows-ul instalat (dacă aveti) în paralel cu Linux-ul. Da, poate, prin folosirea DLL-urilor acestuia şi a regiştrilor. Eu văa recomand să nu le amestecati. Faceti o partitie separată (nu contează sistemul de fişiere folosit) şi montaţi-o ca */drive\_c* sau, cel mai simplu, creați acest director direct pe partitia rădăcină a Linux. Veti instala acolo de la zero toate aplicatiile sau jocurile pe care le veţi folosi. E mult mai putină bătaie de cap decât să le folositi pe cele deja instalate eventual pe partiția Windows.

Creati următoarea structură de directoare:

### .software

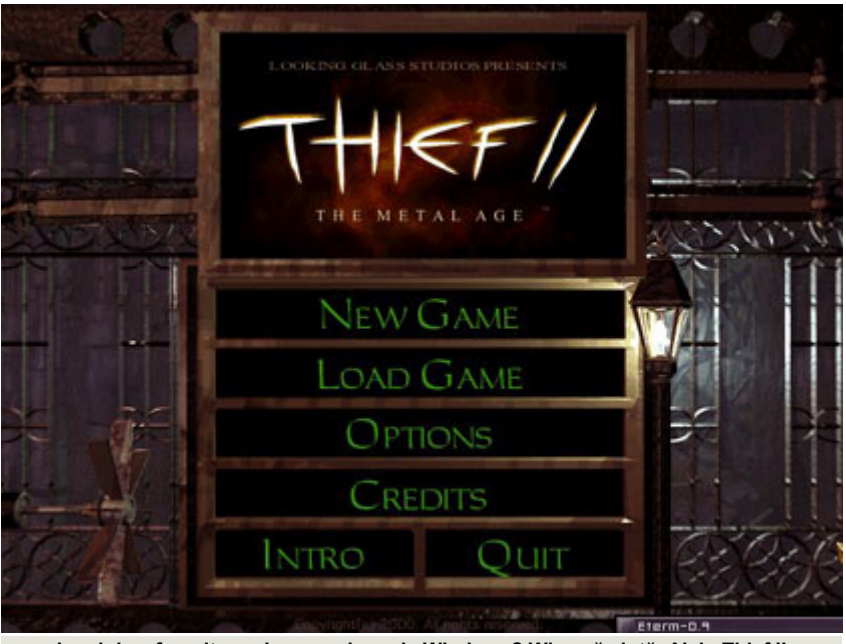

**Jocul dvs. favorit are doar versiune de Windows? Wine vă ajută. Aici - Thief II.**

#mkdir \${HOME}/.wine #mkdirhier /drive\_c/Windows/ System #mkdir /drive\_c/Windows/ System32 #mkdir /drive\_c/Windows/Fonts #mkdir /drive\_c/Windows/ Start\ Menu/Programs #mkdir /drive\_c/Windows/Temp #mkdirhier /drive\_c/Program\ Files/Common\ Files

Aceasta va crea în directorul /drive c un arbore (ce-i drept, nu identic, dar necesar şi suficient pentru Wine) cu cel folosit de un sistem Windows.

Acum mergeti înapoi în directorul cu sursele Wine şi operaţi următoarele comenzi:

#cp ./documentation/samples/ config \${HOME}/.wine/ #cp ./documentation/samples/ system.ini /drive\_c/Windows/ #cp ./documentation/samples/ win.ini /drive\_c/Windows/

Deschideți apoi fișierul config în orice editor de text, de exemplu: mcedit \${HOME}/.wine/config .

- $\bullet$  În secțiunea *[Drive A]*, schimbați variabila Path în /mnt/floppy (sau unde montaţi de obicei floppy-ul).
- **•** În secțiunea *[Drive C]*, schimbați acelaşi

*Path* în /drive\_c iar *Label* în *Windows*. • În sectiunea *[Drive D]*, schimbati Path în /mnt/cdrom (sau orice altă locatie de montare a CD-ROM-ului) şi verificati ca Device să fie corect (de obicei */dev/cdrom* e bun).

- ! Ştergeţi secţiunile *[Drive E]* şi *[Drive F]* referitoare la */tmp* şi *\$HOME*. Motivul pentru care vă sfătuiesc să faceti asta este faptul că dacă rulati din greșeală cod malitios, acesta nu va avea acces în restul sistemului de fișiere și nu va afecta eventual decât ceea ce există pe pseudo-partiţia Windows.
- În secțiunea [wine], schimbați Temp în *c:\\windows\\temp*, scoateţi din *Path* textul *e:\\;e:\\test;f:\\*, decomentaţi *ShowDirSymlinks* şi *ShowDotFiles* şi schimbați-le valoarea amândorura din 1 în 0.
- În secțiunea *[Version]*, decomentați liniile *Windows* şi *DOS*.
- ! Œn secţiunea *[x11drv]*, schimbaţi *Managed* în din Y în N.
- Secțiunea [fonts] e la libera alegere. Dacă aveţi fonturi TrueType pe care vreți să le folosiți în aplicațiile Win32 (şi unele chiar cer asemenea fonturi), copiați-le în /drive\_c/Windows/Fonts şi/sau modificaţi *[FontDirs]* dacă e cazul.
- ! Secţiunea *[spooler]* se referă numai la cei cu imprimante care vor să le folosească sub Wine, iar valorile predefinite sunt în general corecte.
- $\hat{I}$ n sectiunea *[registry]*, schimbati *LoadGlobalRegistryFiles* şi LoadWindowsRegistryFiles din Y în N şi decomentaţi linia *PeriodicSave*.
- În secțiunea *[Console]* decomentați toate liniile.

Salvati cu F2 și ieșiti.

În continuare trebuie instalat DCOM o componentă cerută de o serie de aplicatii importante (Macromedia Flash de exemplu). Luati dcom95 de la http://download.microsoft.com/ msdownload/dcom/95/x86/en/ dcom95.exe si instalați-l cu comanda #wine dcom95.exe.

Tot ce mai rămâne acum e să instalati programele. Paşii care trebuie urmaţi sunt montarea CD-ului cu aplicatia respectivă şi pornirea setup-ului cu comanda wine /mnt/cdrom/setup.exe.de exemplu. Destinaţia instalării o alegeţi ca fiind C:\Program Files (în fapt /drive\_c/Program Files). După instalare, programul îl veți porni cu wine /drive\_c/Program\ Files/nume\_program/ executabil.exe.

O metodă elegantă şi comodă de a lucra cu fişiere de tip .exe este să le asociați (File/MIME types) fie global, în desktop environment-ul dumneavoastră, fie în managerul de fisiere, cu aplicatia wine. Wine poate rula şi executabile MS-DOS, cu o probabilitate de succes mai mică, ce-i drept, decât DOSEMU. Astfel, indiferent de tipul fişierului executabil, va fi necesar doar un dublu clic pe fişierul executabil respectiv şi va fi lansat automat sub Wine.

#### **Resurse:**

- www.winehq.com
- www.frankscorner.org
- $\bullet$  www.la-sorciere.de/Wine-HOWTO.txt

**Autor:**

ovidiu.lixandru@linux360.ro

#### **Radu Eosif Mihăilescu**

Voi în cadrul acestui articol să fac o scurtă trecere în revistă a ce înseamnă/este necesar pentru a juca Quake (de la idSoftware) în Linux. Da da, ați citit bine: Quake în Linux. Incredibil dar adevărat, se poate juca Quake în Linux, chiar în toate cele trei variante și chiar cu accelerare 3D.

Este de prisos (sper?) să mai amintesc că aveți nevoie de gamedata (hărți, sunete, modele, texturi - pe scurt TOT) în varianta completă (înregistrată).

Acestea fiind spuse... să trecem la treabă (time is money... or... frags?) şi să începem cu prezentul, și anume cu Quake III: Arena deoarece este cel mai "prietenos" cu sistemul. Avem nevoie de gamedata asociate și de fișierul ftp://ftp.idsoftware.com/idstuff/quake3/ linux/linuxq3apoint-1.32b-2.x86.run. Presupunând ca avem X instalat (cum vom juca Quake III altfel?), ne folosim de un utilitar al său şi "zicem":

# mkdirhier /usr/local/games/ quake3/baseq3

Prin aceasta am creat directoarele (în cazul în care nu existau deja) "games/", "quake3/" și "baseq3/". În acest moment trebuie să copiem gamedata (eventual de pe CD-ul original sau de la copia din Windows) în directorul baseq3/ (toate .pk3-urile, adică). Menţiune: aflându-ne în Linux, un sistem compatibil POSIX, avem la dispoziție un instrument foarte puternic, şi anume legăturile simbolice (symlink-urile). Aşa că, dacă nu avem spatiu liber suficient sau dacă, pur și simplu, nu vrem să copiem cca. 300MiB încoace și încolo putem sa facem legături către fișierele originale din locatia noastră (exemplu: # 1n s /mnt/win/q3/baseq3/pak0.pk3 , presupunând că ne aflăm în /usr/local/games/quake3 și că partiția

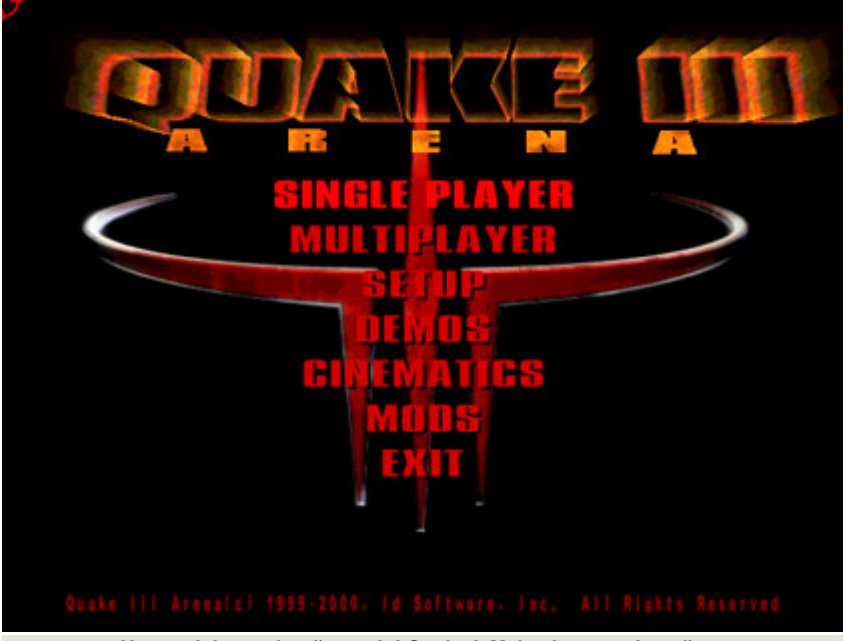

**Urmaşul demn al strămoşului Quake I. Mai colorat, mai supărat.**

windows este montată pe /mnt/win şi că Quake III a fost instalat acolo în  $C:\Q3$ ).

După ce gamedata se află la locul lor, mutăm fișierul luat de pe FTP în quake3/ şi il executăm "pasându-l" lui /bin/sh:

/bin/sh linuxq3apoint-1.32b-2.x86.run

Fişierul astfel executat (care nu este nimic altceva decât un SHAR - shell archive) va avea un comportament clasic "de setup.exe" (dacă l-am pornit dintr-un xterm sau echivalent vom avea parte chiar de o interfata grafică la instalare), adică ne va pune să citim o licentă și să o acceptăm, ne va întreba despre un director de instalare (care va fi quake3/ discutat anterior) şi se va apuca de extras si copiat fişiere. În momentul când a terminat, Quake III este numai bun de jucat cu comanda "quake3/quake3.x86" dar avem de facut două mentiuni:

· Quake III: Arena nu rulează decât cu accelerare 3D hardware - mai mult, disponibilă prin API-ul OpenGL.

quake3.x86 va încerca să se lege dinamic la un libGL.so și, în cazul în care nu aveti asa ceva (sau este un render software), va refuza să pornească. Instalarea suportului pentru accelerare 3D hardware în Linux nu face obiectul prezentului articol.

. În cazul lui Quake III, idSoftware s-a întors la principiul folosit în cazul lui Quake I, şi anume implementarea logicii de joc în bytecode (ceva asemănător applet-ilor Java compilaţi) care era stocat la acea versiune în celebrul progs.dat și care este interpretat de executabil la runtime. Quake III suportă şi logică de joc sub formă de bibliotecă legată dinamic (qagamei386.so) şi VM-file (vm/qagame.qvm).

Să trecem acum la "epoca de mijloc" și anume la Quake II. Acesta rulează în consolă (folosind libvga.so, de preferință în "interpretarea" SVGAlib), în X (folosind extensia RENDER a serverului) și, teoretic, și în consolă, și în X cu accelerare 3D hardware.

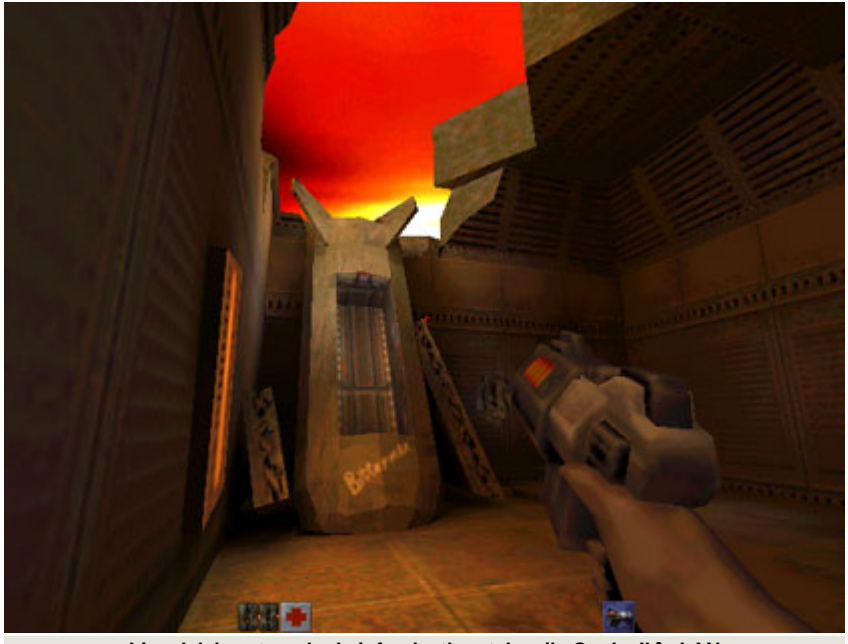

**Liceul, laboratoarele de info, deathmatch-urile Quake II în LAN**

Si în cazul lui Quake II avem nevoie de gamedata asociate, iar instalarea decurge asemănător numai că vom avea quake2/ şi baseq2/ respectiv. Numele (şi locul unde poate fi găsit) fişierului necesar de la idSoftware este în acest caz ftp://ftp.idsoftware.com/idstuff/quake2/ unix/quake2-3.20-glibc-6.i386.rpm.

Restul decurge identic (cu mentiunea că, la final, trebuie să mai dăm şi un echo "/usr/local/games/quake2" > /etc/quake2.conf) şi, la final (presupunem ca aveti libvga.so instalat... dacă nu, daţi o raită pe la http://www.svgalib.org/), avem quake2/quake2 +set vid\_ref soft pentru a rula în consolă sau quake2/quake2 +set vid\_ref softx pentru a rula din X. La partea de 3D situaţia este destul de sumbră, singurii care au şanse sigure de reuşită fiind posesorii unei plăci video 3Dfx Voodoo + driver-ele GLIDE aferente pentru Linux (aceeaşi linie de comandă cu +set vid\_ref gl sau glx, sau folosirea meniului Video din joc). Pentru restul plăcilor video și încercând tot felul de artificii nu am reușit decât să-l conving să pornească cu randare software (şi cu o performanţă apropiată de cea a melcului maratonist). Versiunea de Windows funcţionează cu orice placă video a căror driver-e furnizează un opengl32.dll funcţional.

Avem o mică menţiune:

. Quake II foloseste biblioteci legate dinamic pentru stocarea şi implementarea logicii de joc (gamei386.so). De aici şi necesitatea de a obtine versiunea de Linux (sau de a compila sursa în cazul disponibilității ei) a lui gamex86.dll atunci când vreți să instalati un mod (e.g. CTF) sau un mission pack (e.g. Roque) și să-l jucati şi sub Linux.

În final... să revenim la origini și anume la cel ce a început această trilogie (și revoluţia jocurilor de gen), la cel ce a consumat mouse-uri, tastaturi şi căşti ca nimic altceva până atunci. Doamnelor, domnişoarelor şi domnilor, am onoarea să vă prezint pe... Quake (I). După cum ştiţi, Quake a avut şi un succesor imediat, orientat doar pe multiplayer şi numit QuakeWorld. În continuare ne vom referi la Quake cu menţiunea că manevrele expuse se aplică identic şi la QuakeWorld.

Repetăm pentru a treia oara povestea de mai sus, de această dată cu quake/ şi id1/. Fişierele de care avem nevoie sunt (pentru că în acest caz sunt două): ftp://ftp.idsoftware.com/idstuff/unsup/ intel\_linux\_quake101.tgz si ftp://ftp.idsoftware.com/idstuff/unsup/ squake-1.1-i386-unknown-linux2.0.tar.gz. Încheiem prin copierea gamedata în id1/ și avem o instalare funcțională de Quake (se aplică și aici mențiunea cu SVGAlib-ul).

Pentru a rula Quake în consolă avem quake/squake jar pentru a rula în X avem quake/xquake. Pentru accelerare 3D, situaţia este chiar mai sumbră decât în cazul lui Quake II și anume: pe Internet "circulă" un executabil numit glquake care este însă compilat (legat static) pentru GLIDE si 3Dfx Voodoo. Versiunea de Windows, ca și în cazul lui Quake II, "ascultă" de opengl32.dll mergând cu orice accelerator 3D actual.

Avem (la final) de făcut o două menţiuni pentru Quake:

- · Ca și în cazul lui Quake III, Quake I foloseste bytecode pentru a stoca şi implementa logica de joc (progs.dat), deci nu veţi avea griji de făcut cu obţinerea versiunii de Linux pentru eventualele mod-uri (e.g. Malice)
- . În cazul în care nu compilați sursa (ce se poate obtine tot de la ftp://ftp.idsoftware.com/) si folositi chiar arhivele date mai sus, trebuie să ştiţi că squake şi xquake sunt amblele executabile de libc5. Pentru a le rula, vă va trebui o copie a pachetului cu biblioteci dinamice libc5 (e.g. compat-libs-5.2- 2.i386.rpm pentru RedHat) instalată pe sistem și (în functie de "aroma" distributiei dumneavoastră), s-ar putea să fie necesar a rula Quake cu "LD\_LIBRARY\_PATH=" înainte pe linia de comandă.

Cam asta ar fi tot despre Quake pe Linux... căştile, mouse-ul, tastatura şi... aveţi grijă cu cuiele acelea (Quake). Nu toate se mai pot pune la loc odată scoase!

#### **Autor:**

radu.mihailescu@linux360.ro

**Daniel Secăreanu & Ovidiu Lixandru**

În cazul în care aveți în calculator o placă video cu chipset ATI şi aţi instalat o distribuţie Linux dintre ultimele apărute, trebuie să verificați dacă driver-ele instalate implicit cu XFree86 vă permit utilizarea la maxim a capacităţilor plăcii video.

De cele multe ori, aceste plăci functionează fără probleme sub Windows, în timp ce sub Linux pot apărea diferite probleme, cum ar fi lipsa suportului pentru accelerarea 3D, deşi placa video este capabilă de aşa ceva.

Dacă placa video nu are suport 3D după instalarea distributiei de Linux (deși teoretic majoritatea plăcilor ATI au suport 3D in XFree86), primul lucru pe care trebuie să îl faceti pentru a putea beneficia de valoarea reală a plăcii video este să descărcati ultima versiune de drivere de pe site-ul producătorului, în spetă ATI (http://www.ati.com). Puteti descărca drivere şi de pe site-uri alternative, dar nu aveți siguranța că acestea sunt ultimele publicate de către producător.

Pe site-ul ATI, intrati în sectiunea *drivers & software*, unde aveţi posibilitatea să selectați, într-un meniu cu trei coloane, sistemul de operare, tipul driver-ului dorit şi chipsetul plăcii video. În cazul meu este vorba de Linux (SuSE Professional 8.2) -> graphical driver -> ATI Radeon 9000.

ATI oferă trei variante de drivere, pentru XFree86 4.1.0, 4.2.0 şi respectiv 4.3.0, toate în format .rpm. E recomandat să cititi documentația înainte de a instala driver-ul. Documentatia este oferită tot pe site-ul ATI, la adresa: (http://www2.ati.com/drivers/firegl/ readme0325.txt).

În continuare vă voi descrie cum a

decurs procedura de instalare a driverelor pentru sistemul menționat mai sus. În general, procedura este similară şi pentru alte sisteme de operare ce functionează pe baza rpm-urilor sau pentru alte tipuri de plăci cu chipset ATI. Pentru Debian, există posibilitatea de a împacheta rpm-ul sub forma de .deb folosind comanda dpkg -i <ati\_pkg\_name>.deb .

Pentru a putea instala aceste drivere, aveţi nevoie de glibc 2.2 cel puţin (libc 6.2). Pentru a verifica ce placă video aveţi, puteţi descărca Check.sh de pe site-ul ATI. Alternativ, rulati lspci -vv.

Driver-ul beneficiază de optimizările ISSE şi 3DNow! dacă kernel-ul pe care-l folositi este compilat cu suport pentru acestea.

Având toate dependintele asigurate, instalarea driver-ului era o simplă comandă rpm -ivh fglrx-glc22- 4.3.0-3.2.5.i586.rpm. Sau cel putin asa am crezut la început.

Pachetul rpm s-a instalat fără probleme, avertizându-ne că mai sunt necesari

câțiva pași de făcut (și script-uri de rulat) înainte de a avea un driver accelerat functional. Mai trebuia rulate /lib/modules/fglrx/ build\_mod/make.sh şi /lib/modules/fglrx/ make\_install.sh (în această ordine),

urmând ca o configurare a serverului de X să fie realizată de utilitarul fglrxconfig.

Am trecut în runlevel  $3$  (init  $3$  - mod de rulare cu toate serviciile pornite, mai puțin X). make.sh a decurs fără surprize, în schimb make\_install.sh și-a dat duhul cu o eroare legată de insmod şi de faptul că nu se pot încărca noile module.

După câteva minute de dezbateri, inclusiv a problemei compilării unui kernel curat fără patch-urile SuSE, am observat că modulul radeon corespunzător driverelor initiale ale distributiei era încă activ. Îndepărtarea acestuia din memorie cu rmmod radeon a fost benefică şi make\_install.sh şi-a terminat sarcina cu succes.

Este nevoie de asemenea de rularea utilitarului fglrxconfig pentru a crea

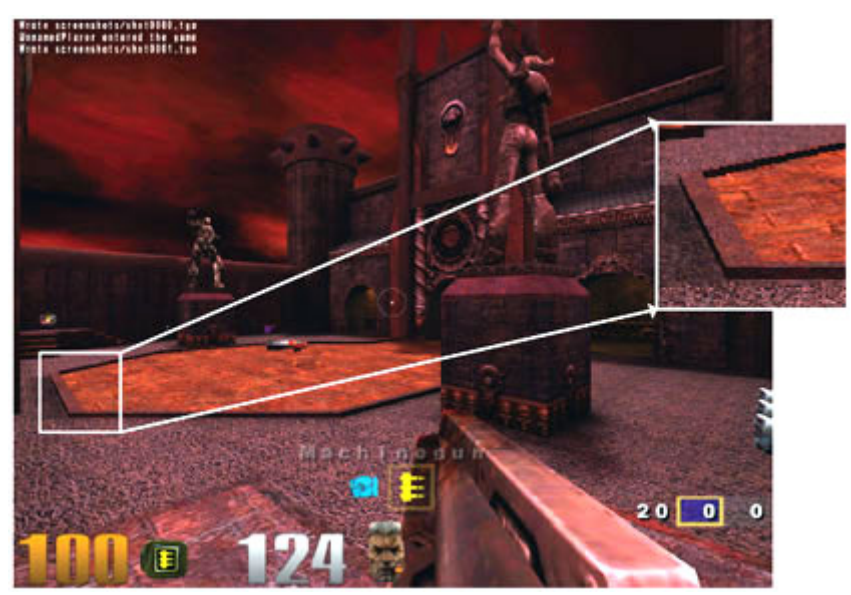

**Filtrare anizotropică 16X Ón Quake III Arena cu o placă ATI**

noua configuraţie a XFree86. Vă va întreba de versiunea chipsetului, de mouse, tastatură și specificațiile monitorului.

Într-un final, driverele s-au instalat jar accelerarea OpenGL a functionat corect.

Pentru a verifica acest lucru, rulati fglrxinfo. Rezultatul ar trebui să arate aşa:

OpenGL vendor string: ATI OpenGL renderer string: Radeon 9000 OpenGL version string: 1.2.1234 (1.2.3)

Ca şi plăcile NVIDIA, plăcile "made by" sau "powered by" ATI suportă opţiuni mai exotice.

- ! **Quad Buffer Stereo** ("Active Stereo") - optiune utilă celor ce utilizează ochelari stereoscopici conectati pe ieşirea stereo a plăcii. Pentru activare, se adaugă linia Option "Stereo" "on" Ón fişierul /etc/X11/XF86Config, la secțiunea Device. Vă recomandăm să folositi o rată de reîmprospătare de cel putin 120Hz ca minim necesar pentru o utilizare ergonomică a ochelarilor.
- ! **Full Scene Anti Aliasing** (FSAA) optiune cu ajutorul căreia se poate activa sau dezactiva antialiasing-ul imaginilor generate în mod OpenGL. În aceeasi sectiune a fişierului /etc/X11/XF86Config, trebuie să adăugaţi Option "FSAAScale" "x", unde x poate lua următoarele valori:
	- $\circ$  1 FSAA dezactivat
	- $O$  2 FSAA 2x
	- $O$  4 FSAA 4x
	- $0$  6 FSAA 6x
- **Center Mode o optiune utilă** posesorilor de monitoare TFT sau laptop-uri. Cu ajutorul acesteia, rezoluţiile inferioare rezoluţiei native a monitorului LCD nu vor mai fi scalate, ci se vor afişa centrat pe ecran, cu un raport de 1 pixel framebuffer/1 pixel ecran. Pentru activare, adăugaţi linia Option "CenterMode" "on".

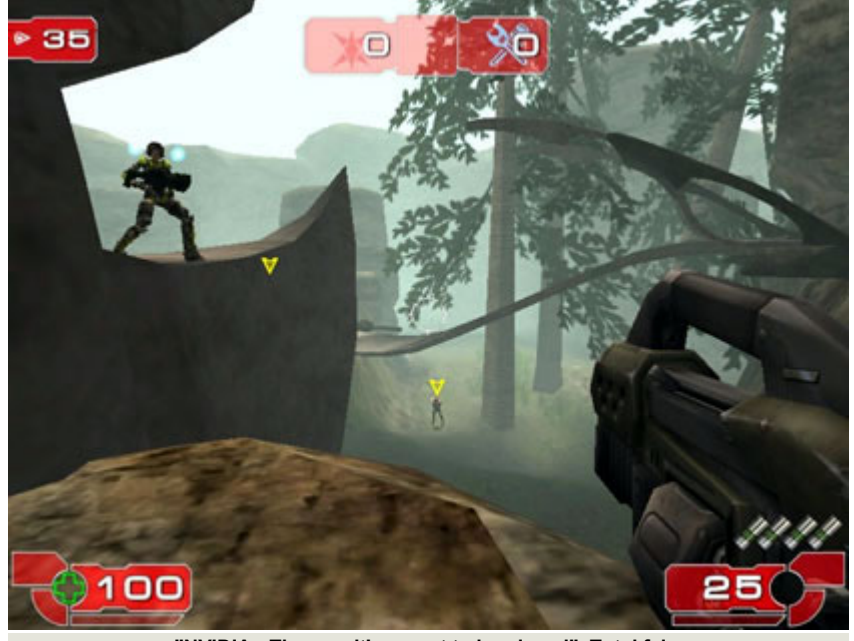

**"NVIDIA - The way it's meant to be played". Total fals.**

- Dacă folositi Wine sau un alt emulator iar programul rulat (ce face uz de OpenGL) se opreşte cu o eroare cauzată de fglrx\_dri.so, vă va fi de folos o altă optiune. Driverele ATI pot funcționa și într-un mod de **compatibilitate**, cu o reducere a performantei de aproximativ 10%, adăugând linia Option "UseFastTLS" "x". Lui x îi corespunde una din valorile:
	- $\circ$  0 setarea driverelor predefinită
	- $\circ$  1 operare performantă
	- $\circ$  2 operare compatibilitate

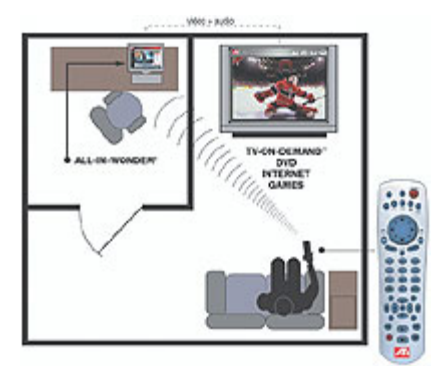

**ATI All-in-Wonder, soluţia ideală pentru un Home Entertainment System**

ATI oferă deasemenea utilizatorilor o aplicație de control ce se poate integra în majoritatea window manager-elor. Cu ajutorul ei, puteți activa suportul multimonitor, aplica corecţii gamma etc. Lansarea aplcaiției se face fie manual

rulând fireglcontrol, fie prin folosirea link-ului "ATI Control" din meniul desktop environment-ului dumneavoastră.

Competitia dintre cei doi "mari" ai scenei 3D, ATI şi NVIDIA, este mai interesantă ca niciodată. Coroana performantei a fost purtată pentru mult timp de americani, dar canadienii ATI leau smuls-o cu seria de acceleratoare Radeon 8000. Iar după semi-eşecul GeForce FX, NVIDIA este în căutarea unei căi de a-și recâștiga poziția de leader. Se obţin performanţe mai bune cu noile acceleratoare, preţuri mai mici pentru acceleratoarele din generatii mai vechi, se optimizează driverele. Câștigați fiind noi, utilizatorii, indiferent de producătorul ales.

#### **Resurse:**

- ! www.ati.com
- www.xfree86.org
- www.opengl.org

#### **Autori:**

daniel.secareanu@linux360.ro ovidiu.lixandru@linux360.ro

### .hardware

### Sunet: încorporat

#### **Ovidiu Lixandru**

Un PC ieftin. La asta s-au gândit producătorii când au făcut pasul spre integrarea cât mai multor componente pe placa de bază. Rând pe rând, au fost asimilate grafica, sunetul, placa de reţea, modemul. Iar dacă la început s-au făcut sacrificii în ceea ce privea calitatea componentelor incluse pe placa de bază faţă de cele "tradiţionale", acum beneficiem de acceleratoare 3D puternice, sunet pe 6 canale accelerat hardware și interfete Ethernet Gigabit, toate integrate.

Noi vom arunca o privire asupra sunetului integrat pe plăcile de bază relativ la folosirea sa sub sistemul de operare Linux.

Suportul actual pentru aceste componente integrate este foarte bun. El este adus atât de kernel-urile recente, cât si de daemoni de sunet third-party, în spetă Advanced Linux Sound Architecture şi Open Sound System. Dacă instalați sau aveți instalată o distributie recentă, sunetul integrat va fi cel mai probabil detectat şi configurat fără nici o interventie din partea dumneavoastră. În caz că acest lucru nu se întâmplă sau folositi o distribuție mai veche, alternativa cea mai comodă este să apelați la ALSA (http://www.alsaproject.org).

ALSA este un set de drivere opensource, spre deosebire de OSS, oferit pentru utilizare contra unei sume modice, ce-i drept. Principalele sale avantaje sunt lista exhaustivă de plăci de sunet suportate - fie ele ISA, PCI sau integrate, o calitate foarte bună a sunetului, ca şi emularea OSS - pentru aplicaţiile ce se "înteleg" doar cu acest daemon.

Suita de pachete ALSA o găsiti la ftp://ftp.alsa-project.org/pub/driver/. Pachetul alsa-driver contine driverul propriu-zic, iar alsa-utils vă va oferi un mixer nativ și câteva utilitare folositoare

.hardware

pentru obținerea unei ergonomii cât mai ridicate în exploatarea facilităților de sunet.

Driverul îl despachetați cu:

#bzip2 -d alsa-driver- {versiune}.tar.bz2 #tar -xvf alsa-driver- {versiune}.tar #cd alsa-driver-{versiune}

Va trebui să vă asigurați că aveți sursele kernelului pe care-l folositi la îndemână - compilarea driverelor de sunet nu va fi posibilă fără ele.

Acum puteti merge mai departe cu compilarea:

#./configure #make install

În acest moment, modulele sunt compilate și gata de folosire. Dacă folositi DevFS, intrările necesare pentru accesarea daemonului de sunet vor fi create automat la încărcarea driverelor. Dacă nu folositi DevFS, rulați în directorul surselor driver-ului #./snddevices. Acest script va crea înregistrările necesare în directorul /dev.

Tot ce vă mai rămâne de făcut este să încărcati driver-ul corespunzător plăcii dumneavoastră (cititi fișierul INSTALL pentru a afla această corespondență) cu:

#insmod snd-{nume driver}

Pentru a porni modulele automat la boot, acestea trebuie adăugate în scripturile de iniţializare specifice distribuţiei dumneavoastră. De exemplu, pentru Red Hat Linux şi codec-ul audio de pe o placă de bază Elitegroup K7S5A, în fişierul /etc/modules.conf se vor adăuga liniile:

```
alias char-major-116 snd 
alias char-major-14 
soundcore 
alias sound-slot-0 snd-card-
0 
alias sound-service-0-0 snd-
mixer-oss 
alias sound-service-0-1 snd-
seq-oss 
alias sound-service-0-3 snd-
pcm-oss 
alias sound-service-0-8 snd-
seq-oss 
alias sound-service-0-12 
snd-pcm-oss 
alias snd-card-0 snd-
intel8x0
```
Aceste linii diferă totuşi de la o placă de sunet la alta, iar exemple pentru majoritatea sunt date în același fișier INSTALL din pachetul driver-elor.

Este recomandat să verificaţi nivelul volumului pe canale înainte de a testa sunetul. După instalare, toate canalele vor fi avea volum nul. Porniti asadar fie mixer-ul desktop environment-ului (KMixer, GMixer), fie alsamixer din pachetul alsa-utils. Activati canalele care vă interesează și puteti testa sunetul nestingheriti.

Un alt aspect de mentionat este pierderea volumului canalelor la fiecare repornire a calculatorului. Pentru a preveni acest lucru, ALSA furnizează, în acelaşi pachet utils, utilitarul actl. Cu ajutorul acestuia, se pot salva aceste volume și se pot reîncărca odată cu următorul reboot. Va trebui să specificati ca, fie la pornirea interfetei grafice, fie a întregului sistem (dacă știti care sunt script-urile de iniţializare şi de shutdown ale distributiei) să fie rulat actl cu unul din parametrii load sau store.

**Autor:**

ovidiu.lixandru@linux360.ro

### Te dai pe net... dar stii cu ce?

#### **Ovidiu Lixandru**

Sunt gelos. Şi nu pe vreun tip care sar fi dat la prietena mea, ci pe cei cu net prin cablu. Tipii mei de la cablu, o firmă arhinecunosctă, nu furnizează servicii de internet prin mediul mai sus menţionat. Am sperat ca măcar RCS-ul sau Astral-ul, firmele cu cele mai extinse acoperiri şi furnizori de servicii de internet, să aibă vreun nod de acces prin zonă. Fatalitate: primii nici nu au călcat prin cartierul meu, ceilalti duc potentialii clienti cu vorba. Atitudinea Astral-ului e de-a dreptul execrabilă: email-urile trimise la departamentul comercial au rămas fără răspuns, iar la telefon am fost pasat de la comercial la tehnic și înapoi, fără a îmi fi furnizată nici o informatie concretă nici de unii, nici de altii. M-am lăsat păgubaş, le-am urat de bine și o disparitie de pe piată cât mai grabnică, apoi m-am întors la "vechiul" şi bunul meu modem telefonic.

Modemul este pentru mine, ca şi pentru altii, unica modalitate deocamdată de acces la internet. Are dezavantajele sale, este încet și destul de costisitor - Romtelecomul are tarife făcute parcă pentru firme şi nu pentru utilizatorii de acasă. Dar, pe de altă parte, ai acces la o priză telefonică aproape oriunde.

#### **Şi Napoleon zise...**

.hardware

Modemurile telefonice au luat naștere în timpul anilor '50 din nevoia Apărării Aeriene Nord Americane de a transmite date prin reţeaua de telefonie publică comutată (Public Switched Telephone Network, de unde şi denumirea de modemuri PSTN). Primul modem comercial a apărut în 1962, modelul Bell 103 al AT&T. Acest modem beneficia de transmisie fullduplex, modulaţie prin schimbare de frecvenţă (FSK) şi viteză de transmisie de 300 biti pe secundă. Evolutia a culminat cu conceperea modemului de 56/33k în 1996 de către

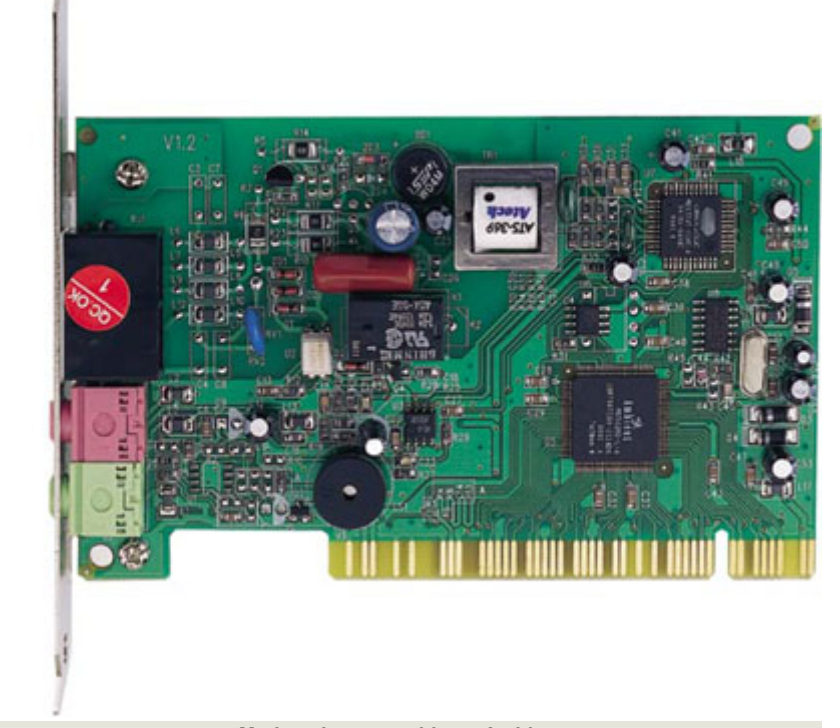

#### **Modemul meu cu chipset Ambient**

Brent Townshend. În functie de modalitatea de conectare la PC, în prezent avem modemuri interne (ISA, PCI, AMR, PCMCIA) şi externe (seriale, USB). Standardele ITU-T de comunicatie se întind și ele de la V.22 până la V.92. După cum vedeți, o pleiadă de opțiuni pentru un sistem Linux.

Pentru cei care caută calitatea absolută şi dispun de banii necesari pentru a o obtine, singura optiune sunt modemurile externe seriale. Dar ce facem când nu avem 100 de euro pe care să-i dăm pe un simplu modem? Următoarele pe listă sunt modemurile interne PCI. Acestea se împart și ele în modemuri full-hardware, care sunt identificate de sistem şi se comportă exact ca şi cele externe dar cu un pret de achizitie mai ridicat, și așanumitele modemuri "software" - cunoscute şi ca winmodemuri. Acestea sunt foarte accesibile (în jur de 15 euro pentru un modem cu chipset Intel) şi foarte fiabile dacă provin de la un producător care oferă cel puţin suport online pentru produsele sale. Atenție, nu confundați producătorul modemului (USRobotics, Zoltrix, Wayjet etc.) cu cel al chipsetului (Intel, Conexant, Motorola etc.).

Printre utilizatori circulă din bătrâni un mit urban: winmodemurile nu au ce căuta într-un sistem cu componente hardware de calitate şi cu un sistem de operare aşişderea (citiţi, vă rog, Linux). Veţi vedea că acestea sunt poveşti de adormit bebeluşii. Linmodemurile - denumirea winmodemurilor când sunt folosite sub Linux - integrează numai o parte din electronica traditională a unui modem. Functiile componentelor excluse sunt preluate de procesorul sistemului (un procesor peste 500MHz nici nu va "simţi" această încărcare suplimentară). Acest fapt creează şi avantaje şi dezavantaje. Lucrul bun este preţul mic pentru un linmodem (chiar şi de la un producător ce garantează calitatea, cum este Intel).

Principalul dezavantaj este nevoia de drivere dedicate, scrise fie de către producător fie de comunitatea opensource și, mai ales, inexistenta acestora pe CD-urile de instalare furnizate în cutia modemului.

Când cumpărați un linmodem, nu contează atât producătorul său (în termeni de suport, nu de fiabilitate) cât al chipsetului. Driverele sunt scrise pentru chipseturi şi nu pentru o anumită placă produsă de X-ulescu - regulă generală pentru suportul componentelor hardware în Linux. Dacă modemul în cauză este deja instalat în sistem, comenzile cat /proc/pci și lspci -vv (dacă aveti instalat pachetul pciutils) vă vor furniza detalii despre el.

Să vedem ce producători de chipseturi oferă suport Linux pentru acestea.

#### **Ovidiu foloseşte Intel**

Un producător cu tradiție în domeniul comunicatiilor. Chipseturile de modem produse de compania din Santa Clara provin de la fosta Ambient Technologies (şi ea la origine o divizie a Cirrus Logic), achizitionată cu câtiva ani în urmă. Cum numele Intel este asociat automat cu calitatea, nici chipseturile acestuia nu fac rabat de la regulă.

În magazinele din România se găsesc modemuri bazate pe diverse versiuni ale chipseturilor 536EP (HaM) şi MD566X. Recomandarea pentru un sistem Linux se îndreaptă spre modemurile construite în jurul 536EP. Suportul software pentru acesta este oferit chiar de Intel la http://developer.intel.com/design/ modems/support/drivers\_linux.htm si la http://linmodems.technion.ac.il/packages/ Intel/. Nu există menţiuni speciale pentru aceste drivere, fiind oferite atât pachete precompilate cât și surse ce pot fi compilate indiferent de distributie. Instalarea pachetelor precompilate necesită doar un click dreapta pe pachet în Nautilus, de exemplu, și alegerea opţiunii Install package din meniul contextual. Voi prezenta în continuare doar instalarea din surse.

Mai întâi descărcați driverul pentru chipsetul (şi kernelul) vostru de la una din

locaţiile de mai sus. Apoi efectuaţi ca root într-un terminal:

tar xzf Intel-v92ham.tgz (numele arhivei poate fi  $\overrightarrow{d}$ iforit) cd Intel-v92ham make clean make ham ./haminst

make clean va şterge (dacă sunt prezente) modulele compilate la o dată anterioară.

make ham va compila modulele propriu-zise, în urma operației rezultând două fisiere \*.o în directorul curent.

haminst este un script Intel ce va determina distributia folosită și va completa instalarea modulelor în funcție de aceasta (inclusiv crearea intrărilor corespunzătoare în /dev).

Pentru a verifica că instalarea a decurs cum trebuie, dati comanda lsmod si uitativă după ham și hamcore în lista pe care o va genera comanda. Dacă sunt acolo, totul e OK şi modemul este instalat. Dacă nu le vedeți, înseamnă că haminst nu și-a făcut datoria şi trebuie să faceti următoarele operații manual:

```
cp ./*.o /lib/modules/`uname 
-r`/kernel/drivers/char 
#cp ./hamregistry.bin /etc 
#cp ./hamregistry /usr/sbin 
#cp ./hamboot /etc/rc.d/ 
init.d 
#ln -s -f /etc/rc.d/ 
init.d/hamboot /etc/rc.d/ 
rc2.d/S99hamboot 
#ln -s -f /etc/rc.d/ 
init.d/hamboot /etc/rc.d/ 
rc3.d/S99hamboot 
#ln -s -f /etc/rc.d/ 
init.d/hamboot /etc/rc.d/ 
rc5.d/S99hamboot 
#mknod /dev/ham c 240 1 
#ln -s /dev/ham /dev/modem
```
La următorul reboot veţi avea modulele încărcate.

#### **Josephine vrea Conexant**

Chipseturile taiwaneze Conexant sunt

urmaşele cunoscutelor Rockwell. Producătorul oferă două modele de chipseturi, HCF şi HSF, recomandate pentru Linux fiind primele. Suportul software pentru acest sistem de operare este oferit printr-un intermediar, Linuxant (www.linuxant.com). La adresa mentionată se găsesc drivere pentru ambele chipseturi, atât în pachete precompilate pentru Red Hat Linux, Mandrake şi SuSE, cât şi sursele acestora. Compilarea şi instalarea driverelor din surse a unui modem HCF decurge astfel:

#tar xzf hcfpcimodem- {versiune}.tar.gz #cd hcfpcimodem-{versiune} #make install #./hcfpciconfig #reboot

Instalarea modemurilor HSF decurge identic, înlocuind în comenzile anterioare hcf cu hsf.

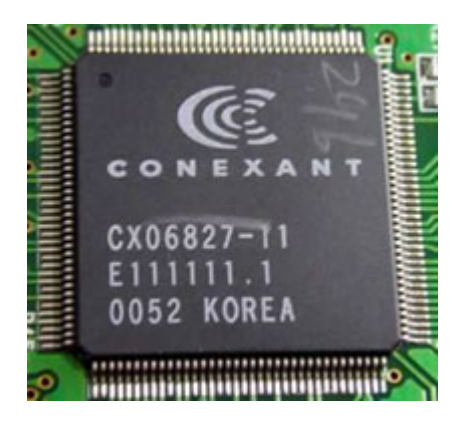

O mentiune interesantă: producătorul Olitec (www.olitec.com/linux) își dezvoltă propriile drivere pentru modemurile sale bazate pe chipseturi Conexant iar acestea sunt, previzibil, compatibile cu orice alt modem cu acest chipset. Dacă din varii motive driverele Conexant se încăpătânează să nu functioneze, există o mare şansă să vă meargă cele de la Olitec.

#### **Unii cu Lucent**

Chipseturile Lucent se bucură de un bun suport în Linux, existând o serie de pachete cu drivere pentru el. Cele mai recente le găsiţi la www.heby.de/ltmodem. Luați cea mai recentă versiune (cea curentă este 8.26a9), deschideţi un terminal şi efectuaţi

#tar xzf ltmodem- {versiune}.tar.gz && cd ltmodem-{versiune}. Pentru a verifica că modemul vostru este suportat de aceste drivere, rulati #./utils/scanmodem. Acest mic script va scana toate dispozitivele PCI şi vă va informa dacă găseşte printre ele o componentă suportată. În caz de succes, puteti merge mai departe cu: ./build\_module

- ./ltinst2
- ./autoload

Driverele vor fi încărcate de-acum la fiecare accesare a modemului.

Utilizatorii Red Hat Linux pot genera un pachet rpm cu ajutorul comenzii #./build\_rpm, iar cei Debian cu #./build\_deb. Aceste pachete pot fi instalate mai departe cu ajutorul utilitarelor de management incluse în fiecare din aceste distributii.

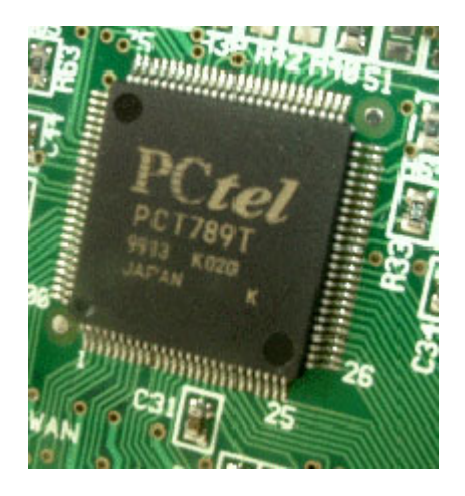

#### **Restul Ómbrăţişează PCTel**

Chipseturile HSP sunt suportate, deşi acest suport nu a mai fost actualizat de ceva vreme. Ultima versiune de drivere o găsiţi la http://linmodems.technion.ac.il/pctel-linux/, în versiunea 0.9.6 pentru kerneluri 2.4 și versiunea 2.2 pentru kerneluri 2.2 (creativi, nu?).

Primii paşi sunt destul de banali:

tar xzf pctel-0.9.6.tar.gz cd pctel-0.9.6

În continuare va trebui să știți ce chipset este integrat în modemul vostru. Varianta sigură pentru a afla este să deschideți carcasa și să vă uitați pe chipsetul modemului. Varianta comodă constă în rularea Ispci -n și notarea numărului de identificare al modemului. Apoi vizitati http://pctelcompdb.sourceforge.net și căutati în baza de date chipsetul corespondent al acelui număr de identificare. În momentul în care știti cu ce chipset este echipat modemul, continuaţi

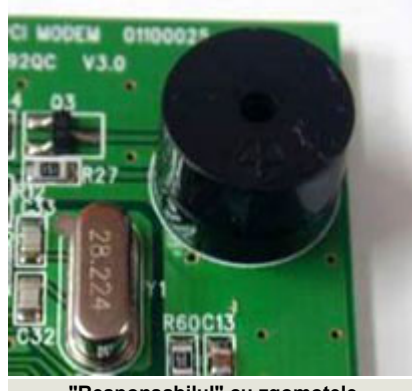

compilarea şi instalarea driverelor cu:

**"Responsabilul" cu zgomotele**

#./configure --with-hal= {model}, unde {model} îl puteți înlocui cu unul din următoarele: pct789, cm8738, i8xx, via686a. #make #make install

În acest moment, driverele au fost compilate si copiate în /lib/modules/`uname -r`/misc/. Pentru a le încărca, mai este nevoie doar de:

insmod pctel insmod ptserial

Atenție, acestea nu sunt reîncărcate automat la fiecare boot. Pentru a le încărca automat, modulele trebuie adăugate în scripturile de startup specifice fiecărei distribuţii. Pentru Red Hat Linux, e de ajuns să adăugați în fişierul /etc/modules.conf liniile:

alias char-major-62 ptserial

options ptserial country\_code=1

#### **Fantoma Motorola**

Singurul chipset pentru care producătorul american a oferit suport este SM56. Acesta a dispărut atât de repede încât parcă nici nu ar fi existat vreodată. Nu cumpărati aceste modemuri pentru sisteme Linux - vor fi inutilizabile.

#### **Totu-i bine când se termină cu bine**

Dacă întâmpinați vreo eroare în timpul instalării oricăruia din aceste drivere, cauza este în propotie de 99% lipsa gcc sau a header-elor kernelului. Căutaţi-le pe CD-ul/urile distribuţiei voastre și instalati-le, apoi reluati compilarea.

Tot ce mai aveţi de făcut e să verificati functionarea modemului propriu-zis. Porniti într-un terminal minicom, tastati Ctrl+A D și formati un număr (de exemplu spre propriul telefon mobil). Dupa ce sună, apăsati Esc și modemul va închide.

Cu speranta că am spulberat o parte din mitul linmodemurilor, vă urez o utilizare spornică și la cât mai multe conectări.

#### **Resurse:**

- www.linmodems.org
- ! linmodems.technion.ac.il

#### **Autor:**

ovidiu.lixandru@linux360.ro

### .hardware

Bine v-am regăsit în cadrul acestei rubrici pe numele ei, "Lucrul bine făcut". În episodul trecut ne-am ocupat de enunţarea unor principii generale ce ţin de lucrurile bine făcute şi chiar am dat o primă idee de lucru bine făcut descriind cum ar trebui să gândim în procesul de amenajare a locului de lucru, a "colţului de calcul" - adică locul unde va fi amplasat, instalat si folosit viitorul sistem Linux.

În acest episod ne vom ocupa de BCP în cadrul primului contact cu sistemul și anume în cadrul instalării. Acestea fiind spuse ... pe cai!

BCP numărul unu: gândire și planificare înainte (și întotdeauna înainte) de actiune. Ce vom face cu sistemul? Ne va servi nouă înșine drept stație de lucru de uz general? Vom face (vom dori să facem) ceva în particular cu el? Dacă da, ce anume - ce cerinte hardware si software prezintă? Va fi un server? Dacă da, ce fel de server - ce va servi şi pe cine? Pe câti? Cât de des? Cât de mult? Prevedem o eventuală extindere? Prevedem momente de stress (e.g. sărbătorile de iarnă în cazul unui server de poştă electronică)?

Toate aceste întrebări (și multe altele născute din ele) trebuie să-şi găsească un răspuns clar și hotărât înainte de a alimenta măcar sistemul fizic cu energie electrică - şi nu după sau, mai rău, la câteva săptămâni de la instalare. Credeți-mă pe cuvânt (pentru că mă adresez dumneavoastră având înainte propria experientă): zece minute de planificare, de gândire, "mănâncă" ore de depanare sau de adaptare "la cald" ulterioară - şi am amintit doar cazul fericit, când acele adaptări se mai pot face ulterior.

Aşa că, iată BCP numărul doi: foaia de hartie are proprietăți magice atunci când este acompaniată de un instrument

.practică

de scris. Nu glumesc, puneți mâna pe o foaie de hârtie și un pix sau un creion și ve-ți constata surprinși cum gândurile vă prind brusc formă şi cum se organizează rațional lăsând în urmă haosul total care se iscase.

Foaie de hartie, PostIt, sfârșit de caiet, colț de agendă ... chiar și Notepad! Nu contează, contează doar să existe şi să o folositi cu încredere. Ca un prim exemplu, încercați să dați răspuns la întrebările anterioare în gând (și o să vedeți ca nu vă vine deloc ușor) - și apoi folosind o foaie de hârtie (pe care puteti s-o și mâzgăliți puțin ... pentru antrenament). Diferenta ar trebui să fie ca de la cer la pământ

BCP numărul trei: dacă ai de unde alege, alege! Nu vă mulţumiţi cu părerea unui amic - documentati-vă personal pentru a putea alege distributia cea mai potrivită scopului intentionat pentru viitorul sistem de calcul. Adunați date similare despre cât mai multe alternative si comparati-le "plusurile" și "minusurile", citiți întotdeauna și păreri pro și păreri contra despre un subiect - numai asa veti dobândi imaginea de ansamblu asupra subiectului, imagine imperios necesară pentru a putea alege corect (şi deci optim pentru dumneavoastră) în problema studiată.

Să mergem mai departe: ati ales o distributie care se potriveste și scopului final şi sistemului, cum o aducem pe sistem? De unde BCP numărul patru: nimic din ceea ce există nu se află printre noi din întâmplare. Cum vine asta și ce legătură are cu subiectul? Vă spun inmediat: o distribuţie care vine pe şapte CD-uri (dintre care doar primele trei sunt obligatorii) ocupă şapte CD-uri pentru un motiv - undeva, la origini, un grup de oameni foarte avizati în problemă s-au decis să o lase să ocupe nici mai mult de sapte CD-uri. Nu ignorati asta - dacă aveţi posibilitatea, procuraţi-vă distribuţia

în forma completă. Niciodată nu se știe ce surprize foarte placute pot ascunde celelalte CD-uri.

Avem şi sistem, şi distribuţie (chiar fizic), şi scop - ar cam trebui să ne apucăm de instalare - dar nu înainte de încă o oprire la hârtie pentru ... partiționare. Este poate partea care va consuma cea mai mare cantitate de hârtie (mai putin poate doar decât topologia reţelei) dar şi cea mai importantă pentru însăși "nașterea" sistemului.

Asadar, BCP numărul patru: când esti la Roma, fă cum făceau Romanii! Linux-ul nu este genul de sistem care se instalează într-un singur container (și obtine și performanta maximă astfel). Pentru orice sistem Linux veti avea nevoie de cel puţin două partiţii - una care va contine sistemul propriu-zis și una folosita pentru memorie virtuală (gânditi-vă la un win386.swp "promovat" la rangul de partiție separată). Pentru aplicații mai complexe sau cu cerinţe de performanţă mai ridicate se va dovedi necesară crearea mai multor partiţii, pentru diferitele părti din sistemul de fișiere al sistemului de calcul. Poate fi necesară inclusiv folosirea a diferite sisteme de fişiere pe aceste partitii (fiecare ales pentru a fi adaptat cerinţelor punctuale).

O schemă clasică (provenită din "lumea" sistemelor UNIX) este: /, /usr, /home, /var - dar aceasta nu este lege și în mod sigur nu este optimă în toate cazurile. Ceea ce este mereu recomandabil este ca (în cazul unui server, măcar /home să fie separat pentru a permite aplicarea mecanismelor de garantare/limitare a spaţiului utilizat (quota) făra a stânjeni restul sistemului de fişiere.

**Autor:**

radu.mihailescu@linux360.ro

**Ioana Rebeca Gliţia**

#### **Ce e un bootloader?**

Acum câtva timp am instalat o distribuție de Linux pe un disc ce avea deja instalat MS Windows 98. Problema cu partiţionarea era deja rezolvată iar instalarea a decurs normal. Datorită bootloader-ului GRUB am şi avut un meniu frumos la pornirea calculatorului, care m-a lăsat să aleg între Linux si MS Windows. Însă, după ce am stins pentru prima oară computerul după noile schimbări, la următoarea pornire a acestuia, rezultatul a fost un ecran negru, o linie și câtiva homo sapiens consternati, începând cu subsemnata. Aveam să aflu mai târziu că motivul acestor simptome era lipsa bootloaderului. Folosind MS Windows o lungă perioadă de timp, niciodată nu mi-am pus problema unui program care să se ocupe de pornirea sistemului de operare, nici măcar conştientă că există nu era nevoie să fiu, deși probabil ar fi trebuit. În cazul descris mai devreme însă, dacă știam aș fi fost scutită de multe minute de căutare cu Google.

Principalul scop al unui bootloader este de a găsi kernel-ul de pe disc şi apoi să-l încarce. Orice sistem de operare are nevoie de un bootloader, câteva exemple de bootloadere fiind SYSLINUX, GRUB (GRand Unified Bootloader), LILO (LInux LOader), NTLDR (bootloader-ul pentru Windows NT), Loadlin sau ISOLINUX. Care e cel mai bun ... depinde de scopul pentru care va fi folosit. GRUB, LILO şi NTLDR oferă un meniu ce permite alegerea, dintr-o listă, a sistemelor de operare instalate. Ar mai fi important de știut că bootloader-ele pot fi legate între ele, Grub putând apela bootloader-ul Windows-ului, aceasta fiind chiar metoda preferată pentru dualboot între Linux și Windows.

**Ce e un terminal? Cu ce diferă faţă de termenul de "consolă"? Şi unde**

.practică

#### **intră shell? Dar bash?**

Venind dintr-un mediu Windows, probabil că va fi destul de iritantă confruntarea cu astfel de denumiri, întrucât în Linux le veti vedea sau auzi de multe ori, terminal ... consolă ... terminal ... consolă ... şi-apoi bash.

Ei bine, un terminal e un dispozitiv de intrare şi ieşire a informaţiei. Astfel, un terminal poate fi format dintr-o tastatură si un monitor, sau orice ar afisa înapoi o informație. Prin "consolă" se înțelege mijlocul prin care se poate interactiona cu sistemul. Programele care vă vor ajuta să interactionati cu sistemul se numesc "interpretoare de comenzi" (aka "linia de comandă" sau "shell"). În Linux, sunt mai multe astfel de programe: Konsole, ksh, Bash, csh, xterm, eterm etc. Aici este locul unde se dau comenzi. Dacă doriti, luati-le ca și cmd.exe sau command.com din Windows, cele din Linux fiind însă mai flexibile. Astfel, după cum vedeti, Bash este şi el un interpretor de comenzi, pentru majoritatea distributiilor Linux acesta fiind interpretorul standard.

lată o listă cu câteva comenzi în Linux, ce fac acelaşi lucru cu cele din Windows (le puteți încerca, cu condiția să nu fiti logat ca root dacă nu știti ce faceți)

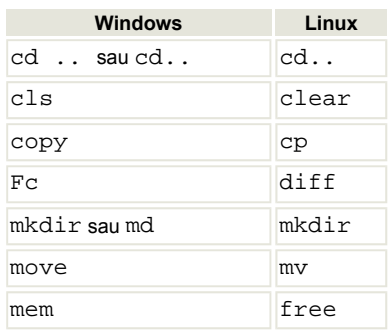

Pentru oricare din comenzile din Linux puteți scrie man comandă pentru a-i

afla parametrii şi ce face, sau tot la fel puteti scrie info comandă sau comandă --help.

#### **Bine, dar cum pornesc un program? Nu găsesc nicăieri fişierul .exe .**

Nu găsiți fișierul cu extensia .exe fiindcă Linux nu vede într-un astfel de fişier unul executabil, ci, pentru Linux, executabil este fişierul care are drept de executie (+x). Pentru a vedea ce fel de drepturi are un fişier, se poate folosi comanda: \$ls -l nume fişier. Nu contează ce extensie are un fișier în Linux, atâta timp cat are drept de executie, este cam ca și cum ar fi un .exe. De atlfel, în Linux, fișierul executabil poate fi chiar fără extensie (asa e în majoritatea cazurilor).

Dacă vă întrebati cum se pornește un program, ei bine, nu trebuie decât să scrieti \$./ dacă este vorba de un program ce are drept de executie. Si bineînteles că mai sunt alte moduri, de la introducerea căii fișierului până la click într-un manager de fişiere. În unele cazuri, se poate introduce doar numele programului. De exemplu, dacă doriți să rulați Kmail, evolution, mutt sau orice alt client de email-uri, nu trebuie decât să scrieți "kmail" (sau celelalte denumiri) într-un interpretor de comenzi şi dacă este instalat programul, atunci se va porni.

Nu uitaţi că pentru multe din programele folosite în Windows, veți găsi o alternativă (sau chiar mai multe) în Linux, dacă aveti răbdare și vointă.

**Autor:**

ioana.glitia@linux360.ro

### Tips & tricks

Când sunteți în linia de comandă, nu uitaţi de **mc** (Midnight Commander) manager de fişiere, dezarhivator, installer, editor, client ftp şi multe alte instrumente folositoare.

Dacă aţi folosit o comandă lungă (de exemplu: wine --winver=win2000 -- radmin.exe -connect pc185 -through drawform.com) dar a trecut ceva timp și nu vreți să derulați mult printre comenzi (folosind sageată sus), folosiţi combinaţia **CTRL-R** şi tastaţi o parte din comandă (în acest caz "radmin" de exemplu). CTRL-R face ca bash să caute înapoi printre comenzile anterioare una care se potrvieşte cu ce tastati dumneavoastră.

**!** urmat de o literă cheamă ultima comandă ce începe cu acea literă.

Pentru a şterge conţinutul history-ului folositi **history** -c.

Există de obicei şase console virtuale. Pentru a comuta între ele folosiți CTRL-**ALT-[1 p'nă la 6]** din X sau ALT-săgeată stânga/săgeată dreapta din consolă.

Compilati links, browser-ul în mod text şi frate bun al lui lynx, cu suport grafic (./configure --enable-graphics) pentru a beneficia de imagini şi JavaScript: **links g**. Un sfat bun petru cei cu masini încete şi suport X.

În timp ce compilați sau rulați alte programe într-un terminal tastati ctrl+z pentru a le opri temporar. Folosiţi comanda fg (foreground) pentru a le reactiva sau comanda bg pentru ca aceasta să ruleze în background.

Dacă vreți să blocați accesul la un director folositi chmod 000 dir/ si root va fi singurul cu acces la acel director. Pentru a permite accesul va trebui să reveniți la permisiunile inițiale (de exemplu 777).

O metodă rapidă de a **scrie Óntr-un fişier nou** este următoarea:

cat > nume\_fişier

Tastaţi conţinutul şi apoi folosiţi combinația CTRL+D pentru a închide fişierul.

**Atenţie:** va suprascrie fişierele existente care poartă acelaşi nume.

Pentru a vizualiza mesajele ce apar în timpul procesului de boot folosiţi **dmesg**.

### Glosar comenzi

#### **ln [opţiuni] sursă [destinaţie]**

Creează legături între fișiere. Dacă ultimul argument al comenzii este un director, ln leagă fişierele specificate de fişiere cu acelaşi nume în acel director. Dacă este specificat un singur fișier, 1n leagă fișierul respectiv în directorul curent. Dacă însă sunt specificate două fişiere, leagă primul fişier de cel de-al doilea.

#### **lndir director\_sursă [director\_destinaţie]**

Creează un director "umbră" de legături simbolice către un alt director.

#### **grep [opţiuni] [expresie] [fişiere]**

Caută în fișierele specificate linii ce coincid cu expresia specificată. În mod

predefinit grep listează liniile respective.

#### **cat [opţiuni] [fişier]**

Concatenează fişiere şi le listează pe terminal.

#### **date [opţiuni]**

Afişează şi setează data şi ora.

#### **free [opţiuni]**

Afişează cantitatea totală de memorie fizică şi de swap liberă şi utilizată precum şi memoria shared (comună) şi buffer-ele utilizate de kernel.

#### **kill [opţiuni] [semnal]**

Opreşte un proces. kill trimite semnalul specificat procesului specificat.

Dacă nu este specificat nici un semnal, atunci este trimis semnalul TERM. Acesta va opri procesele care nu interceptează acest semnal. Pentru alte procese poate fi necesară folosirea semnalului KILL (9) deoarece acest semnal nu poate fi interceptat.

#### **killall [opţiuni] [semnal] nume**

Opreşte un proces după numele acestuia. killall trimite un semnal către toate procesele ce rulează una din comenzile specificate. Dacă nu este precizat un semnal, este trimis SIGTERM. Semnalele pot fi identificate prin nume (de exemplu -HUP) sau prin numere (de exemplu -1). killall întoarce un cod diferit de zero dacă nici un proces nu a fost oprit sau zero dacă cel puţin un proces a fost oprit.

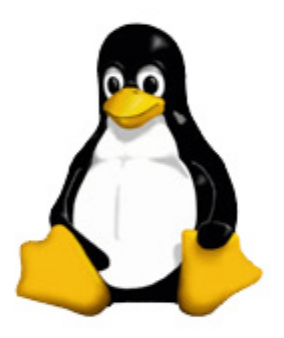

"Viitorul este o cursă între educație și catastrofă"

H. G. Wells

linux360 - numărul 02 - septembrie 2003 copyright - Digital Vision 2003

# .coperta